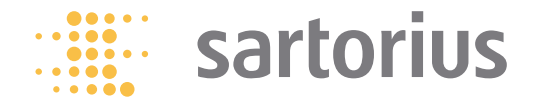

**User Manual**

# Secura®, Quintix®, Practum®

Laboratory Balances

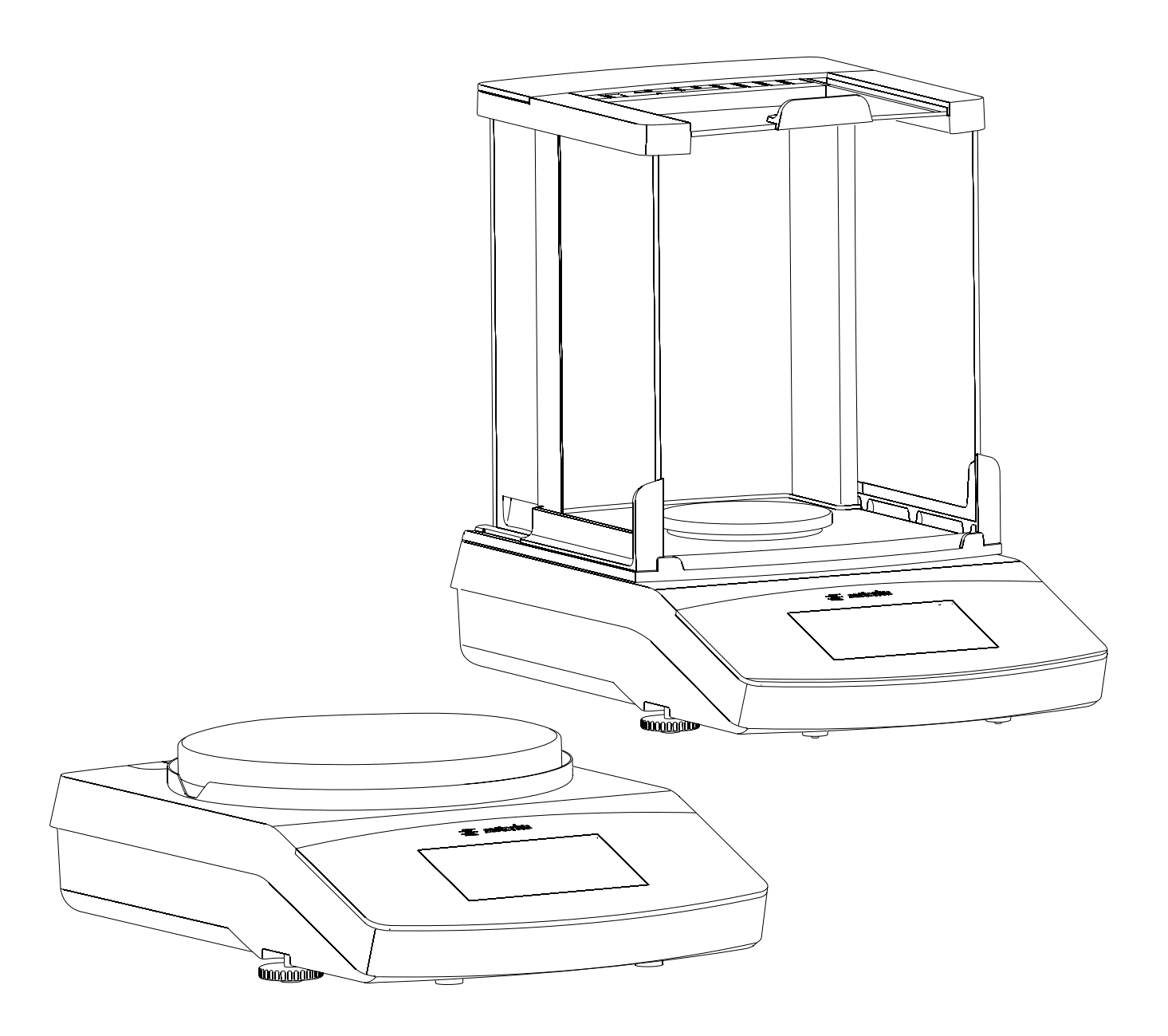

<u> Alban III olan Alban III olan Alban III olan Alb</u>

98648-019-43

# **Contents**

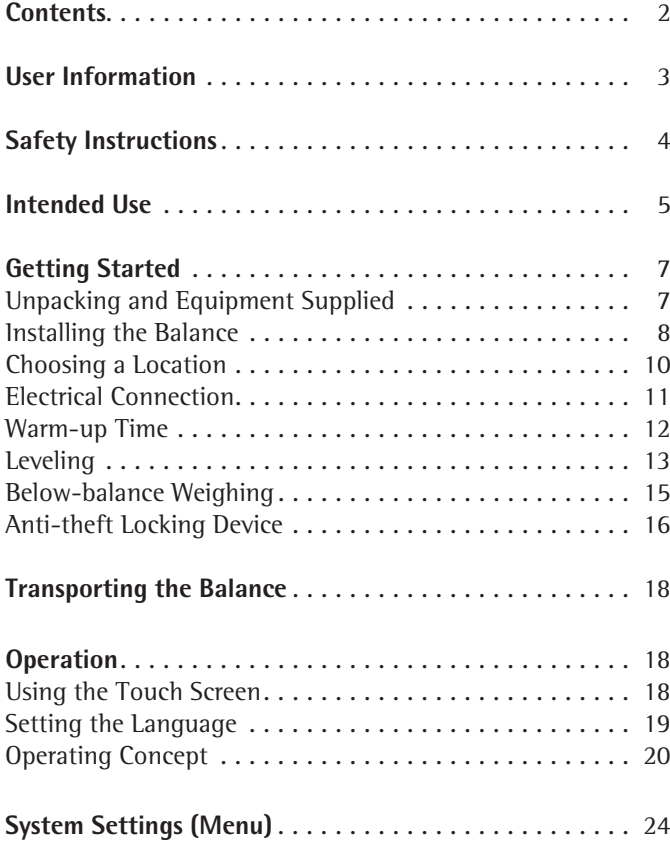

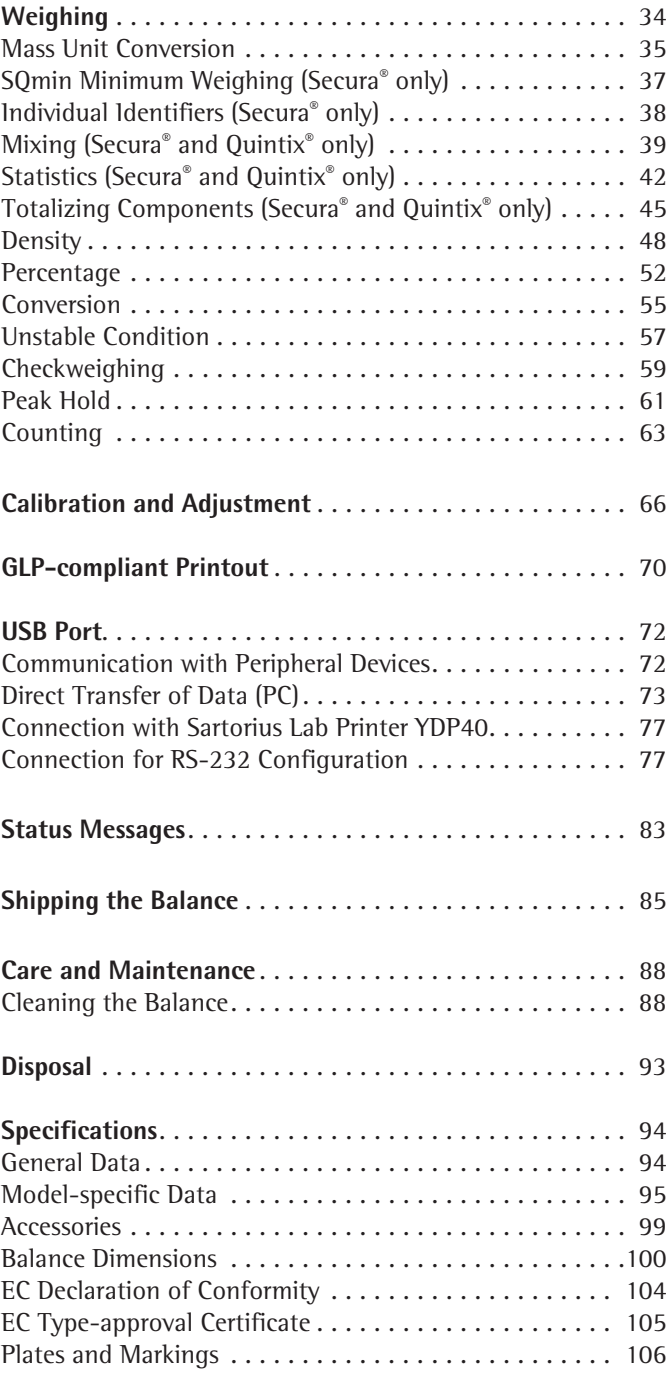

User Information

# User Information

#### **Warning/Danger Symbols**

**Warning/danger symbols used in these instructions:** 

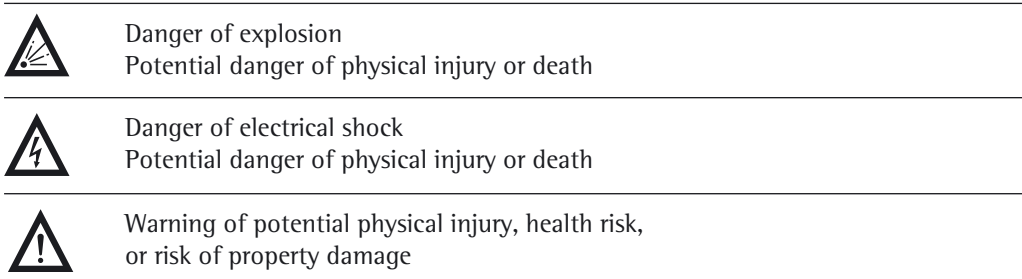

### **Symbols**

The following symbols are used in this manual:

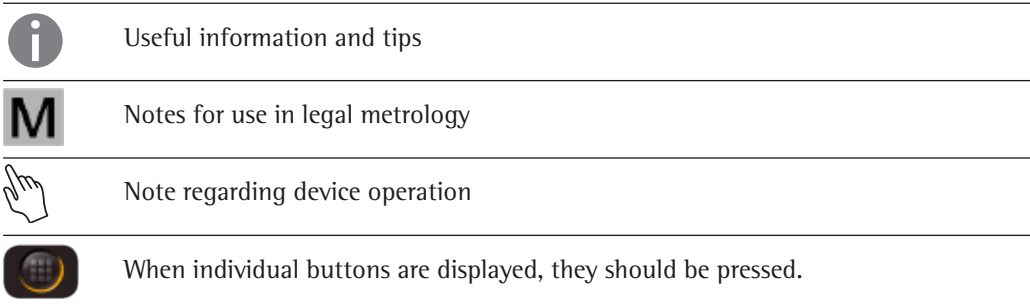

The following symbols are used in these instructions:

- $\blacktriangleright$  Indicates a required action
- $\triangleright$  Describes what happens after you have performed a particular step

Perform steps in the specified order:

- 1. First action
- 2. Second action
- 3. …
- Indicates an item in a list

Conventions for this user manual:

The figures in this manual are based on "standard" balances. Some displays and printouts shown in the figures may differ from those of verified balances. The differences are explained in detail where they affect the operation of the balances.

#### **Application Advice/Technical Support**

Contact addresses for application advice and technical support can be found online at http://www.sartorius.com

# Safety Information

#### **Safety**

- The balance complies with EU Directives and standards for electrical safety and electromagnetic compatibility.\* Improper use or handling can, however, result in damage and/or injury. Any improper use or operation of the balance, i.e., that is not consistent with the instructions, will result in forfeiture of all claims under the manufacturer's warranty.
- Personnel need to have read and understood these installation instructions, including the safety instructions.
- In the event of use in systems and ambient conditions which have greater safety requirements, you must observe the requirements and provisions applicable in your country.
- Always keep the equipment and balance freely accessible. Any installation work or balance usage that does not conform to the instructions in this manual results in forfeiture of all claims under the manufacturer's warranty.

\* = See "Specifications."

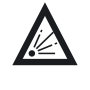

#### **Danger of explosion!**

Do not use this equipment in hazardous areas in which explosive materials are present.

Make sure that the voltage rating printed on the AC adaptor is identical to your local mains voltage.

#### **Installation**

**24** Do not operate the balance if its housing or AC adaptor including any of the connections are damaged. Immediately disconnect the damaged equipment from the power by pulling the plug to turn off the power.

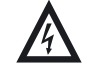

Do not expose the balance and the accessories supplied by Sartorius to extreme temperatures, aggressive chemical vapors, moisture, shocks, vibration, or strong electromagnetic fields.

Installation note: The operator shall be solely responsible for any modifications to the equipment and for connecting any cables or equipment not supplied by Sartorius. Information on operational quality is available upon request from Sartorius. Only use original Sartorius accessories.

 Do not compromise the IP protection of the balance or of the AC adaptor. Do not allow liquid penetration.

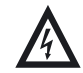

Before cleaning the AC adaptor or balance, unplug the AC adaptor.

Observe the conditions of operation described in the Specifications!

 The balance may only be opened by specialized personnel trained by Sartorius. Do not open the AC adaptor.

 Before transporting the balance, switch to stand-by mode, then unplug the mains plug, and remove the weighing pan and pan support.

**4**

Safety Information

#### **Hazards at the Place of Installation and during Operation**

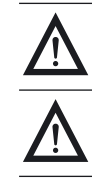

If glass breaks, there is a risk of injury posed by cuts on glass edges.

Lay the cables where they pose no risk of causing someone to trip.

Observe the additional safety and danger information in the following chapters.

#### **Intended Use**

This high-resolution balance is designed and intended for use only in laboratories and indoor areas under normal atmospheric conditions. It was developed specifically for the exact determination of the mass of materials in liquid, paste, powder, or solid form.

Appropriate containers must be used for each type of sample material.

They are designed to be used exclusively in laboratories and indoors under normal atmospheric conditions.

General View of the Equipment

# General View of the Equipment

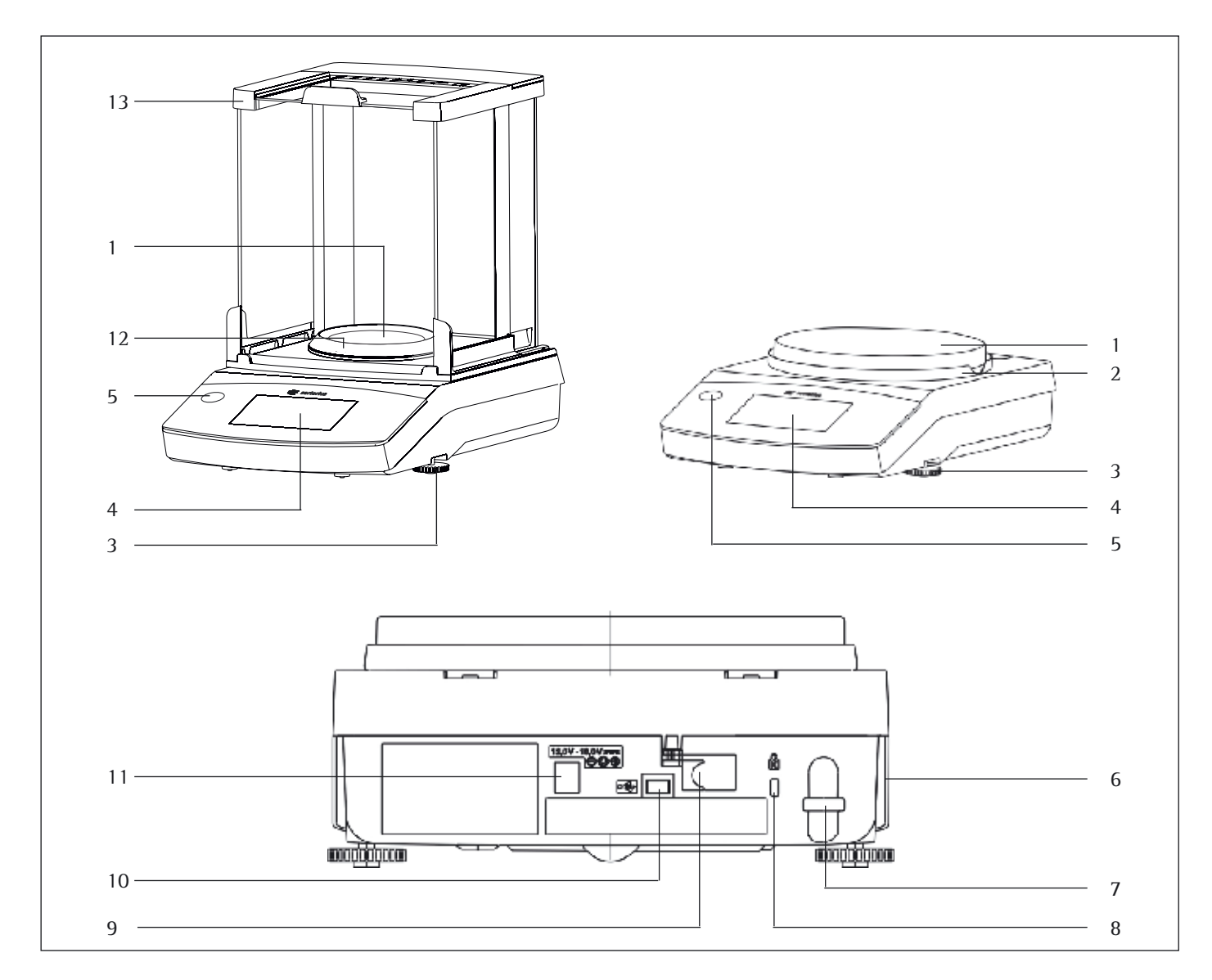

#### **Pos. Name and Function Pos. Name and Function**

- 1 Weighing pan
- 
- 3 Leveling feet
- 4 Touch screen
- 5 Level indicator (Quintix® and Practum® models)
- 6 Manufacturer's ID label and additional plate for verified models

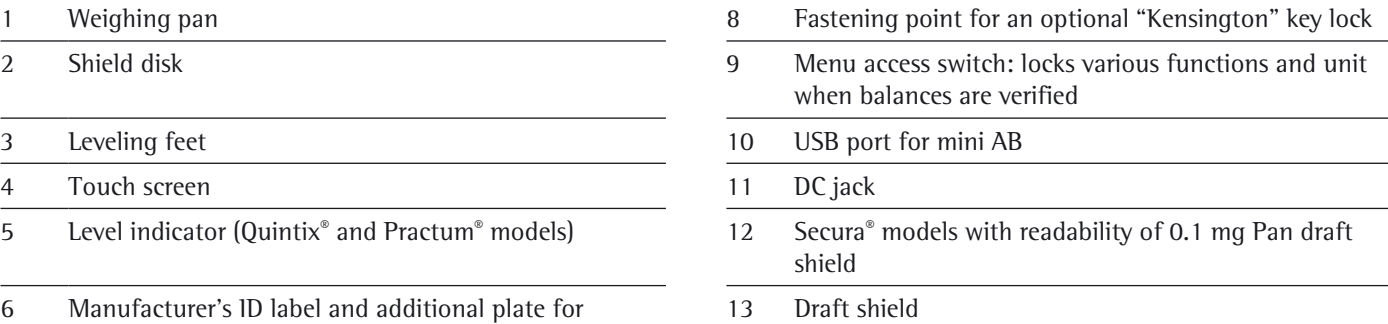

7 Lug for attaching antitheft locking device

Getting Started

# Getting Started

The balance must be disconnected from the mains power for all assembly work.

#### **Unpacking and Equipment Supplied**

- $\triangleright$  Open the packaging, making sure to remove all parts carefully.
- $\blacktriangleright$  After unpacking the device, check it immediately for any external damage.
- $\triangleright$  If you detect any damage, proceed as directed in the chapter entitled "Care and maintenance."
- $\triangleright$  Save the box and all parts of the packaging for any future transport. During shipment, please do not leave cables plugged in!

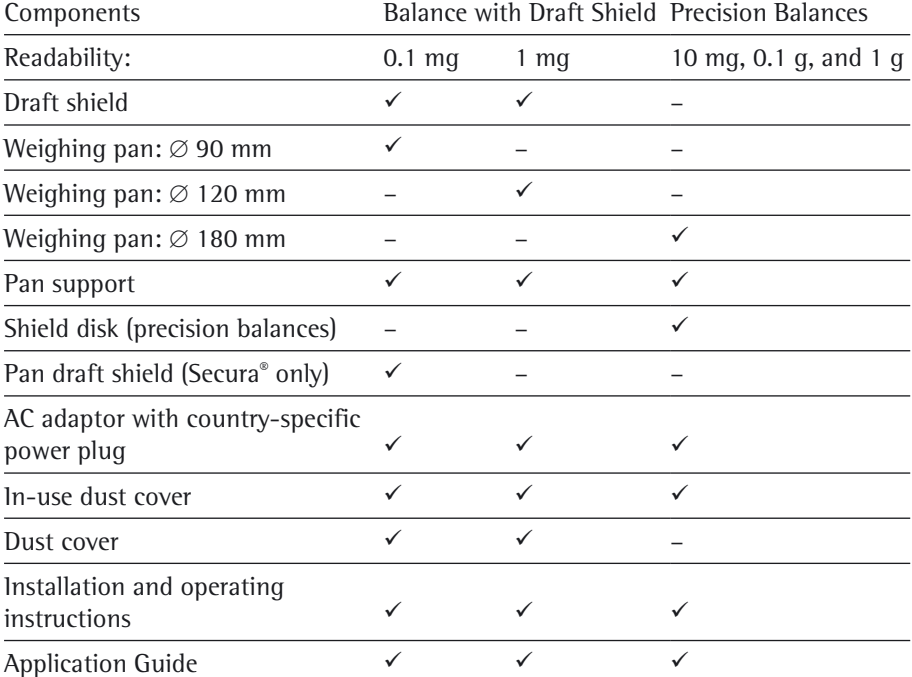

The following parts are included in the equipment supplied:

**Secura® Models:**

 $6.$ 5  $\overline{4}$ 3  $\overline{2}$ 

#### **Installing the Balance**

#### **Balance with Draft Shield**

- Install the following parts in the order listed:
- Turn the draft shield lock to "unlocked"  $\bigcap$ .
- Put the draft shield (1) on the balance.

#### Note:

Use both hands to hold the top strut of the draft shield.

Move the side doors right to the back.

Turn the draft shield lock to "locked"  $\Box$ .

#### Note:

For information about how to clean the draft shield, see the Care and Maintenance chapter.

\* = for models with readability of 0.1 mg only

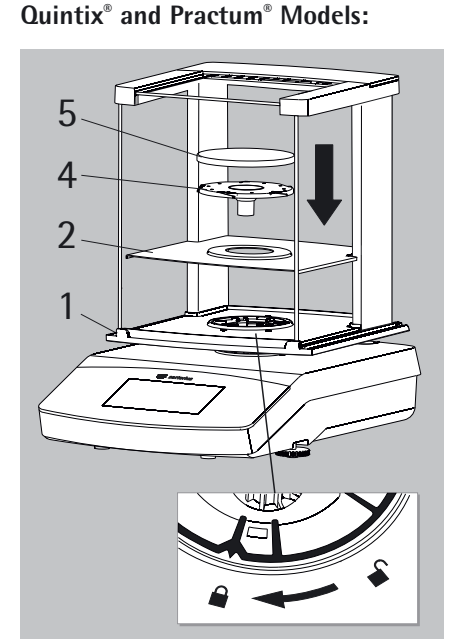

- In-use dust cover
	-
	-

- 
- Put the shield disk (2), centering ring\* (3), pan support (4), and weighing pan (5) and draft ring\* (6) on the balance.

User Manual for Secura, Quintix, Practum

**8**

Getting Started

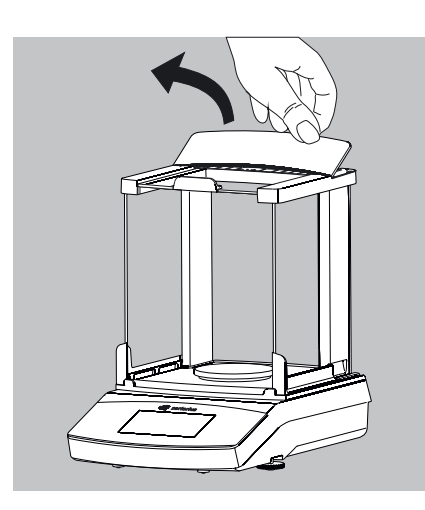

#### **Inserting (or Removing) Glass Panels**

1) Holding it by its rear edge, pull the draft shield cover up and remove it.

- 2) Push the three glass panels into the draft shield guide, all the way to the front.
- 3) Then replace the draft shield cover. In doing so, the draft shield cover must lock into position.

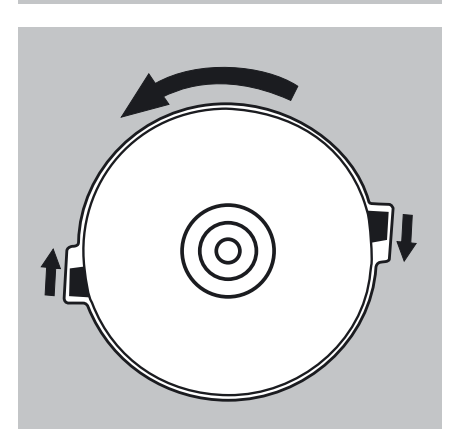

#### **Balance with No Draft Shield**

- $\blacktriangleright$  Install the following parts in the given order:
- 1) In-use dust cover
- 2) Install the shield disk (1) and turn this counterclockwise until securely in place.

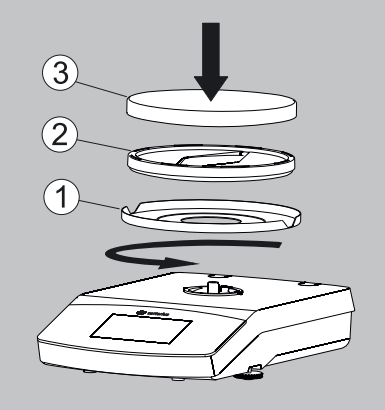

3) Install the pan support (2) and weighing pan (3).

Getting Started

#### **Choosing a Location**

- Select the right setup location:
- Set up the device on a stable, even surface that is not exposed to vibrations (e.g., weighing stone).
- Maintain free access to the device at all times.

Choose a location that is not subject to the following negative influences:

- Heat (heater or direct sunlight)
- Drafts from open windows, AC systems, and doors
- Vibrations during weighing
- Heavy traffic areas (personnel)
- Excessive moisture
- Electromagnetic fields

#### **Acclimatization**

Condensation from humidity can form on the surfaces of a cold device when it is brought into a substantially warmer area. To avoid the effects of condensation, condition the balance for about two hours, leaving it unplugged from the power supply, before plugging the balance back into the mains.

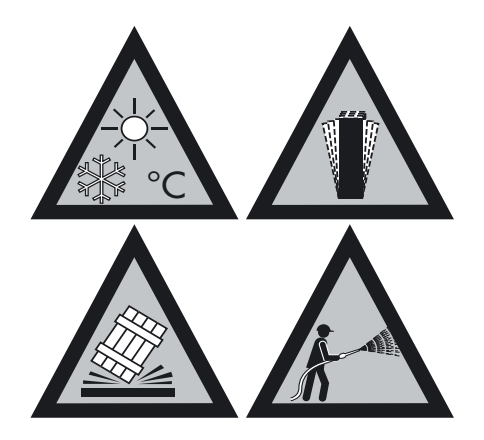

Getting Started

### **Power Connection (Power Supply)**

#### **AC Adaptor Assembly**

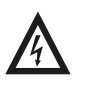

Using the wrong power plug adaptors may cause fatal electric shock and damage the equipment.

 $\blacktriangleright$  Use the right power plug adaptor for your mains power supply.

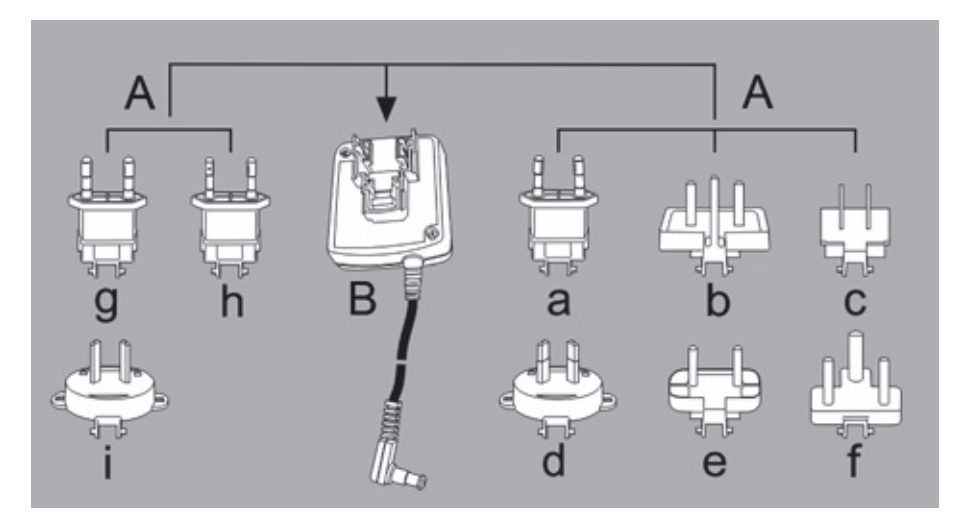

- (MM)
- Push (1) and slide (2) the power plug adaptor (A) required for your power supply into the opening of the AC adaptor module (B). In doing so, the AC adaptor needs to lock into position.
- 1 AC adaptor versions:
	- a) Euro/EU (except United Kingdom), in a transparent bag
	- b) United Kingdom, in a yellow bag
	- c) USA, in a blue bag\*
	- d) Australia, in a red bag
	- e) India, in a black bag
	- f) South Africa, in a turquoise bag
	- g) Korea, in a green bag
	- h) Brazil, in a pink bag
	- i) Argentina, in a white bag Note: The packaging of AC adaptor module 6971790 with line adaptors g), h), and i) is labeled with 98671791.
	- \* For use also in China and Japan

#### **Removing/Replacing the AC Adaptor**

Unlock (1) the AC adaptor and then detach (2) it.

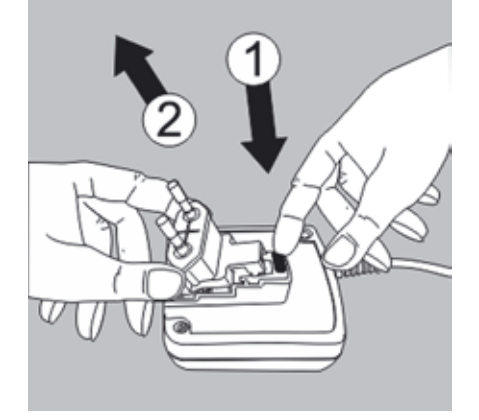

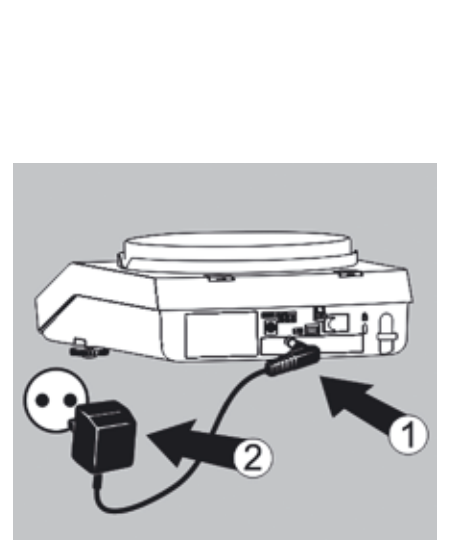

#### **Power Connection/Safety Precautions**

- Only use original Sartorius AC adaptors. The AC adaptor has an IP rating of IP40 in accordance with EN 60529.
- Make sure that the voltage rating printed on the manufacturer's ID label is identical to that of your local mains voltage.
- If the stated supply voltage or the plug design of the AC adaptor does not comply with your country's standard, please inform the nearest Sartorius representative.
- The power must be connected in accordance with the regulations applicable in your country.
- 1) First of all, plug the AC adaptor into the socket at the back of your balance.
- 2) Afterwards, plug the AC adaptor into an electrical outlet (mains power supply).

# FCC Rules

#### **Safety Precautions:**

NOTE: This equipment has been tested and found to comply with the limits for a Class B digital device, pursuant to part 15 of the FCC Rules. These limits are designed to provide reasonable protection against harmful interference in a residential installation. This equipment generates, uses and can radiate radio frequency energy and, if not installed and used in accordance with the instructions, may cause harmful interference to radio communications. However, there is no guarantee that interference will not occur in a particular installation. If this equipment does cause harmful interference to radio or television reception, which can be determined by turning the equipment off and on, the user is encouraged to try to correct the interference by one or more of the following measures:

- Reorient or relocate the receiving antenna.
- Increase the separation between the equipment and receiver.
- Connect the equipment into an outlet on a circuit different from that to which the receiver
- Consult the dealer or an experienced radio/TV technician for help.

**Shielded Cables:** Connections between the devices and peripherals must be made using shielded cables in order to maintain compliance with FCC radio frequency emission limits.

**Modifications:** Any modifications made to this devices that are not approved by Sartorius Weighing Technology GmbH may void the authority granted to the user by the FCC to operate this equipment.

#### **Warm-up Time**

 $\triangleright$  To ensure accurate results are delivered, the balance must warm up for at least 30 minutes after initial connection to the power supply. Only after this time will the device have reached the required operating temperature.

When a verified balance of accuracy class  $\Box$  for use in legal metrology is connected to the mains power, it must warm up for at least one hour before operation.

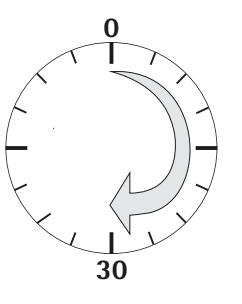

**12**

Getting Started

### **Leveling**

The balance must be level to ensure precise weighing results. Leveling the balance compensates for slant or unevenness at the place of installation by twisting the front leveling feet of the balance.

The balance needs to be re-leveled and adjusted each time its setup location is changed.

The leveling function is different for the various balance models:

- Electronic level indicator (Secura® only)
- Conventional level indicator (Quintix® and Practum®)

### **Leveling with Electronic Level Indicator (Secura®)**

In Secura® models, the balance's position is checked with sensors. Instructions on the display guide the user when leveling the balance.

 y When **LEVEL** appears in red at the top left of the display, you must level the balance.

Please turn each foot in the direction of the arrow as shown.  $\overline{\mathsf{x}}$ ۵ **Leveling** The balance has been leveled.

 $\checkmark$ 

- **LEVEL**  $\triangleright$  To start the leveling function, select the LEVEL button.
	- $\triangleright$  The balance position is shown as an animation of a level indicator on the display.
	- $\blacktriangleright$  Twist the front leveling feet of the balance in the specified direction.
	- $\triangleright$  When the level indicator animation turns green, the balance is correctly leveled.
	- $\triangleright$  To exit the function, select  $\triangleright$ .
	- $\blacktriangleright$  Complete the leveling by calibrating the balance.

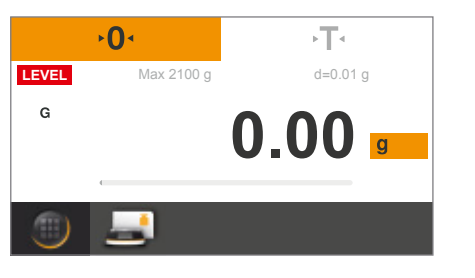

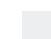

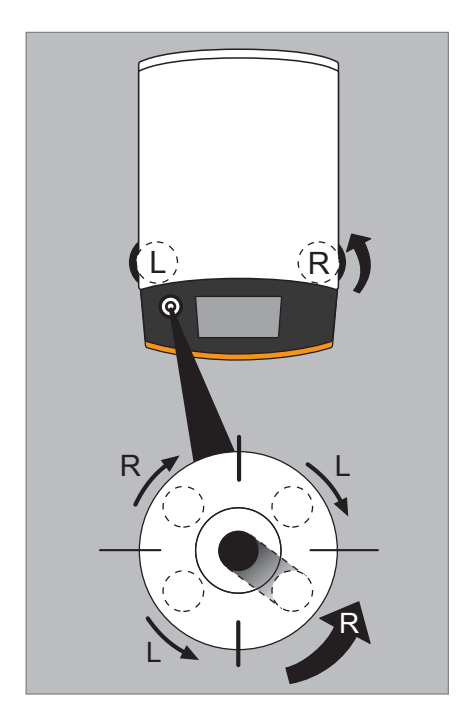

#### **Leveling with a Conventional Level Indicator (Quintix® and Practum®)**

The Quintix® and Practum® models are fitted with a conventional level indicator. This is located to the left of the display. The position of the air bubble in the indicator shows whether or not the balance is correctly leveled.

 $\blacktriangleright$  Twist both of the front leveling feet of the balance to move the air bubble so that it is centered in the circular marking.

The figure shows which leveling foot should be twisted in which direction. Generally, both feet must be adjusted in order to position the air bubble exactly in the center of the circular marking.

#### Examples:

- If the air bubble is too far to the lower right, twist the right leveling foot counterclockwise (see figure).
- If the air bubble is too far to the upper right, twist the left leveling foot clockwise.
- If the air bubble is too far to the left, twist the left leveling foot counterclockwise and the right leveling foot clockwise.
- $\blacktriangleright$  Check the level indicator after each adjustment and correct if necessary.
- $\blacktriangleright$  Complete the leveling by calibrating the balance.

Getting Started

### **Below-balance Weighing**

A port for a below-balance weighing hook is located on the bottom of the balance.

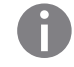

Install a draft protection shield.

Lift cover plate out of the bottom of the balance.

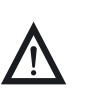

When doing this, put the balance to one side and not on the weighing pan side.

Placing the balance on the weighing pan side may lead to measurement inaccuracies and damage to the balance!

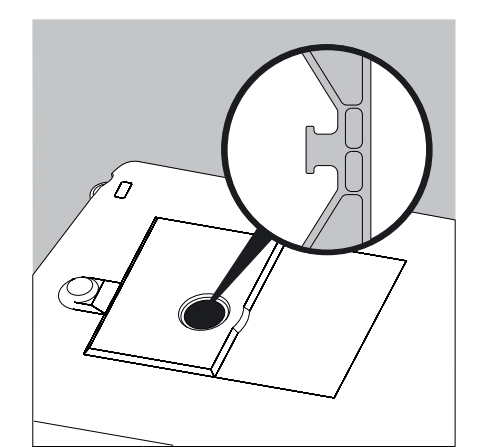

'o

Attach a wire (or similar) to the sample and hang it on the notched hook.

If the below-balance weighing port is no longer being used, close the opening with the cover plate again, so that the weighing results are not adversely affected by drafts.

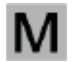

 $\mathbf{M}$  The below-balance weighing port may not be opened or used on balances used for legal metrology. balances used for legal metrology.

<u>ቤ</u>

### **Anti-theft Locking Device**

 $\blacktriangleright$  A "Kensington" key lock cable can be installed at the fastening point on the back of the balance if required.

 $\blacktriangleright$  The balance can also be secured in place at the installation location with a chain or lock, for example.

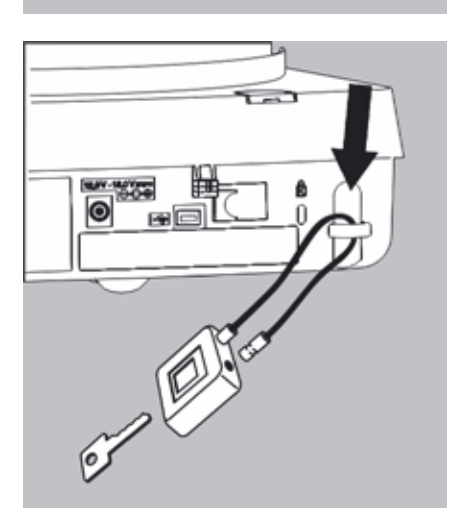

 $\mathbb{C}$ 0

Moving the Balance

# Moving the Balance

**Moving the Balance over Short Distances in the Lab**

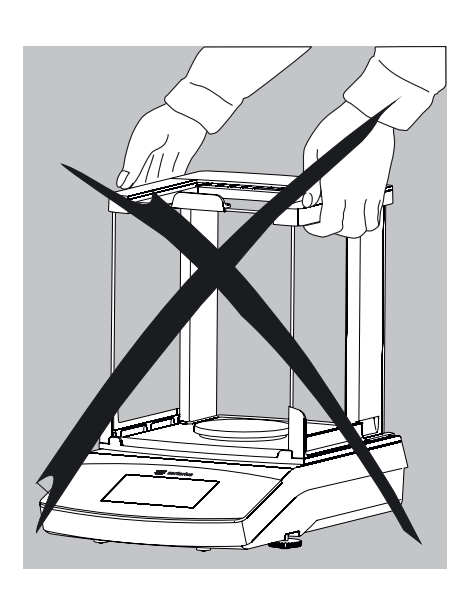

Avoid glass breakage, shocks, and vibrations: Never lift or carry the balance when holding it by its draft shield!

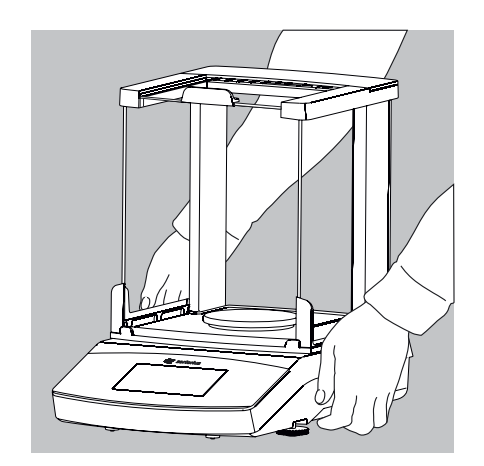

Hold the balance under the housing, lift it up carefully, and carry it to its new location.

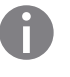

The balance needs to be re-leveled and calibrated each time its setup location is changed.

# Using the Balance

### **Switching the Balance On/Off (Standby)**

- $\overline{0}$  $\sqrt{14}$ isoCAL  $\frac{Max \cdot 2100 \text{ g}}{2100 \text{ g}}$  d=0.01 g G **0.00**
	- $\triangleright$  The Leveling screen is displayed first after any model is switched on. Level the balance if necessary.
		- When the balance is switched on, the following message appears on the display: Secura®: **Level** The balance has been leveled.
	- Quintix® and Practum®: **Level** Please check leveling.
	- If the balance needs to be leveled, a corresponding message appears on the display (see "Leveling the Balance" on page 13).
	- The balance must be regularly calibrated and adjusted to ensure correct weighing results (see "Calibrating and Adjusting the Balance" on page 66).
	- The display text is given in English as a default. The language can be changed (see "Setting the Language" on page 19).
	- To switch the balance to standby mode, select the Menu key at the bottom left of the display on the Weighing screen.
		- $\triangleright$  The menu is displayed.

- Select the  $\bigcirc$  button in the Application menu.
- 
- $\triangleright$  The balance switches to standby mode.
- To switch the balance back on, select  $\bigcirc$  on the display. The balance starts in the application that was most recently used before it was switched off.

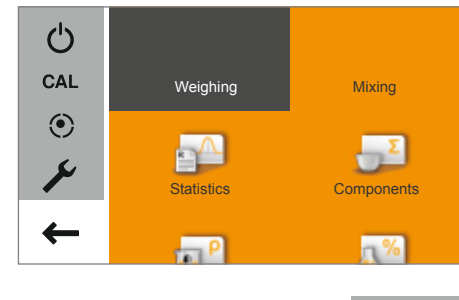

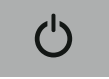

Using the Balance

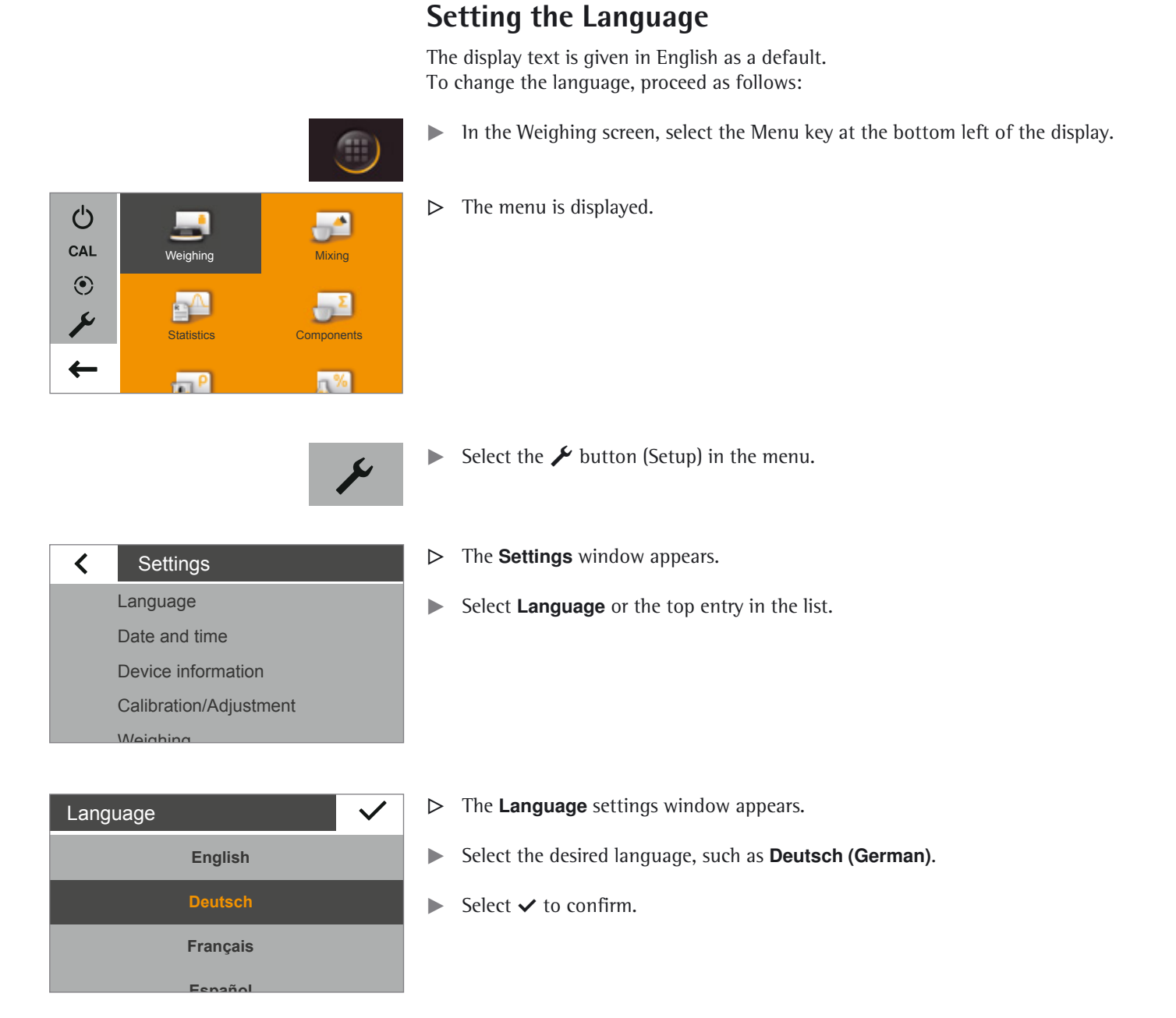

 $\triangleright$  The display immediately switches to the desired language.

Select  $\triangle$  to return to the menu.

### **Operating Concept**

This section describes the operational possibilities of your balance.

### **Operating and Display Elements on the Display**

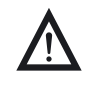

- 
- **Sharp or pointed instruments** (such as ballpoint pens) **can damage the device.**<br>
The touch screen should only be operated by lightly touching it with your fingertips.

This can be done while wearing laboratory gloves.

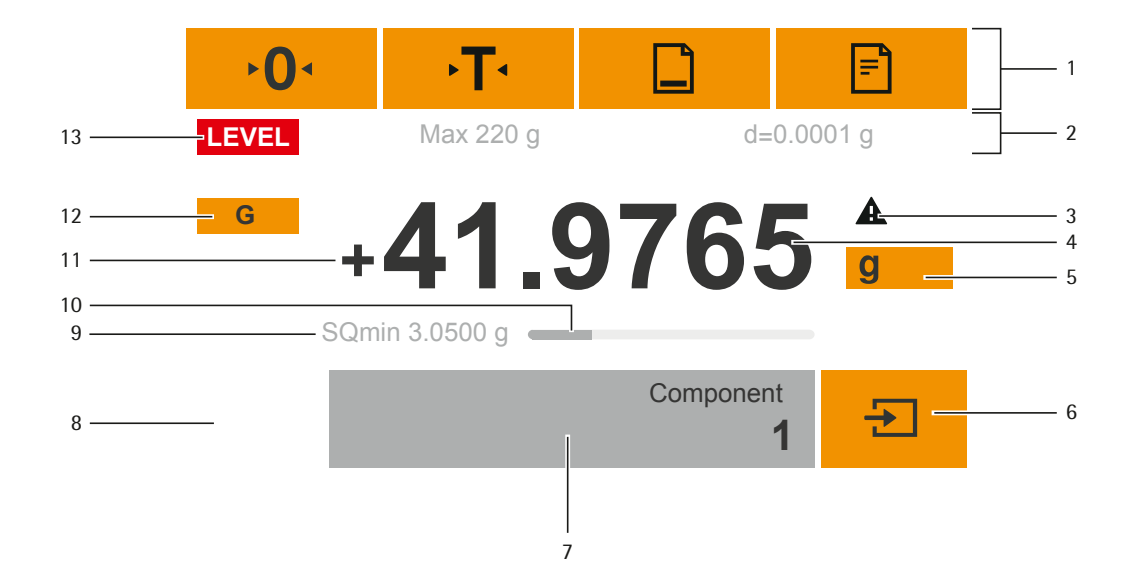

1 Toolbar with currently available buttons:

Zero, Tare, and possibly Print (data output) and GLP printout

- 2 Metrology line (additional info for minimum capacity Min and the verification scale interval e appear on verified balances)
- 3 Warning symbol for calculated values, negative gross values, or values that are smaller than the minimum initial weight (SQmin)
- 4 Current measurement value
- 5 Set weight unit and display accuracy (see page 35)
- 6 Run application, such as saving the weight value of a component
- 7 Settings for the selected application
- 8 Menu key: switch to menu and functional selection
- 9 SQmin minimum weighing (Secura® only; see page 37)
- 10 Bar graph: scaled measurement value display (percentage weighing capacity)
- 11 Preceding symbol  $(\pm)$  for weight value
- 12 Switch display value for application, such as net value, total value, weight value, or calculated value
- 13 Field for status and warning displays

Using the Balance

#### **The Menu**

All balance application and settings can be accessed via the balance menu.

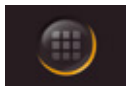

- To access the menu, select the Menu key located at the bottom left of the display in any application.
- $\triangleright$  The menu appears.

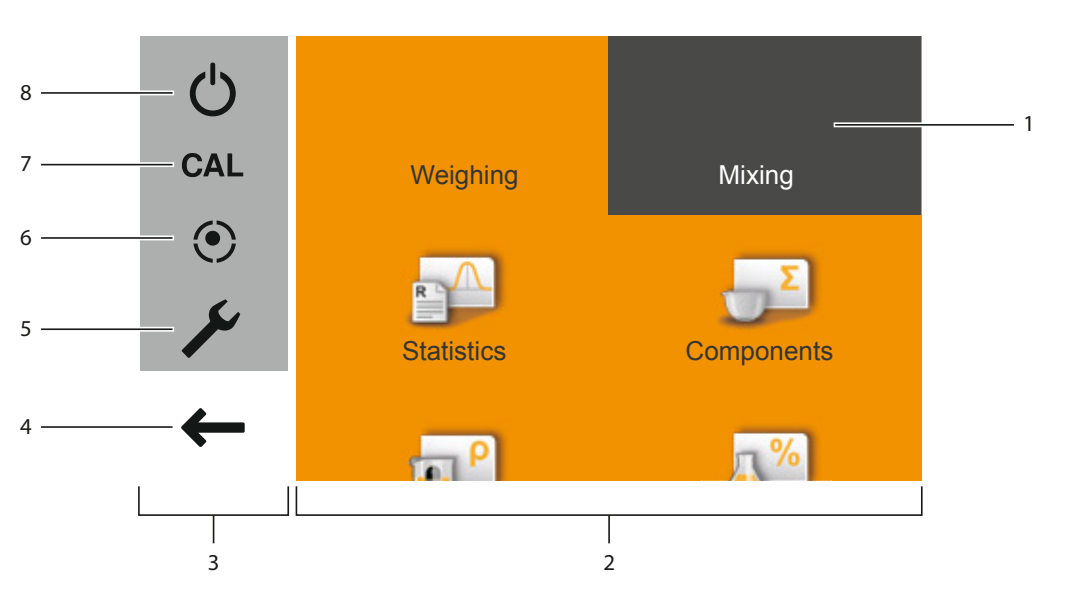

- 1 Selected application (such as **Mixing**)
- 2 Application selection area: symbols for all available applications (see "List of Applications in Menu" on page 22)
- 3 Function area
- 4 Back: run the most recent application.
- 5 Setup menu: access the balance system settings (see "System Settings (Setup Menu)" on page 24).
- 6 Access the balance leveling function via electronic level indicator (Secura® only) (see "Leveling with Electronic Level Indicator (Secura®)" on page 13).
- 7 Access the calibration and adjustment menu (see "Calibrating and Adjusting the Balance" on page 66).
- 8 Switch the balance to standby mode.

#### **Enter figures on the keypad**

Numbers or values can be entered for many applications or system settings (such as a minimum value for the **Checkweighing** application). A keypad appears on the display, which can be used for this purpose.

- To enter numbers or values, touch the corresponding numbers in order. The entered numbers appear at the top of the display.
- $\triangleright$  To correct the most recent number, select  $\leftarrow$ .
- The number is deleted. Then enter the correct number.
- To delete the entire value, select **C**.
- $\triangleright$  To confirm the entry, select  $\triangleright$ .

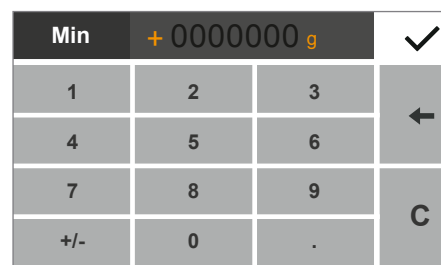

#### **Accessing an Application in the Menu**

The right-hand side of the display shows available applications for various weighing tasks which can be carried out with the balance.

You can scroll up and down through the menu to select the desired application.

- $\blacktriangleright$  To scroll through the menu, place a finger on the display and drag it slowly up or down.
- $\triangleright$  The symbols in the menu move in the corresponding direction.

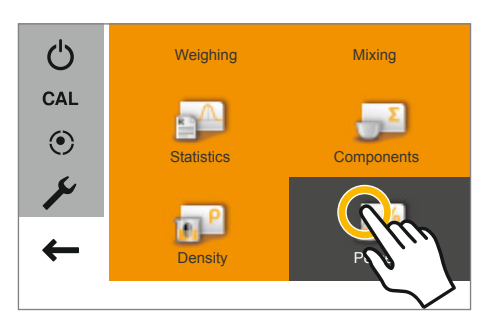

Statistics **Number** Components

Density **Percentage** 

Weighing **Mixing** 

 $\mathcal{C}$ CAL  $\odot$ Y

 $\leftarrow$ 

 $\blacktriangleright$  Select a symbol to start that particular application.

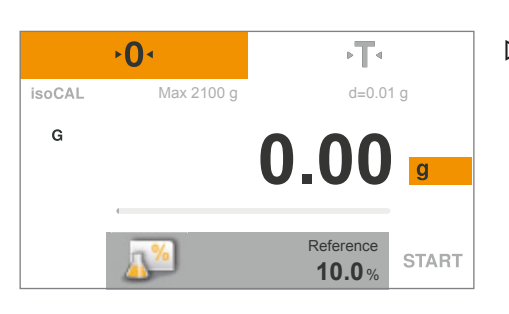

 $\triangleright$  The desired application appears on the display.

#### **List of Applications in the Menu**

The menu provides the following applications for various weighing tasks:

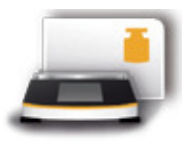

#### **Weighing** (see page 34)

This is the standard application that appears when the balance is first switched on. Use this application to determine the weight of a sample within the device's specific weighing range.

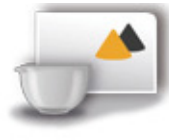

**Mixing** (Secura<sup>®</sup> and Quintix<sup>®</sup> only; see page 39) Use this application to weigh up to 99 components one after the other for a mixture or formula in one container. The balance is automatically tared after each component is weighed. The weight value of an individual component or the total weight can be displayed as desired.

Using the Balance

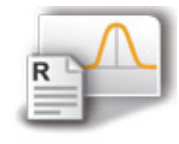

**Statistics** (Secura® and Quintix® only; see page 42) Use this application to save weight and calculated values and statistically analyze them. You can save up to 99 components.

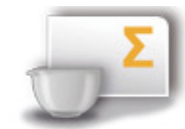

**Components** (Secura<sup>®</sup> and Quintix<sup>®</sup> only; see page 45) Totalize weight values. You can save up to 99 components that are weighed in various individual containers. Each container can be tared before each component is weighed.

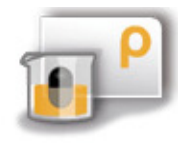

**Density** (see page 48) Use this application to determine the density of solid samples using a density set based on the buoyancy method. The density is determined using Archimedes' Principle. The upward buoyant force exerted on a body immersed in a fluid is equal to the weight of the fluid the body displaces.

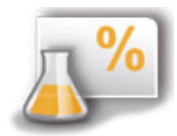

**Percentage** (see page 52) This application is used to determine the percentage share or the percentage difference of the sample related to a reference weight.

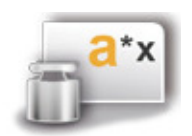

**Conversion** (Secura® and Quintix® only; see page 55) Use this application to multiply the weight value by a user-defined factor. The selected factor is saved to protected memory.

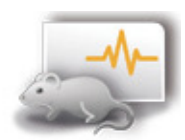

#### **Unstable condition** (see page 57)

Use this application with moving samples (such as live animals) and for weighing in unstable environments. A measurement cycle is automatically carried out with a defined number of measurements for each object to be weighed. The individual measurements are averaged, and this average is displayed as the result.

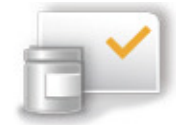

#### **Checkweighing** (see page 59)

Use this application to check whether a weight value falls within the specified tolerances. This application also makes it easy to fill sample materials to a specified target weight.

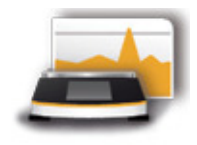

#### **Peak hold** (see page 61)

Use this application to calculate the maximum weight value of a sample (peak value). The value remains on the display for five seconds after the sample has been removed from the balance.

Example: Use for measuring release force during an experiment, or use when a load is so big that the balance display is hidden from view during weighing.

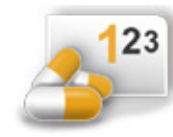

#### **Counting** (see page 63)

Use this application to determine the number of parts of approximately equal weight. The weight of a counted reference sample is calculated and then the objects with an unknown piece count are weighed. The balance displays the number of parts and the piece weight.

System Settings (Setup Menu)

# System Settings (Setup Menu)

The **Settings** (Setup menu) contain all basic settings for the balance.

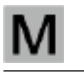

Not all functions/settings are available on verified balances.

### **Accessing the Menu and Changing Settings**

- $\blacktriangleright$  Select the Menu key in any application.
- ථ CAL Weighing **Mixing**  $\odot$ Y Statistics **Components**  $\leftarrow$  $-\rho$  $\sqrt{ }$
- $\langle$ **Settings** Language Date and time Device information Calibration/Adjustment Weighing
- $\overline{\mathbf{C}}$ **Settings** Date and time Device information Calibration/Adjustment Weighing Printout

 $\triangleright$  The menu appears.

- $\blacktriangleright$  To access the balance system settings, select  $\blacktriangleright$  (Setup) in the menu.
- y The **Settings** (Setup menu) appear.

- To scroll through the menu, place a finger on the display and drag it slowly up or down.
- $\triangleright$  The settings in the menu move in the corresponding direction. A gray scrollbar appears on the right of the display when scrolling, indicating the current location in the list of options.
- $\blacktriangleright$  Select a setting and make the desired changes. Information about available settings can be found on page 25.
- $\blacktriangleright$  Select  $\blacktriangleright$  to confirm your changes.
- $\blacktriangleright$  Select  $\blacktriangleleft$  to return to the menu. The changed settings become active when you return to the first level of the menu.

System Settings (Setup Menu)

### **List of Available Settings**

This section contains information on all basic balance settings which can be defined in the **Settings** menu.

#### **Language**

 Set the display language here. English is the default language (see "Setting the Language" on page 19).

The following languages are available:

- English
- Deutsch (German)
- Français (French)
- Español (Spanish)
- Italiano (Italian)
- 日本語 (Japanese)
- 
- Português (Portuguese)
- 한국어/조선말 (Korean)

#### **Date and Time (Secura® and Quintix® only)**

Set the date, time, and display format here.

#### **Date** menu option:

 $\triangleright$  To set the date, select  $\cdots$ , enter the current date, and confirm with  $\triangleright$ .

#### **Date format** menu option:

- $\triangleright$  Choose how the date is displayed.
	- **DD-MMM-YYYY**:
		- Displayed in order of day, month, and then year.
	- **MMM-DD-YYYY**:
		- Displayed in order of month, day, and then year.
		- **YYYY-MM-DD (ISO)**:

Displayed in order of year, month, and then day. (The time is given in 24-hour format when this setting is selected.)

#### **Time** menu option:

 $\triangleright$  To set the time, select  $\cdots$ , enter the current time, and confirm with  $\triangleright$ .

#### **Time format** menu option:

- $\triangleright$  Choose how the time is displayed.
	- **24h**:

The time is displayed in 24-hour format. (This is the only possible setting when the date format is set to ISO.)

– **12h (AM/PM)**

The time is displayed in 12-hour format. Times shown before noon are marked with **AM**, and times shown after noon are marked with **PM**.

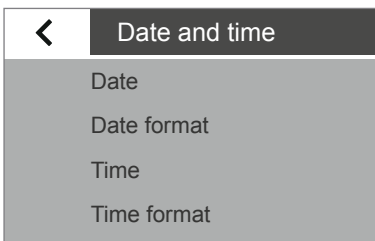

#### – Pусский (Russian) – 汉语/漢語 (Chinese) – Polski (Polish)

- 
- 

**25**

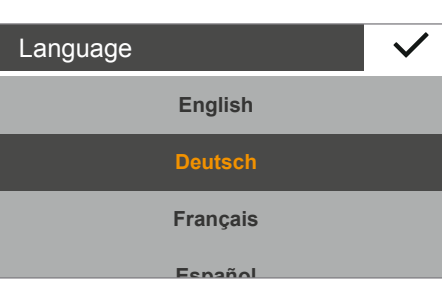

System Settings (Setup Menu)

#### Device information

Manufacturer:<br>Model:

Manufacturer: Sartorius<br>Model: SECURA2102<br>Serial number: 0012345678 Serial number: 0012345678 Version BAC: 00-50-02.xx CN:1701 Version APC: 01-70-02.xx CN:6587

#### **Device Information**

 The manufacturer, model, serial number, and software version of your balance are displayed here.

#### **Calibration/Adjustment**

With Secura® and Quintix® models, saved reports about the most recent calibration procedures, including the identified deviations, can be viewed and output to a PC or Sartorius lab printer.

With Secura® models it is also possible to set how the automatic calibration/ adjustment function isoCAL is started.

**isoCAL** menu option (Secura® only):

- $\blacktriangleright$  Select the desired start option for isoCAL.
	- **Off:** isoCAL is switched off.
	- **Info, manual start**: A note appears on the display when predefined time intervals or temperature values are exceeded. isoCAL can be started manually.
	- **Automatic**: isoCAL is switched on. Calibration/adjustment starts automatically when predefined time intervals or temperature values are exceeded.

**Calibration report** menu option (Secura® and Quintix® only):

- $\blacktriangleright$  Select the desired report by date. If there is more than one calibration report per date, use the **<** and **>** buttons to navigate through the reports.
- $\blacktriangleright$  Select  $\blacktriangleright$  to print the displayed report.

#### **Weighing**

 A number of basic settings for the weighing functions can be defined here. Options are limited for verified balances. All settings given in the menu are permitted.

**SQmin** menu option (Secura® only):

If the SQmin function is set up on the balance, the function can be switched **On** or **Off** here (see "SQmin Minimum Weighing (Secura<sup>®</sup> only)" on page 37).

**Safety level** menu option (Secura® only):

- t Select the desired safety level for **SQmin**, **isoCAL**, and **LEVEL**
	- **Low**: Information about display elements given in red. Weighing is still possible.
	- **Standard:** As with **Low**, but the weight value is also displayed in gray and the warning symbol is shown. The weight values are marked as not safe. A warning appears after 60 seconds if the situation is ignored.
	- **High** (factory setting): As with **Standard**, but the weight value in the applications cannot be printed out or saved if the value is smaller than the specified minimum initial weight (SQmin).

 $\blacktriangleleft$ Calibration/Adjustment isoCAL Calibration report

#### $\blacktriangleleft$ Calibration report

2012-10-04: 2 Protocols

2012-10-01: 2 Protocols

2012-09-25: 3 Protocols

2012-09-24: 3 Protocols  $20.20$ 

#### く Weighing

**SQmin** 

Safety level

- Ambient conditions
- Application

Stability signal

System Settings (Setup Menu)

#### **Ambient conditions** menu option:

t Choose whether the conditions at the balance location are **Stable** or **Unstable**. If **Unstable** is selected, adverse ambient conditions (drafts, vibrations) are filtered by changing the measurement time for the weight values.

#### **Application** menu option:

- **t** Choose whether the balance will be used for **Weighing** or **Dosing**. This setting is used to compensate for load fluctuations on the display.
	- **Weighing**: The display responds very quickly to fast load changes. The display responds more slowly to small changes in weight (in the digit range). This setting is suitable for normal weighing.
	- **Dosing:** The display responds quickly to small changes in weight, making it faster and more accurate for additional dosing and container filling functions.

#### **Stability signal** menu option:

**t** Choose whether stability is shown with **High accuracy**, **Medium accuracy**, or **Fast** on the display.

The balance stability is displayed as soon as the weighing result is constant within a defined range. Until stability is reached, the measured values is shown in gray on the display and only turns black once the balance is deemed stable.

#### **Zero / Tare** menu option:

- $\triangleright$  Define settings for zeroing and taring.
	- **Zero/Tare function**: Choose whether the balance is zeroed and tared **With stability** or **Without stability**. If **Without stability** is selected, the balance will automatically be tared when  $\cdot T$  is selected. If **With stability** is selected, the balance is tared the next time stability is reached after  $\mathbf{\dot{T}}$  is selected.
	- **Automatic zero (zero tracking function)**: When this option is active, changes of a set fraction of scale intervals per second from the display zero point are tared automatically.
	- **Zero/Tare at power on**: When this option is active, the balance is automatically zeroed or tared when switched on.

### $\blacktriangleleft$

Printout Manual print

Printout

Automatic print

#### **Printout**

 Configure the settings for printing and data output here. Some of these settings depend on the USB port configuration (see "USB Port" on page 30).

**Printout** menu option:

- $\blacktriangleright$  Define the settings for outputting logs and reports to a connected lab printer.
	- **Manual:** The data is printed out when  $\equiv$  is selected in the application.
	- **Automatic**: The data is printed out automatically.
	- **Without stability**: No stability is required for a printout. The printout does not have any unit symbols in this case.
	- With stability: The data can only be printed out when stability is reached.
	- **Print after weight change:** Data is printed once, after a threshold has been exceeded at stability and the weight has previously been reduced to less than half of the threshold.

**Manual print** menu option:

This option can be selected when manual print has been set in the **Printout** menu option.

 $\triangleright$  Define the settings for the manual print.

- **ISO/GLP printout** (Secura® and Quintix® only): Activate this option when an ISO/GLP-compliant printout is required.
- **Tare after print:** Activate this option to automatically tare the balance after printing.
- **Manual print format**: Select the information to be printed during manual printing, such as date and value. Practum® with Sartorius printer: Only "Value" and "Value (N, T,G#)" can be set.

Only "Value w/o identifier," "Value," and "Value (N, T,G#)" can be set.

#### **Automatic print** menu option:

This option can be selected when automatic print has been set in the **Printout** menu option.

 $\triangleright$  Define the settings for the automatic print.

- **Autom. print interval**:
	- Balance pre-setting: **Interval time**.

Select the **Standard** option to use model-dependent output rate for weight determination.

– **Interval time**:

Choose from the last three interval times or enter the desired interval time in seconds via  $\cdots$  and confirm with  $\checkmark$  (factory setting: 5 seconds).

- **Autom. print interval Print**: Select the information to be printed during automatic printing, such as date and value.
	- Only "Value" can be set.

Practum® with "PC-SBI" setting: Only "Value w/o identifier" and "Value" can be set.

 $* =$  factory setting

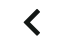

### Identifier

Set device ID Batch ID function Sample ID function

### **Identifier (Secura® only)**

Define identifiers for the printout via the  $\square$  button and in the ISO/GLP printout here. Under **Printout** in **Manual print**, the **ISO/GLP printout** option must be activated.

#### **Set device ID** menu option:

The device identification (ID) is printed in the header of the GLP printout.

 $\blacktriangleright$  To activate the device ID, select  $\cdots$ , enter the desired device ID, and confirm with  $\checkmark$ .

#### **Batch ID function** menu option:

- The batch ID (L ID) is queried one time in the GLP printout.
- $\blacktriangleright$  Activate this option to print out the batch ID.

#### **Sample ID function** menu option:

The sample ID (S ID) can be printed by selecting the  $\Box$  button on the balance display.

- $\blacktriangleright$  Define settings for printing the sample ID.
	- **On**: The sample ID is activated. This ID is queried before each printout.
	- **Autom. decrement**: Select this option to automatically assign the sample ID in ascending order.
	- **Autom. decrement**: Select this option to automatically assign the sample ID in descending order.
	- **Off**: The sample ID is deactivated.

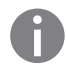

To enter and delete figures and values, e.g., for the sample ID, see "Enter figures on the keypad" on page 21.

System Settings (Setup Menu)

USB port Device / Protocol RS232 Configuration

 $\blacktriangleleft$ 

#### **USB Port**

Define the settings for data transmission to a printer or PC here.

In legal metrology data cannot be transmitted to a PC or used without an Alibi<br>memory. The balance does not bave its own Alibi memory: however connection memory. The balance does not have its own Alibi memory; however connection to a printer or Alibi printer is permitted.

> Various options are available in the menu depending on the cable and peripheral device connected to the balance. The balance automatically detects the connection type.

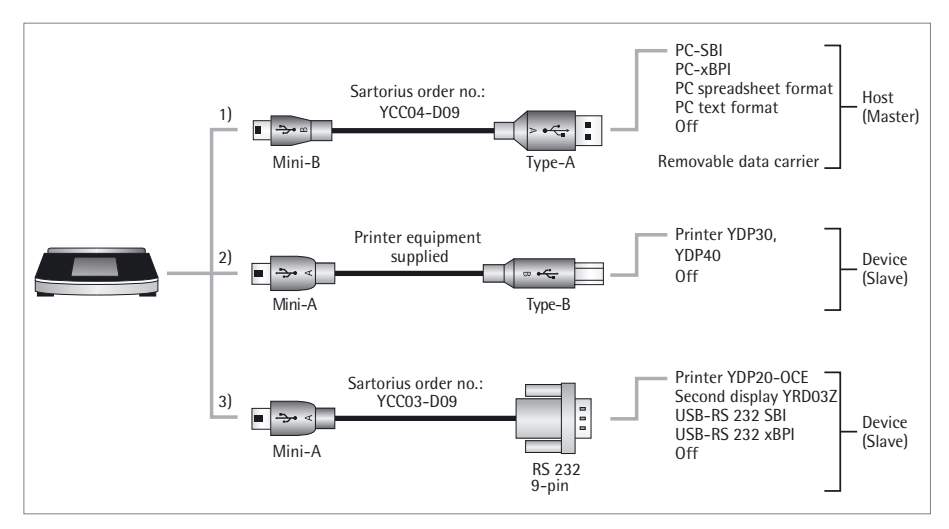

There are three ways to connect the balance via USB:

#### **1) Connection with a PC via USB cable (Mini B for USB A)**

**Device / Protocol** menu option:

- $\blacktriangleright$  Select the data format for transfer to the PC.
	- **PC SBI**: Driver required (CDC Virtual Com Port). The data is output via SBI protocol through a virtual serial interface.
	- **PC xBPI** (Secura® and Quintix® only): Driver required (CDC Virtual Com Port). The data is output via xBPI protocol through a virtual serial interface.
	- **PC spreadsheet format** (driver on balance): The data is written in tabular format to an open file on the PC (e.g., Microsoft Excel, OpenOffice Calc).
	- **PC text format** (driver on balance): The data is written as text to an open file on the PC (e.g., Microsoft Word, OpenOffice Writer).
	- **Off:** Data transmission is deactivated.

h More information can be found in the "USB Port" chapter on page 72.

#### **2) Connection with Sartorius lab printer via the supplied printer cable**

#### **Device / Protocol** menu option:

Select the desired setting for connection to the printer.

- **YDP30 | YDP40**: The connected printer is automatically detected and the connection is established.
- **Off:** The connection to the printer is deactivated.
- **3) Connection to a serial printer or another external serial device via a 9-pin serial interface (Mini A for RS-232)**

#### **Device / Protocol** menu option:

 $\blacktriangleright$  Select the desired setting for connection to the device.

- **Printer YDP20-0CE**
- **Second display YRD03Z**
- **USB-RS232 SBI**
- **USB-RS232 xBPI** (Secura<sup>®</sup> and Quintix<sup>®</sup> only)
- **Off:** The connection is deactivated.

#### **RS232 Configuration** menu option:

This option can be selected by going to **Device / Protocol** and choosing the **USB-RS232 SBI** setting.

- $\blacktriangleright$  Select the desired setting for the RS-232 interface.
	- **Baudrate**: 600 to 19,200 (factory setting:9600) 9600)
	- **Databits**: 7 Bits or 8 Bits (default: 8 Bits) 8 Bits)
	- **Parity**: Odd, Even, or None (default: Odd)
	- **Stopbits**: 1 Bit or 2 Bit (default: 1 Bit)
	- **Handshake**: Software (XON, XOFF), Hardware (CTS, RTS), or Off [default: Hardware (CTS, RTS)]

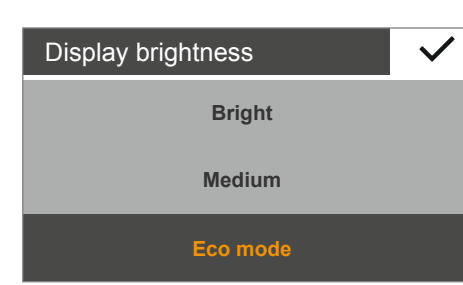

#### **Display Brightness**

Set the display brightness here.

The following brightness levels are available:

- **Bright**
- **Medium**
- **Eco mode:** energy-saving mode (default). Brightness is reduced after two minutes of inactivity.

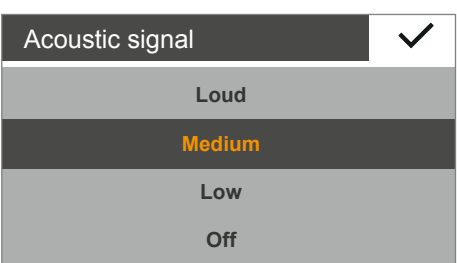

#### **Acoustic signal**

Set the volume of the acoustic signal here.

The following volume levels are available:

- **Loud**
- **Medium**
- **Low**
- **Off**

System Settings (Setup Menu)

#### $\blacktriangleleft$

More settings

Set password Reset settings USB mass storage Enable service mode

#### **More Settings**

Additional service functions for the balance can be found here.

#### **Set password** menu option (Secura<sup>®</sup> only):

Secura® models can be password-protected to prevent unauthorized personnel from making changes to the system settings of the balance.

When a user password is set, all functions which could change the metrological behavior of the balance are locked.

- $\blacktriangleright$  Select  $\cdots$ .
- $\blacktriangleright$  Enter a number as a password.

To make corrections to the entry:

- $\leftarrow$  button: Delete individual characters.
- **C** button: delete all characters.
- $\blacktriangleright$  Enter the password again to ensure correct entry.
- Confirm with  $\checkmark$ .
- $\blacktriangleright$  The new password will only be applied after returning to the first level of the menu.
- To change the password, the old password must first be entered.

A new password can then be set.

To completely delete the password and use the balance without password protection, leave the entry blank.

Contact the Sartorius Service Center if you forget the password.

#### **Reset settings** menu option:

Reset all balance settings to the factory (default) settings here.

 $\triangleright$  When the prompt appears, select **Yes, reset** and confirm with  $\triangleright$ . The balance is reset and restarts.

#### **USB mass storage** menu option:

Use this function to register the balance memory as a USB removable data carrier on a PC. This function is required by the Sartorius Service Center or when installing the PC driver for the virtual COM port. Further information can be found in Chapter "USB Port" on page 72.

#### **Enable service mode** menu option:

This function is used by the Sartorius Service Center and can only be accessed by authorized Service Center personnel. The following service functions are available:

- Preset value for minimum weighing (SQmin)
- Enter date for next service
- Reset all settings to factory settings

The **Calibration/Adjustment** menu also provides the following functions for authorized Service personnel (depending on the model):

- External linearization (not for use in legal metrology)
- Set the preload
- Delete the preload

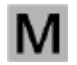

 $\mathbf{M}$  These functions are not available for verified and sealed balances.

System Settings (Setup Menu)

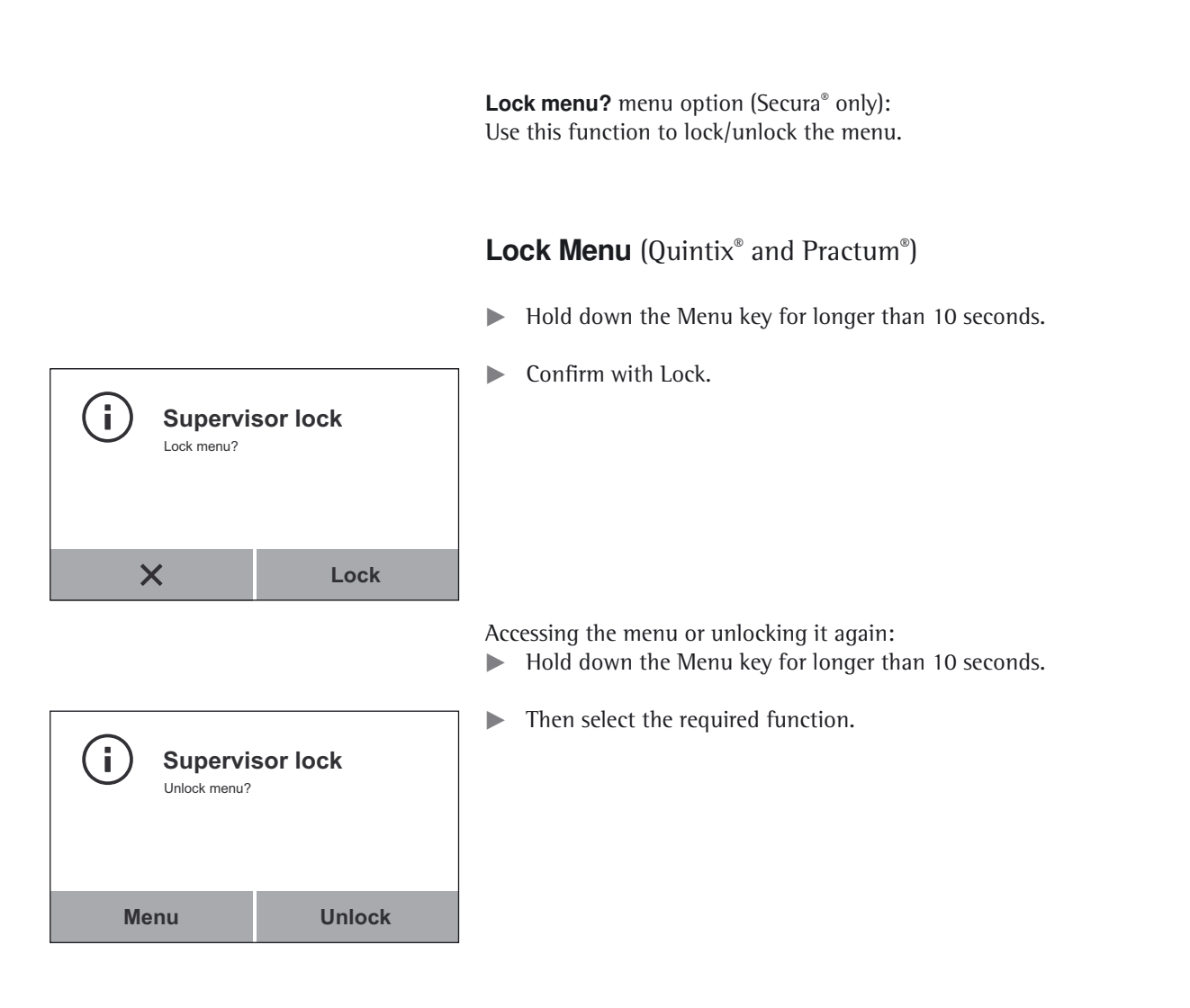

Weighing

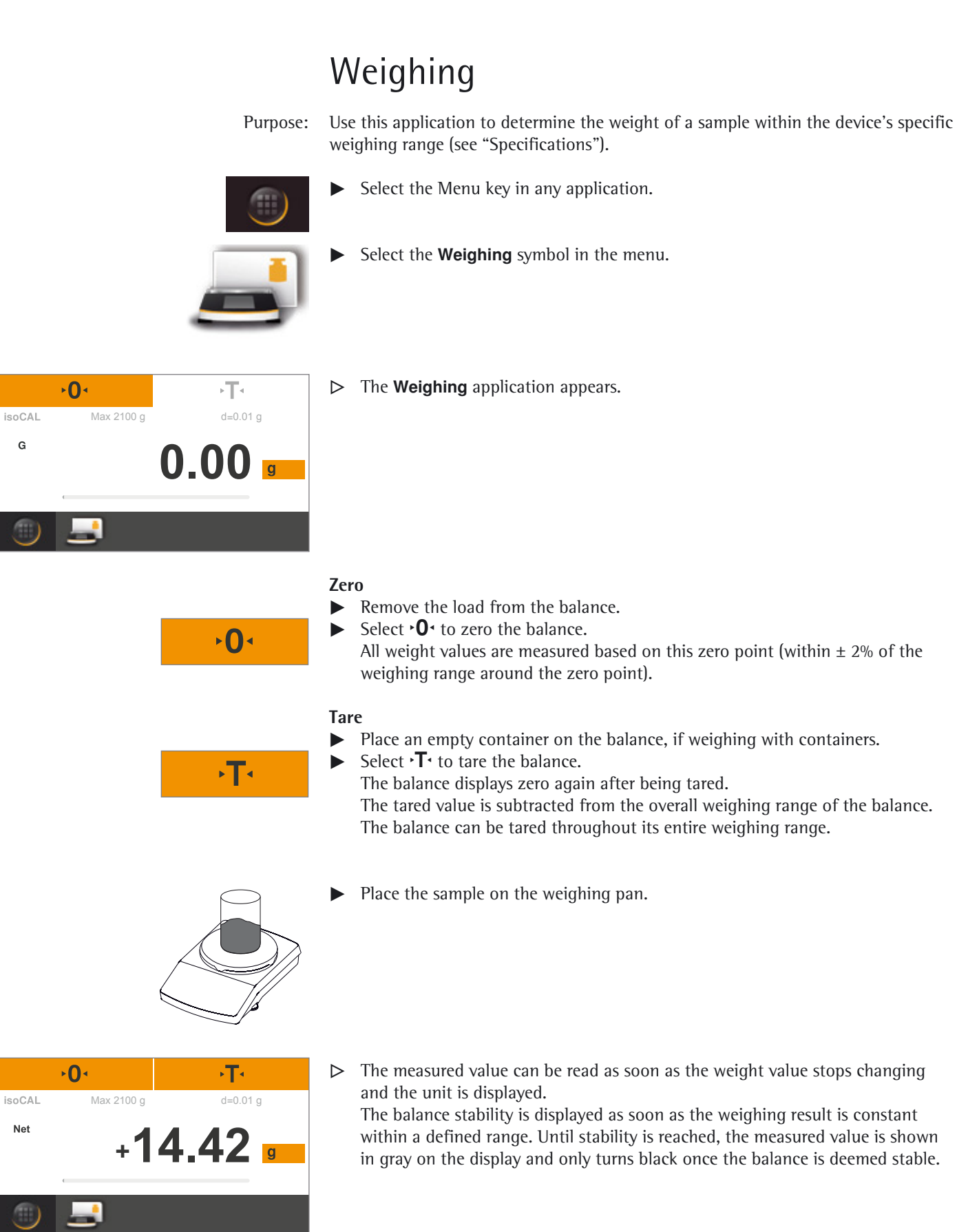

Weighing

### **Mass Unit Conversion**

Purpose: Configure the weight unit and accuracy of the weight value.

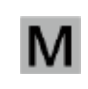

 Not all units can be selected on balances used for legal metrology. The user can only switch between metric units (milligram, gram, kilogram).

- 
- To switch to another unit, select the Unit button on the weighing display.

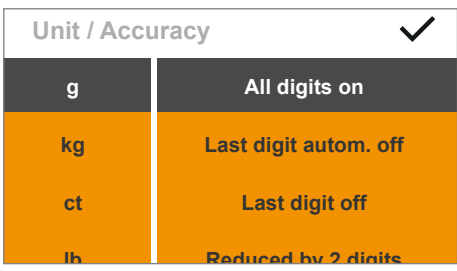

y The **Unit / Accuracy** menu appears.

The left list contains the available units. The currently selected unit is marked (e. g., **g**). The most recently selected units automatically appear at the top of the list. Units which are rarely or never used are shown further down the list. The right list contains the display accuracy options. The currently selected setting is marked (e. g., **All digits on**).

- $\blacktriangleright$  Select the unit in which the weight result is displayed (e.g., **g**, **kg**, **ct**, **lb**).
- t Select the display accuracy (e. g., **All digits on** or **Last digit off**). The display accuracy can be individually assigned to each unit.
- $\blacktriangleright$  Select  $\blacktriangleright$  to confirm.
- $\triangleright$  The weighing display appears with the changed settings. This setting remains until the selection is changed.

There is an online animation for this application. Click here to view it:

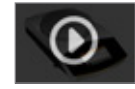

### **Conversion Factors for Weight Units**

The table contains common weight units and their conversion factors in relation to the gram.

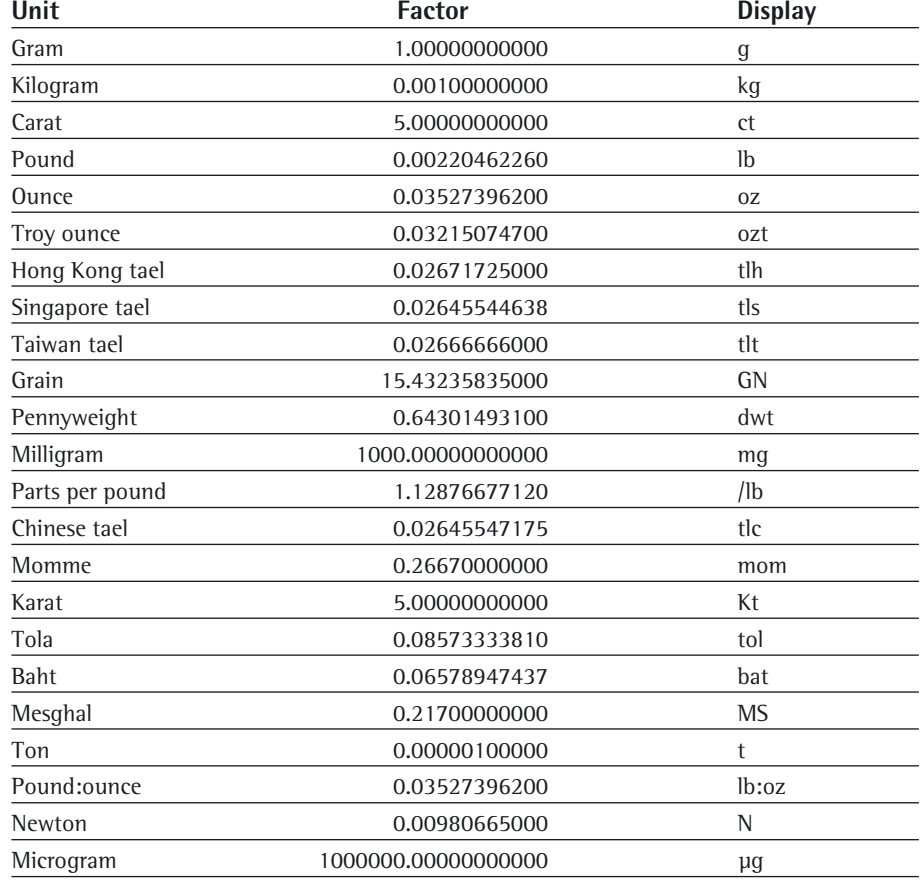
Weighing

#### **SQmin Minimum Weighing (Secura® only)**

Purpose: This function is used to compare the weight value with the defined minimum sample quantity (SQmin = sample quantity minimum). This ensures that weighing results are above the specified minimum weight defined by your quality assurance system. This function is used to observe the minimum weight in order to meet the criteria of the United States Pharmacopeia (USP), for example.

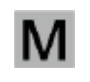

SQmin is not the same as the minimum capacity Min in legal metrology.

 Prerequisites: The balance must be set up by a service technician to be able to use the SQmin function. The technician will determine the permitted minimum sample quantity and load this to your balance using the guidelines of your QA system. He will document this setting via a "Weighing module test as per USP" certificate in which the measurements and min. sample quantity are logged. The SQmin function ensures that the weighing results correspond to USP guidelines.

#### **Switching SQmin On/Off**

If the SQmin function is set up on the balance, go to the **Settings** menu, **Weighing** – **SQmin** to switch it on/off.

#### **Display of SQmin Function during Weighing**

- Place the sample on the weighing pan.
- $\triangleright$  The SQmin value is displayed in red if the weight value is smaller than the specified minimum weight.

The weight value is displayed in gray if it is smaller than the specified SQmin value. The weight value cannot be saved or printed out in applications (depending on the setting in the "Safety level" menu).

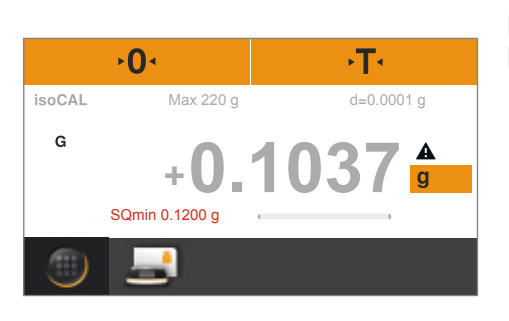

#### **Individual Identifiers (Secura® only)**

Purpose: You can define identifiers for the following print jobs:

- Device identification (ID): printed in header of GLP printout.
	- Batch ID (L ID): queried after each GLP head in GLP printout.
- Sample ID (S ID): for printouts via the  $\Box$  button. This ID is queried before each printout.
- Prerequisites: The balance must be connected to a Sartorius lab printer or PC for printouts (see "USB Port" on page 72).
	- The settings for individual identifiers can be configured in the system settings under **Identifier** (see "Identifier (Secura® only)" on page 29).
	- The GLP printout can be activated in the system settings under **Print function** in **Manual print** (see "Printout" on page 28).

#### **Starting the Printout**

Example: Configuration of system settings for printing sample ID (S ID): **Identifier** – **Sample ID function** – **Autom. increment**:

Place the sample on the weighing pan.

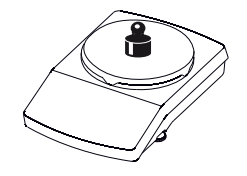

| ip

Select  $\blacksquare$  to print.

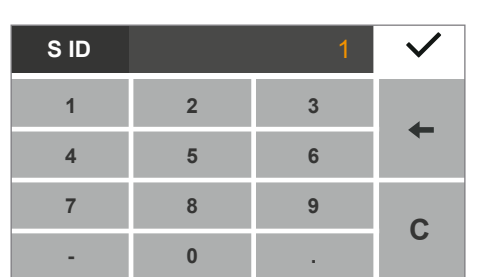

**14.42 +**

Max 2100 g d=0.01 g

٠т

 $\overline{0}$ 

isoCAL Net

- $\triangleright$  The identifier for the printout is displayed. The displayed value can be changed if desired. Delete the displayed value: Select C.
	- Delete the last character: Select  $\leftarrow$ .
	- Select  $\checkmark$  to confirm.
- $\triangleright$  The weight value is printed. A sample printout can be seen below:

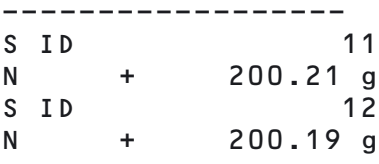

Mixing (Secura® and Quintix® only)

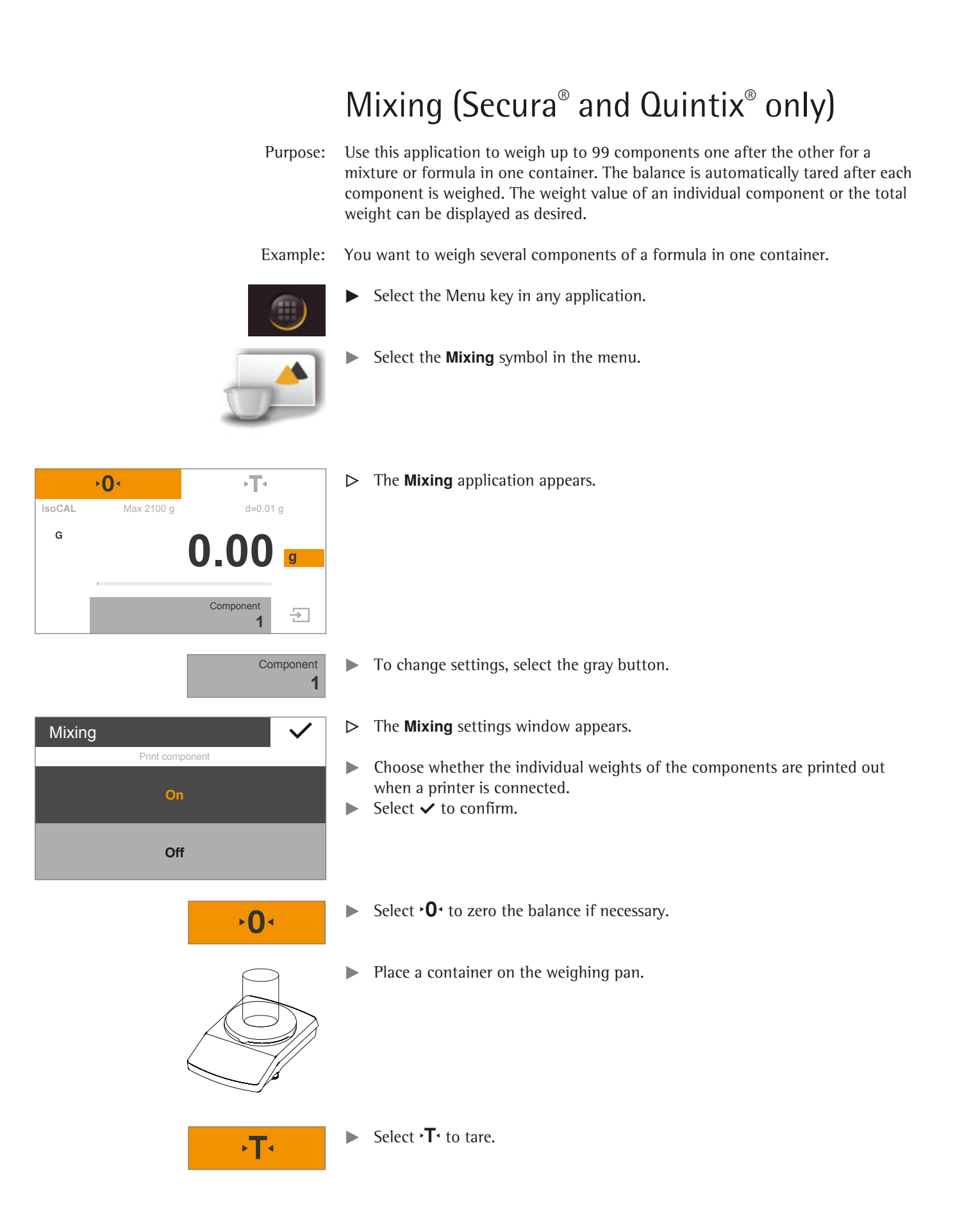

Mixing (Secura® and Quintix® only)

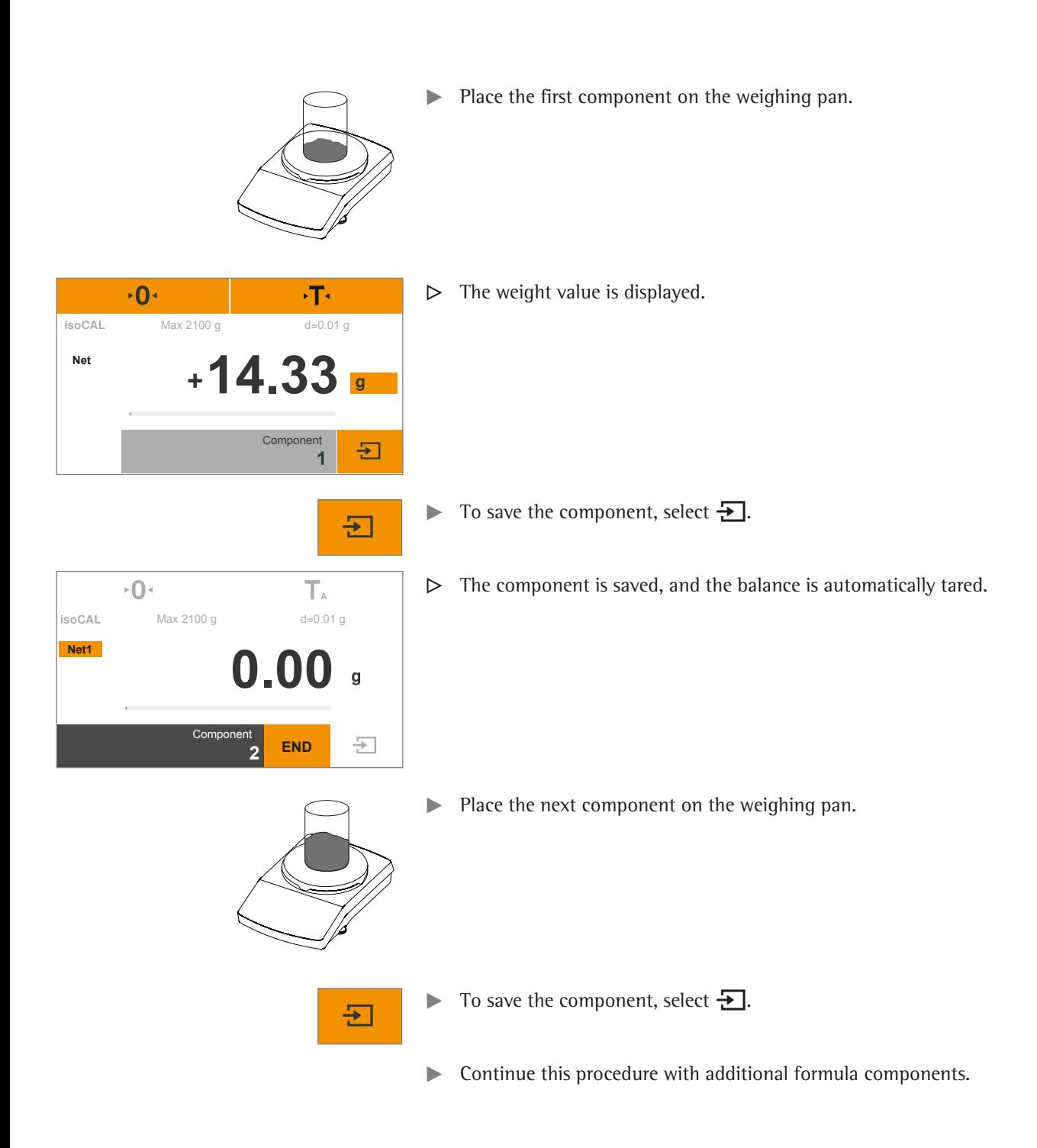

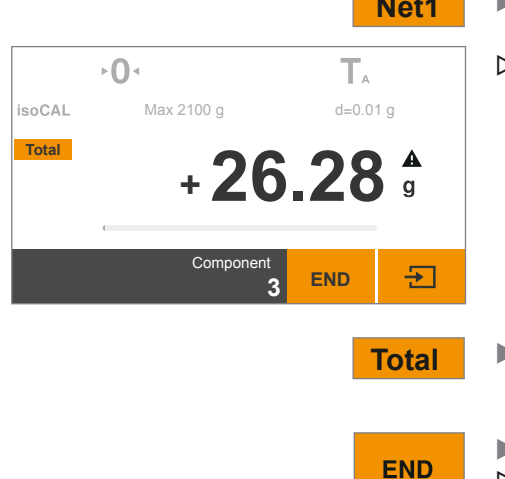

- **Net1**  $\triangleright$  To view the total weight, select the **Net1/Total** button on the weighing display.
	- $\triangleright$  The total weight is displayed.

- **Total** To change back to viewing the individual weights of each component, select the **Net1/Total** button again.
	- ▶ To exit the function, select **END**.<br> **▷** The total weight is displayed and f The total weight is displayed and the application switches back to its original point.

#### **Printing Results**

Prerequisites: For printouts, a printer (e.g., Sartorius YDP40) or PC must be connected and configured (see "USB Port" on page 72). In the **Mixing** settings window the **Print component** option must be set to **On**.

 $\overline{0}$ ۰T۰ F isoCAL Max 2100 g d=0.01 g  $+26.28$ Component Đ **1**

F

- $\triangleright$  If a printer is connected, an additional button automatically appears at the top right of the display.
- $\triangleright$  When each component is saved, their weight value is printed (Comp1, Comp2, etc.)
- $\triangleright$  Select **END** to print the total weight (**T-Comp**).
- $\triangleright$  A sample printout is given below:

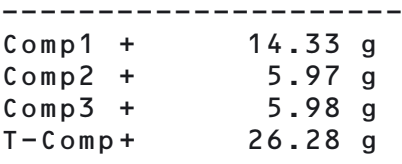

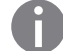

There is an online animation for this application. Click here to view it:

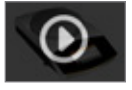

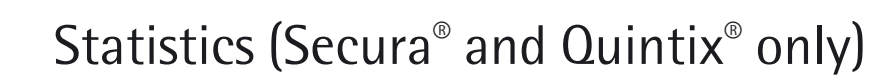

Purpose: Save weight values and statistically evaluate them. You can save up to 99 components. The values are generated as results:

- Number of components
- Average
- Standard deviation
- Variation coefficient
- Sum of all values
- Lowest value (minimum)
- Highest value (maximum)
- Spread: Difference between maximum and minimum

#### Prerequisites: For printouts, a printer must be connected and configured (see "USB Port" on page 72).

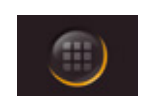

- Select the Menu key in any application.
- Select the **Statistics** symbol in the menu.

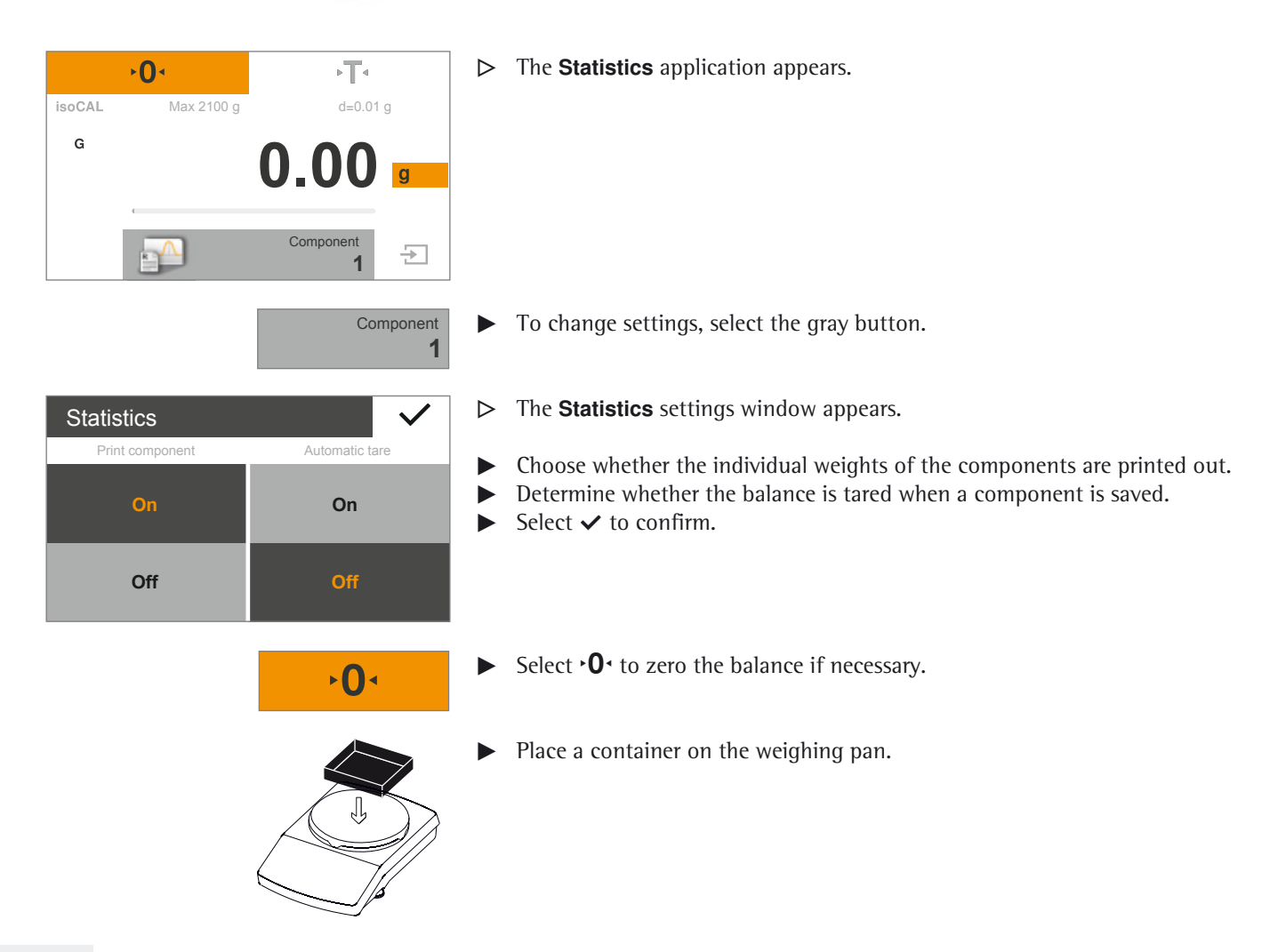

**42** User Manual for Secura, Quintix, Practum

Statistics (Secura® and Quintix® only)

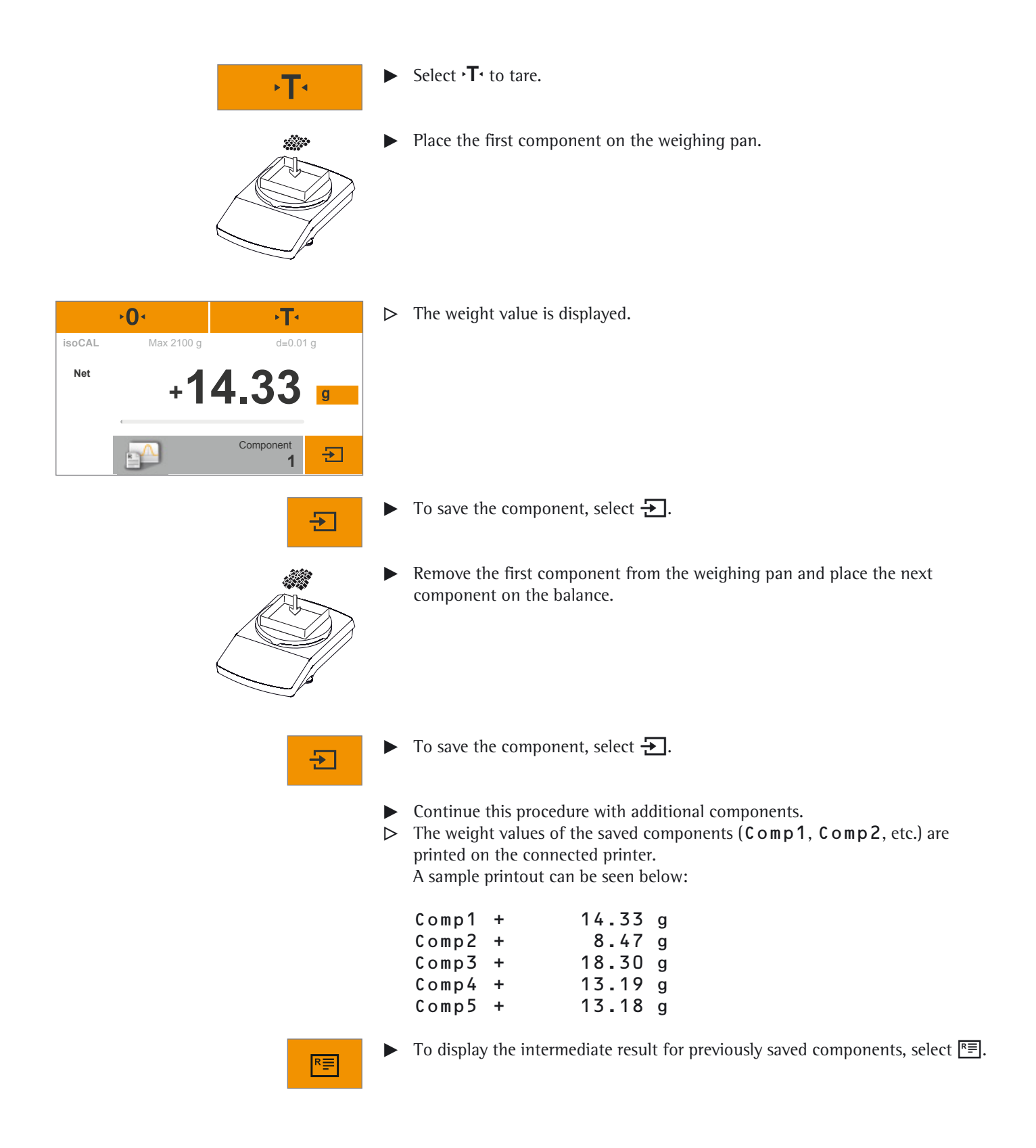

Statistics (Secura® and Quintix® only)

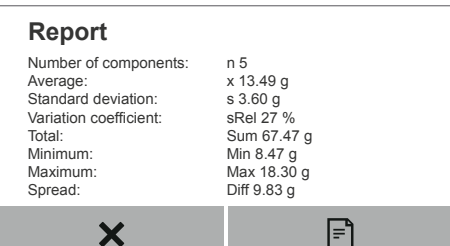

- **P** The following values are displayed as an intermediate result:
	- Number of saved components
	- **Average**
	- Standard deviation
	- Variation coefficient
	- Sum of all values
	- Lowest value (minimum)
	- Highest value (maximum)
	- Spread: Difference between maximum and minimum
- $\boxed{=}$

 $\bm{x}$ 

**END** 

- $\triangleright$  To print the intermediate result, select  $\blacksquare$ .
- $\triangleright$  The analysis is printed on the connected printer as it appears in the report (n, x, s, sRel, etc.).

A sample printout can be seen below:

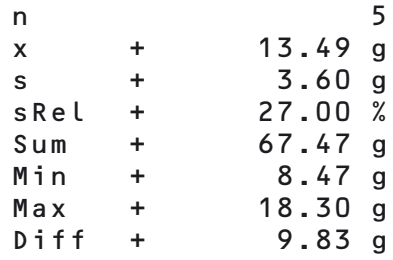

- $\overline{O}$ ۰T۰ Max 2100 g d=0.01 g **isoCAL Net 12.03 +** Component **5 END** Đ
- $\blacktriangleright$  To switch back to the **Statistics** application, select **x**.
- Weigh additional components, if any, and display the updated intermediate result.

 $\triangleright$  The application returns to its original point.

 $\blacktriangleright$  To exit the function, select **END**.

There is an online animation for this application. Click here to view it:

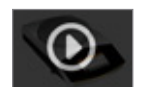

Totalizing Components (Secura® and Quintix® only)

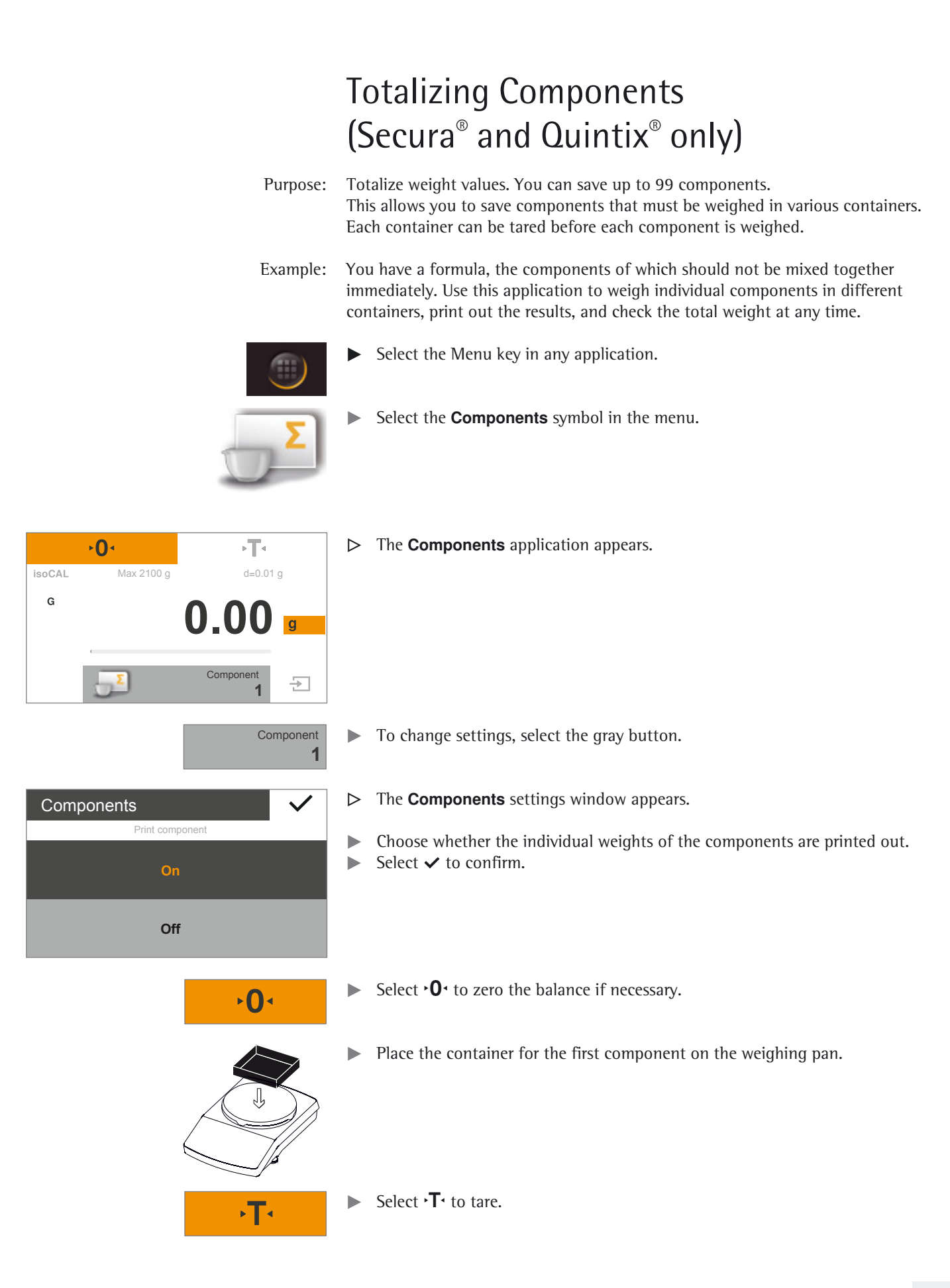

Totalizing Components (Secura® and Quintix® only)

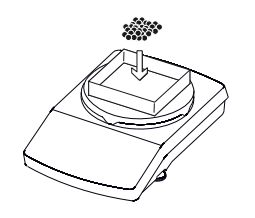

Place the first component on the weighing pan.

- $\overline{0}$  $\sqrt{14}$ Max 2100 g d=0.01 g isoCAL  $M_{\text{net}}$  + **14.32** Component Đ **1**
- $\triangleright$  The weight value is displayed.

Ŧ

- To save the component, select  $\bigoplus$ .
- $\blacktriangleright$  Remove the load from the balance.

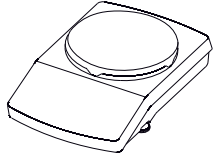

 $\blacktriangleright$  Place the container for the second component on the weighing pan.

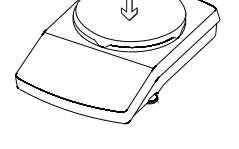

 $\blacktriangleright$  Select  $\cdot \mathsf{T} \cdot$  to tare.

e di Salah<br>Kabupatèn

 $\mathbf{F}$ 

 $\blacktriangleright$  Place the second component on the weighing pan.

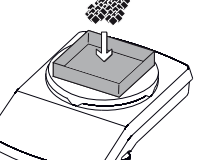

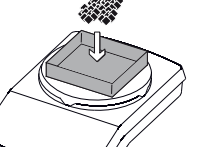

- 
- $\triangleright$  To save the component, select  $\bigtriangleright$ .

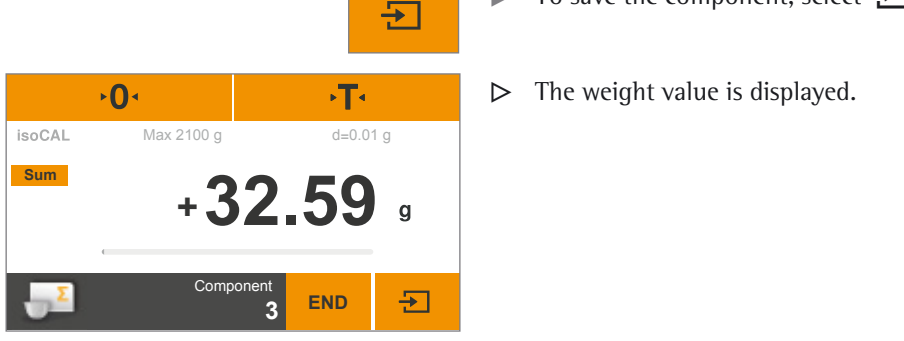

**46** User Manual for Secura, Quintix, Practum

Totalizing Components (Secura® and Quintix® only)

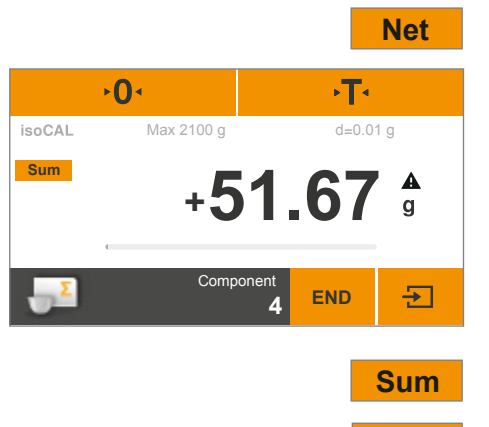

- $\blacktriangleright$  Continue this procedure with additional components.
- **Net**  $\bullet$  **To view the total weight, select the Net** button on the weighing display.
	- $\triangleright$  The total weight of all saved components is displayed.

**Sum**  $\triangleright$  To switch back to view individual weights, select the **Sum** button.

To exit the function, select  $END.$  $\triangleright$  The application returns to its original point.

#### **Printing Results**

**END** 

Prerequisites: For printouts, a Sartorius printer YDP40 or PC must be connected and configured (see "USB Port" on page 72).

- $\overline{0}$  $\sqrt{T}$ Fì Max 2100 g d=0.01 g isoCAL  $+14.32$ Component 五 **1**
- $\triangleright$  If a printer is connected, an additional button automatically appears at the top right of the display.
- Select  $\mathbb{F}$  to print the current value.

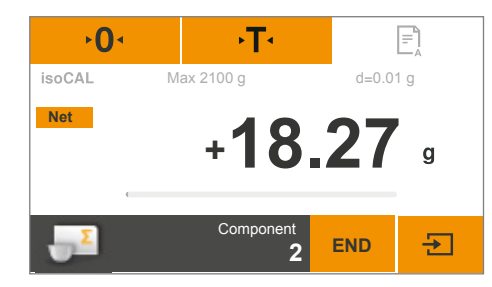

- $\triangleright$  When each component is saved, their weight value is printed (Comp1, Comp2, etc.)
- $\triangleright$  Select **END** to print the total weight (**T-Comp**).
- $\triangleright$  A sample printout is given below:

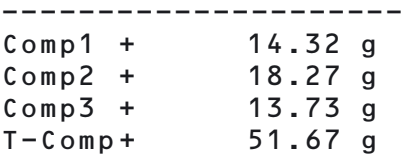

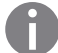

There is an online animation for this application. Click here to view it:

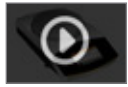

# Density

Purpose: The density of solids can be determined using the buoyancy method. The density is determined using Archimedes' Principle. The upward buoyant force exerted on a body immersed in a fluid is equal to the weight of the fluid the body displaces.

#### **Calculation Basis for Density Determination**

Density determination using the buoyancy method is based on the following formula:

- $\rho$  Density of sample (rho)
- **ρ<sub>fl</sub>** Density of buoyancy liquid<br>**W<sub>a</sub>** Weight of sample in air
- **Wa** Weight of sample in air
- **W<sub>fl</sub>** Weight of sample in liquid

Buoyancy:  $\rho = (W_a / (W_a - W_f)) * \rho_f$ 

Prerequisites: A Sartorius density determination kit is required for this function:

- for analytical balances YDK03
- for precision balances YDK04.

 Mount the density determination kit on the balance and prepare it as described in the kit instructions.

Select the Menu key in any application.

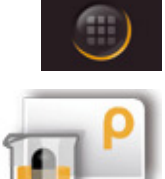

Select the **Density** symbol in the menu.

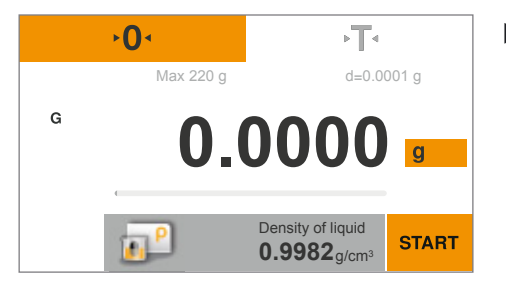

 $\triangleright$  The **Density** application appears.

The density of the buoyancy liquid is displayed under **Density of liquid**. The following values are preset for distilled water at various temperatures:

- 0.99823 g/cm<sup>3</sup> at 20 $\degree$ C
- 0.99802 g/cm<sup>3</sup> at  $21^{\circ}$ C
- $-$  0.99780 g/cm<sup>3</sup> at 22 $^{\circ}$ C

Additional density values can be found in the table on page 50.

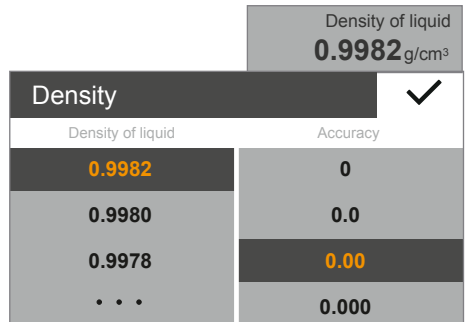

- $\blacktriangleright$  To change the density of the buoyancy liquid, select the gray button.
- $\triangleright$  The **Density** settings window appears.
- Enter the density of the buoyancy liquid on the left. Select a value or select  $\cdots$ , enter the desired value, and confirm with  $\checkmark$ . Select the accuracy of the density result on the right.
- Select  $\checkmark$  to confirm.

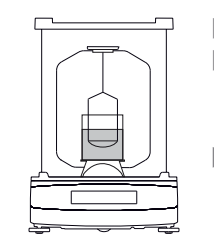

٠Т۰

- $\blacktriangleright$  Attach the sample holder to the frame of the density determination kit.  $\blacktriangleright$  Fill the beaker in the density determination kit with the buoyancy liquid. Ensure that the sample holder is sufficiently immersed in the liquid in order to hold the sample later.
- $\blacktriangleright$  If distilled water is used as the buoyancy liquid, add three drops of tenside to reduce the effect of surface tension on the measurement result.
- $\blacktriangleright$  Select  $\cdot \mathsf{T} \cdot$  to tare.

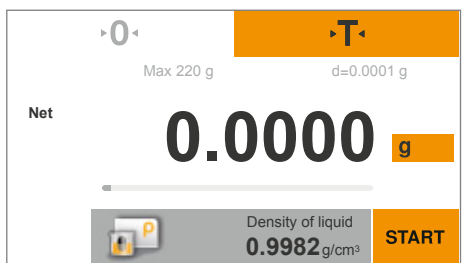

 $\triangleright$  The balance is tared with the prepared density determination kit.

To begin density determination, touch **START**.

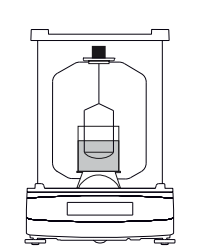

**START** 

- $\blacktriangleright$  Place the sample on the weighing pan above on the frame of the density determination kit.
- $\triangleright$  () +  $\sqrt{14}$ Max 220 g d=0.0001 g **Net 4.8909 +**  $\mathbf{g}$ Weight in a **END**  $\overline{\div}$
- y The weighing display shows the step **Weight in air**.

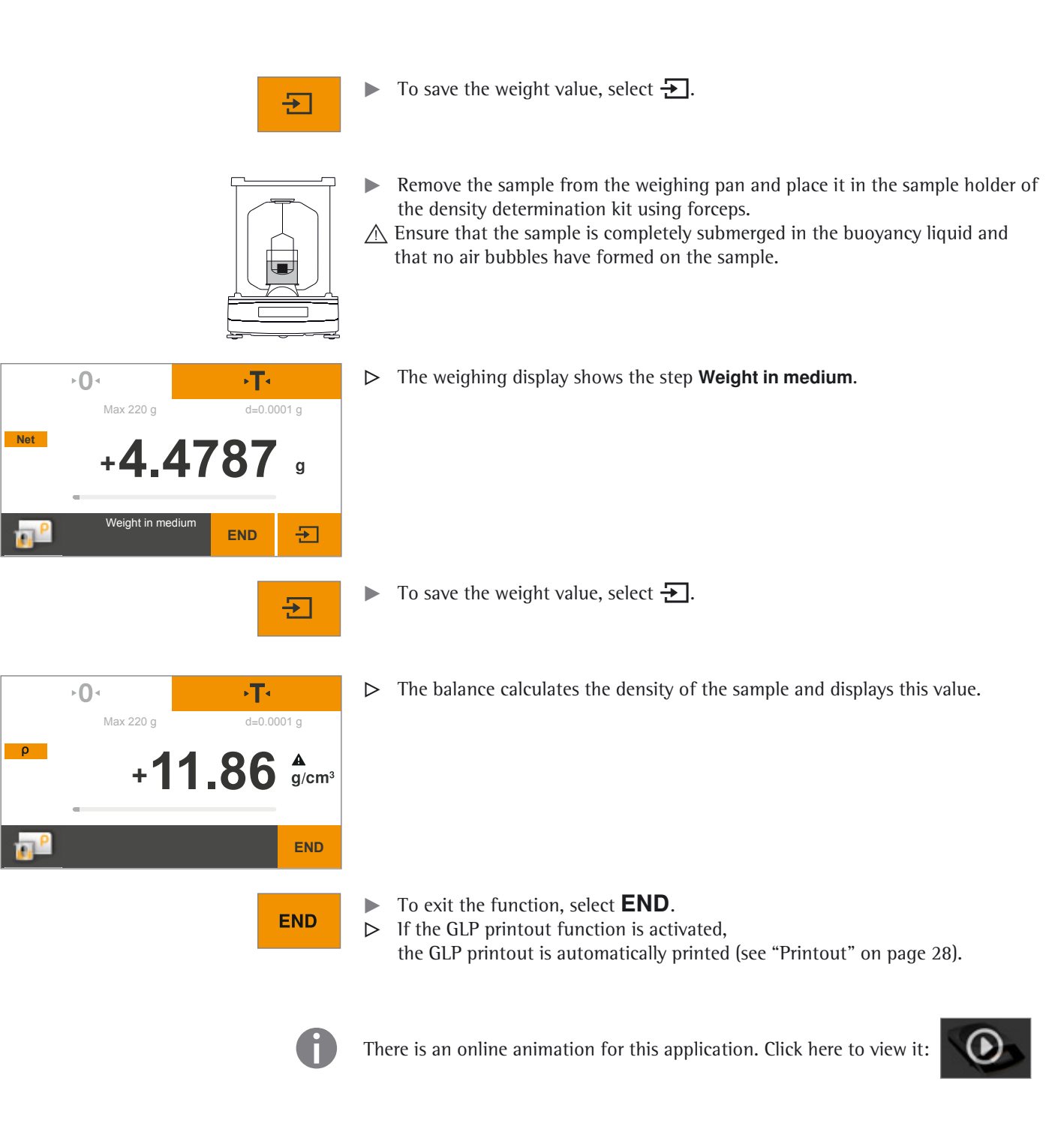

Density

#### Density Values of H<sub>2</sub>O at Temperature T (in °C)

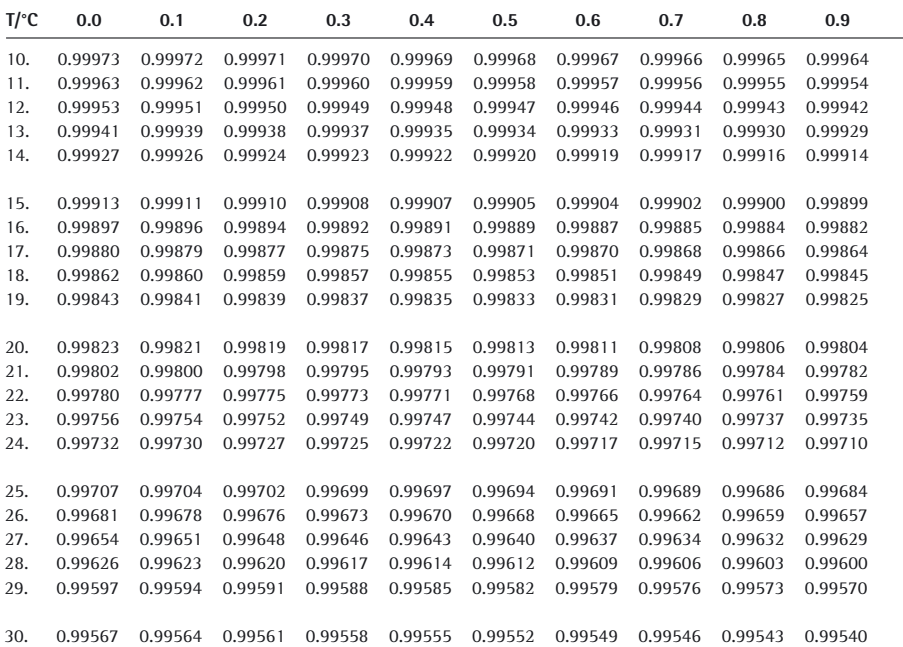

#### **Density Values of Ethanol at Temperature T (in °C)**

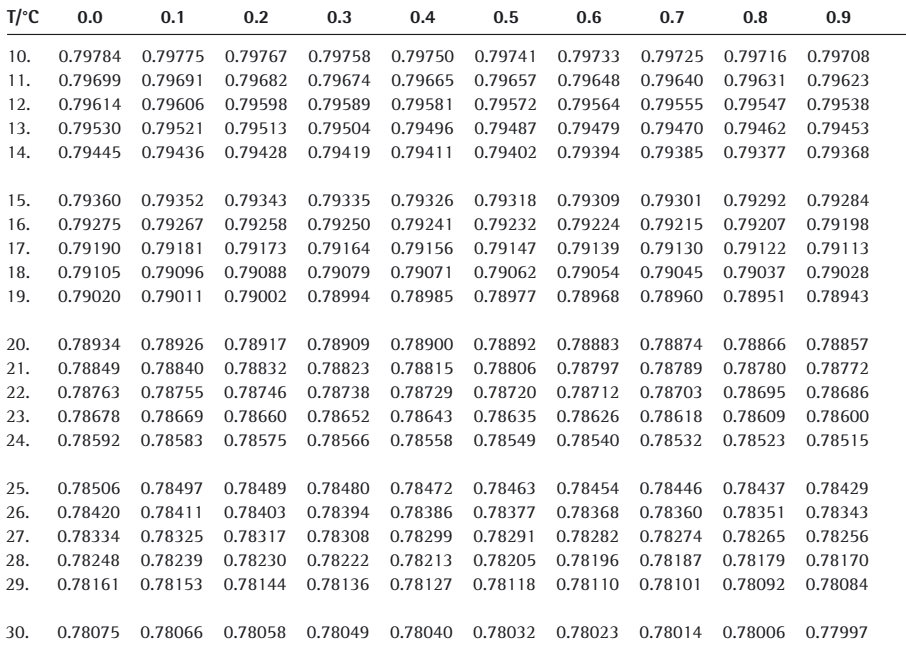

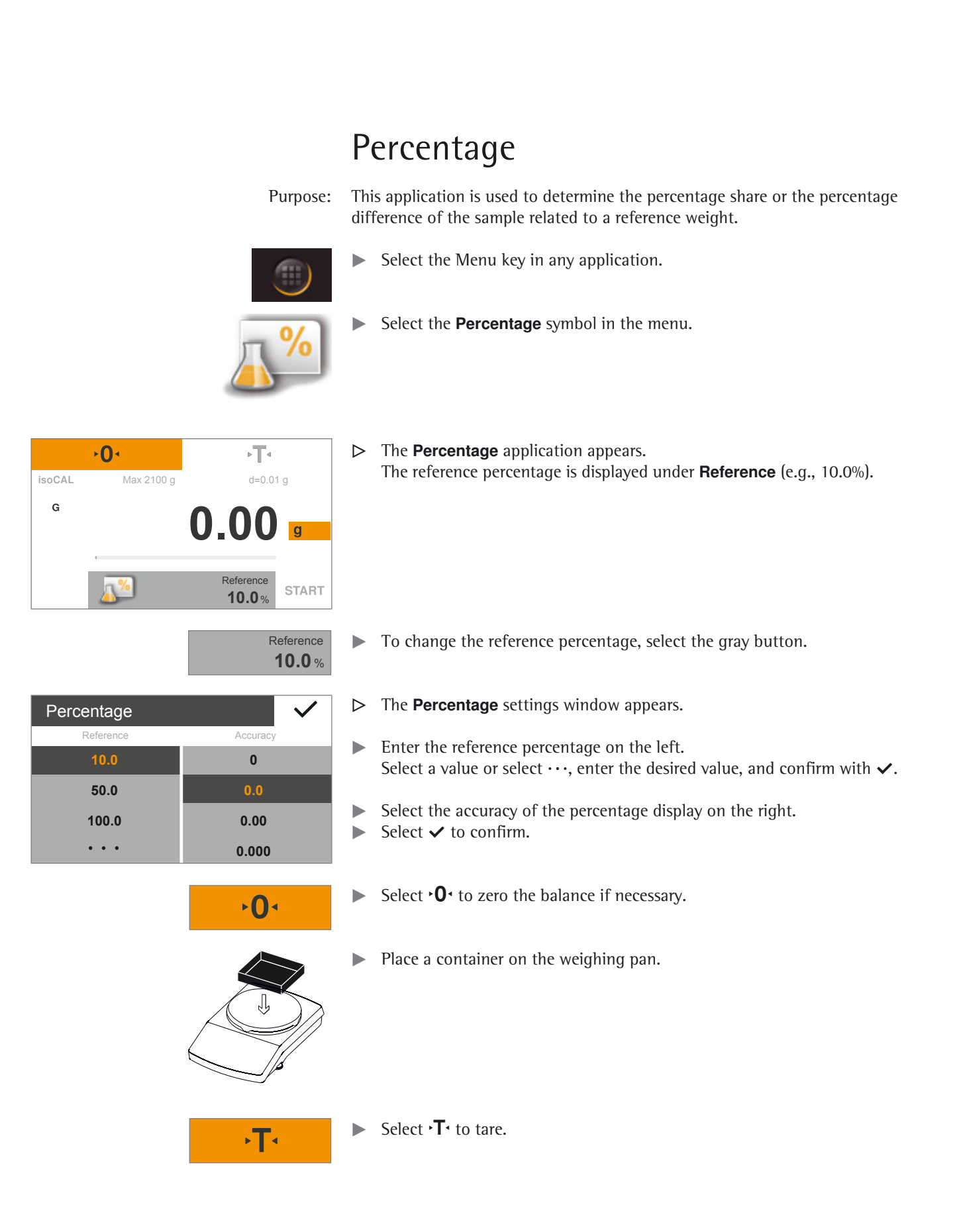

Percentage

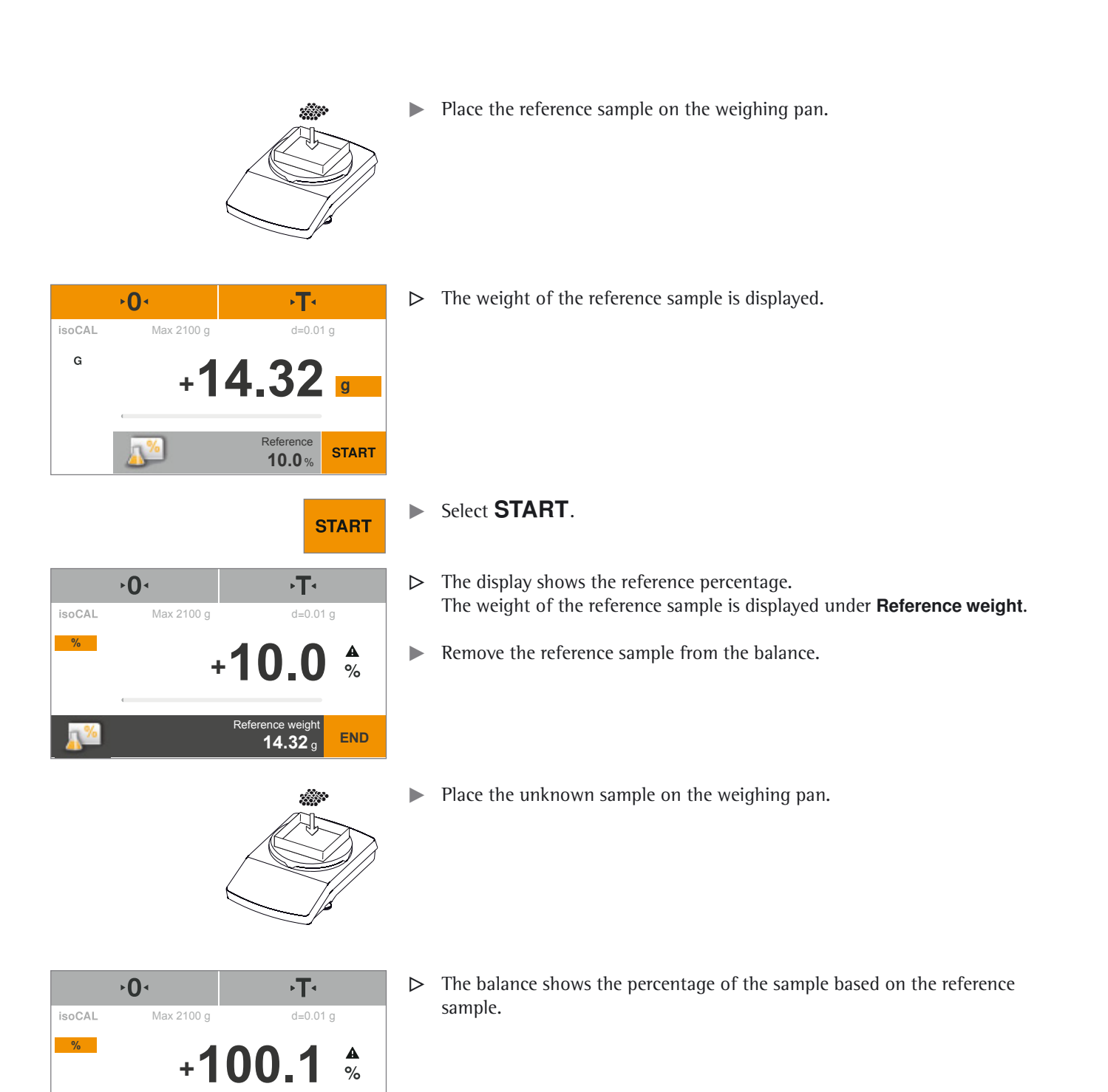

**END**

Reference weight **14.32**

Percentage

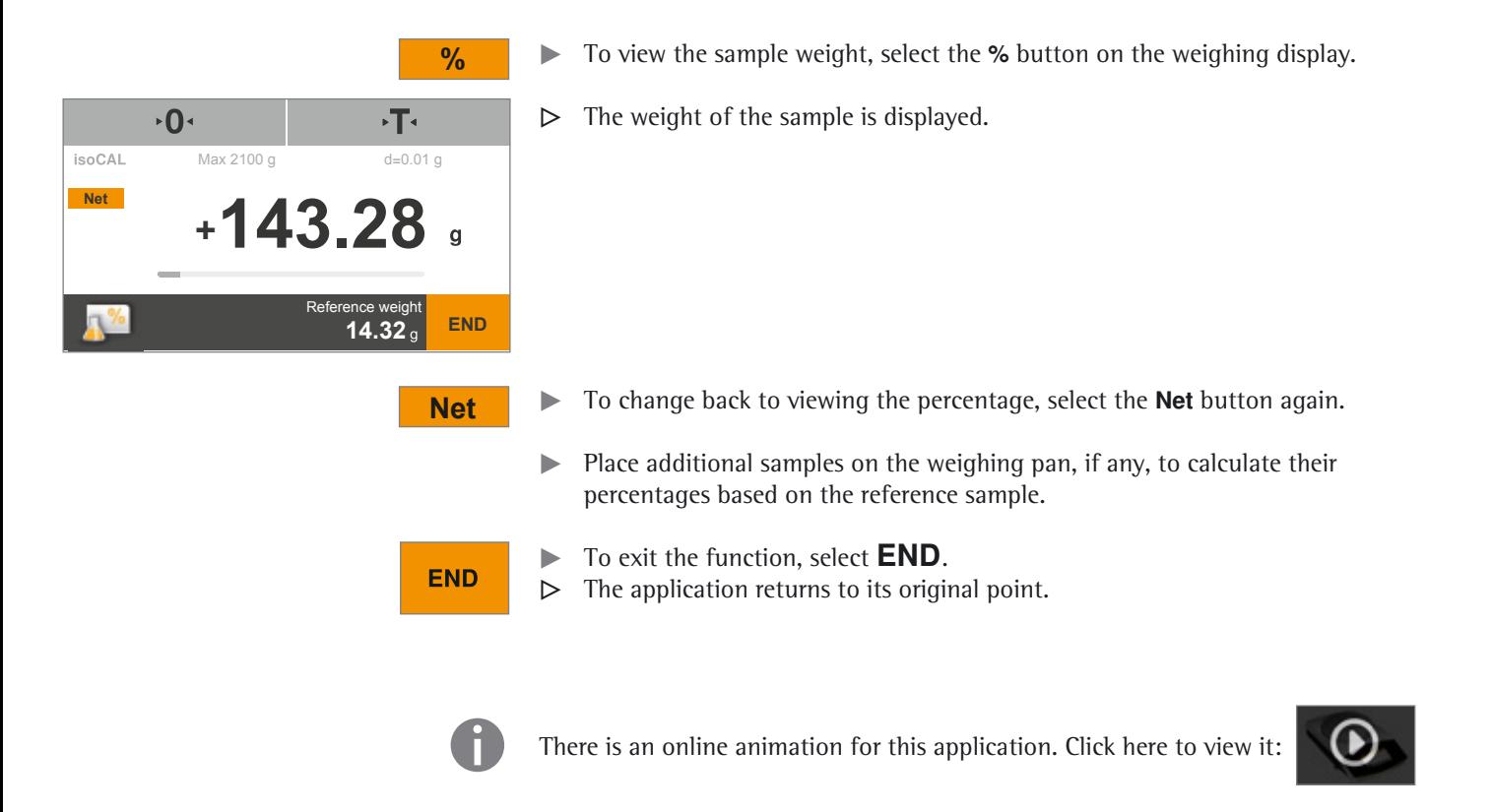

# Conversion (Secura® and Quintix® only)

- Purpose: Use this application to multiply the weight value by a user-defined factor. Division is also possible if a factor of less than zero is selected. The selected factor is saved to protected memory.
- Example: You want to calculate the weight per unit of a sheet of paper (DIN A4).

To do so, proceed as follows:

- The weight per unit (e.g., 80  $g/m^2$ ) can be determined by dividing the weight by the surface.
- The surface of a sheet of DIN A4 paper is:  $0.210 \times 0.297 = 0.06237$  m<sup>2</sup>.
- Division by 0.06237 is equal to multiplication by reciprocal value 1 / 0.06237, i.e., 16.03335.
- Set the factor to 16.03335 in the application.
- 

**1**

- $\blacktriangleright$  Select the Menu key in any application.
- Select the **Conversion** symbol in the menu.

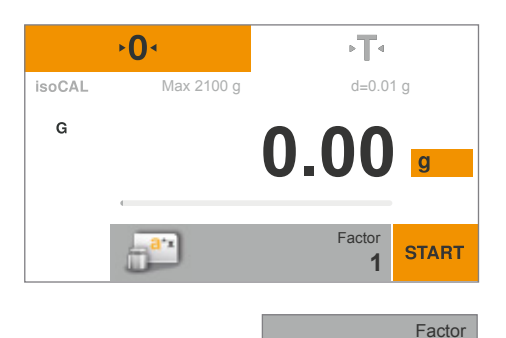

y The **Conversion** application appears. The multiplier is displayed under **Factor**.

To set the factor and accuracy of the conversion, select the gray button.

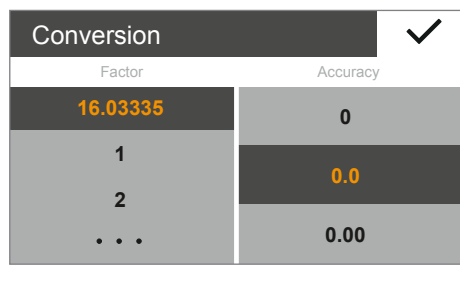

 $\mathbf{O}$ 

**START** 

- y The **Conversion** settings window appears.
- On the left, enter the factor by which the weight of the sample will be multiplied.
	- Select a value or select  $\cdots$ , enter the desired value, and confirm with  $\checkmark$ . Select the accuracy of the conversion display on the right.
- $\blacktriangleright$  Select  $\blacktriangleright$  to confirm.
- Select  $\cdot$  O $\cdot$  to zero the balance if necessary.
- $\blacktriangleright$  Select START.

Conversion (Secura® and Quintix® only)

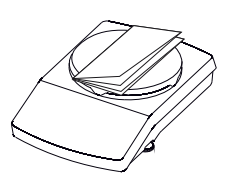

Place the sample on the weighing pan.

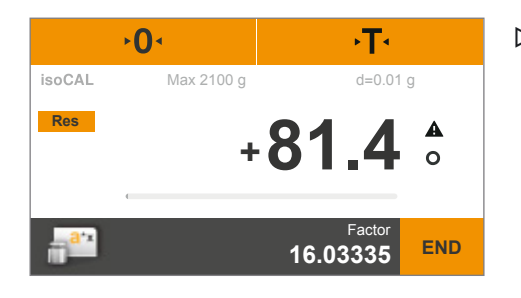

 $\triangleright$  The weight of the sample is multiplied by the entered factor, and the result is displayed.

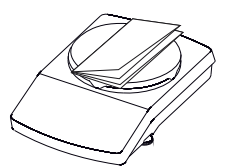

 $\blacktriangleright$  Place additional samples on the weighing pan, if any, to multiply their weights by the entered factor.

**END** 

- **Res** the To view the measured individual weight of the sample, select the Res button on the weighing display.
	- $\triangleright$  The individual weight of the sample is displayed.

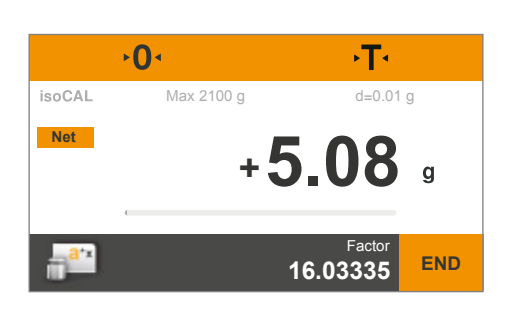

- **Net**  $\bullet$  **To switch back to the calculated result, select the <b>G** button again.
	- $\triangleright$  To exit the function, select **END**.
	- $\triangleright$  The application returns to its original point.

**h** There is an online animation for this application. Click here to view it:

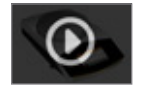

Unstable Condition

# Unstable Condition

Purpose: Use this application with moving samples (such as live animals) and for weighing in unstable environments. A measurement cycle is automatically carried out with a defined number of measurements for each object to be weighed. The individual measurements are averaged, and this average is displayed as the result.

- $\blacktriangleright$  Select the Menu key in any application.
- Select the **Unstable condition** symbol in the menu.

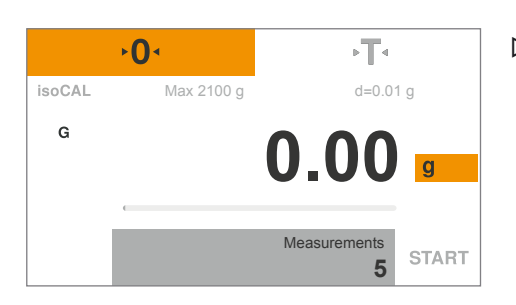

y The **Unstable condition** application appears. The set number of measurements is displayed under **Measurements**.

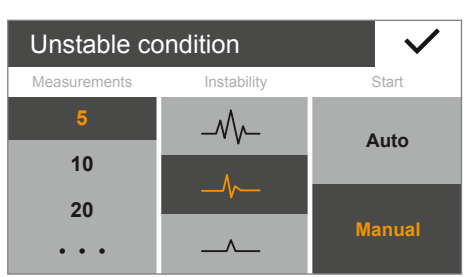

- $\triangleright$  The **Unstable condition** settings window appears.
- $\triangleright$  On the left, enter the number of measurements. Select a value or select  $\cdots$ , enter the desired value, and confirm with  $\checkmark$ .

 $\triangleright$  To set the number of measurements and other settings, select the gray button.

 $\triangleright$  Select the degree of instability of movement in the middle (e.g., for the starting criterion of the measurement).

To weigh a living animal, place a container or cage on the weighing pan.

- $\triangleright$  On the right, choose whether the measurements are started manually with **Manual** or automatically with **Auto**.
- Select  $\checkmark$  to confirm.

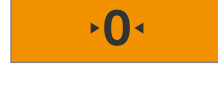

Measurements

**5**

Select  $\cdot$  O $\cdot$  to zero the balance if necessary.

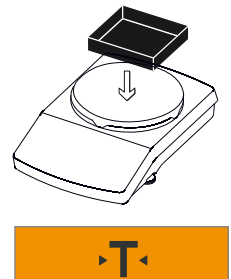

Select  $\cdot$  T $\cdot$  to tare.

Unstable Condition

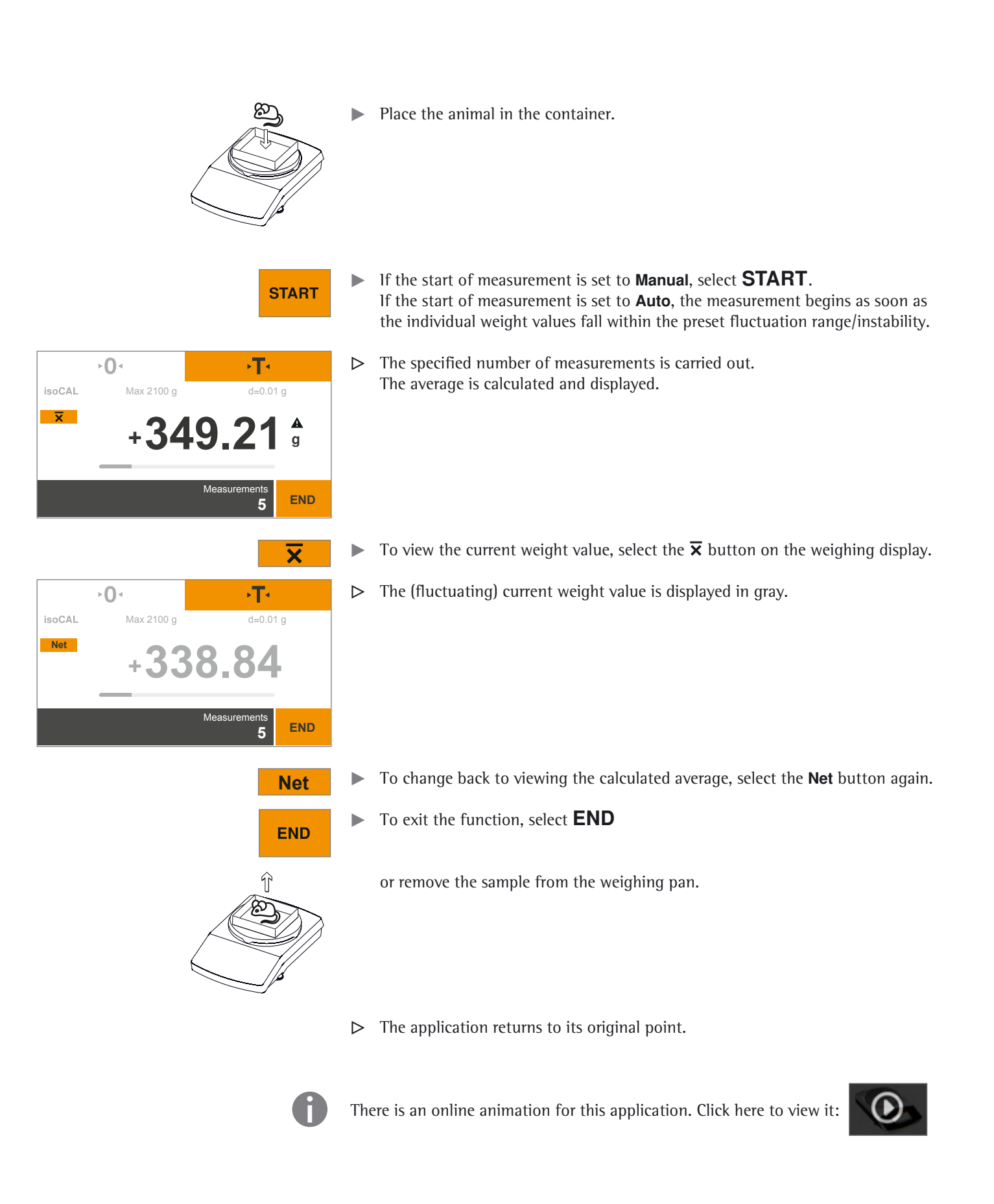

Checkweighing

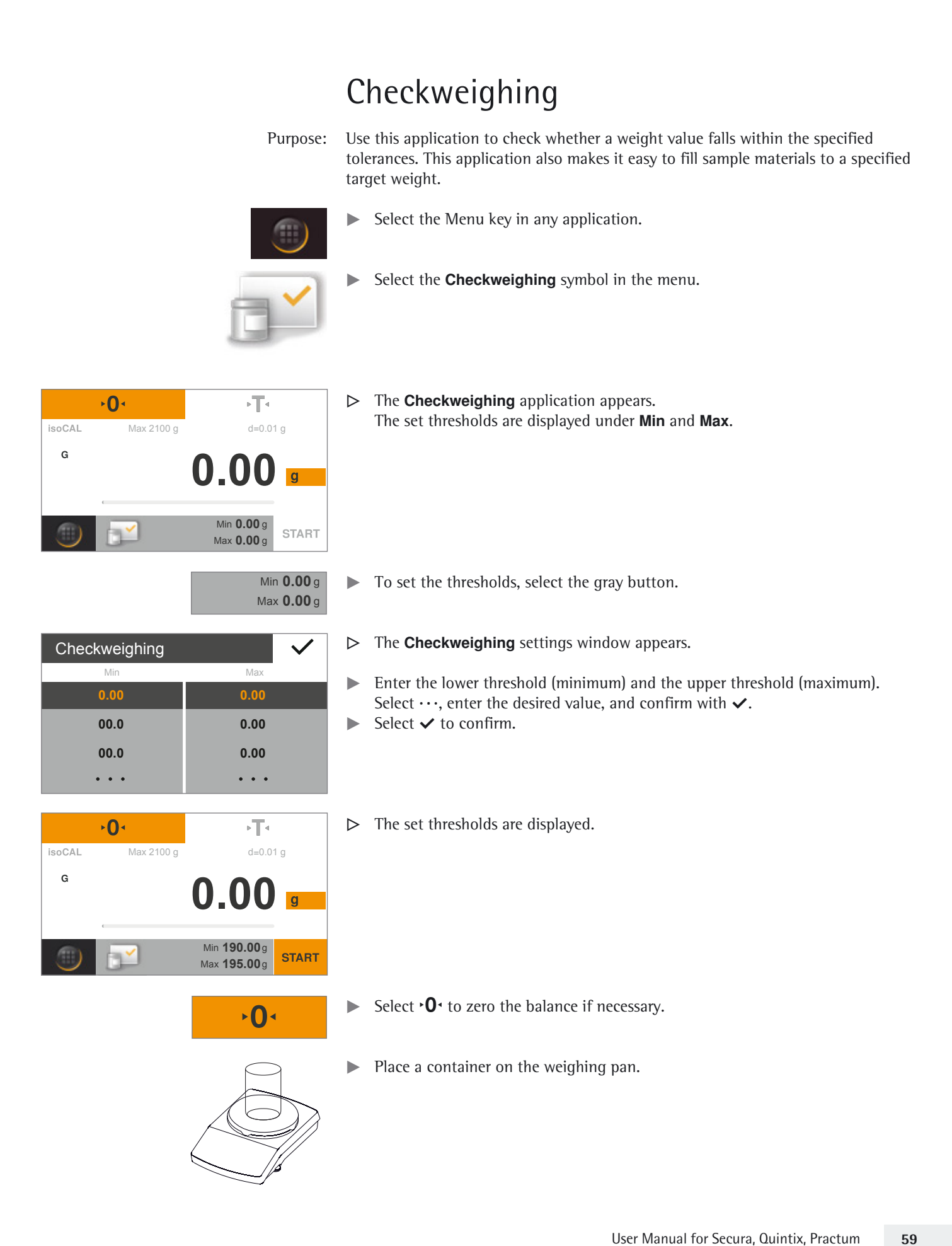

Checkweighing

**G**

isoCAL

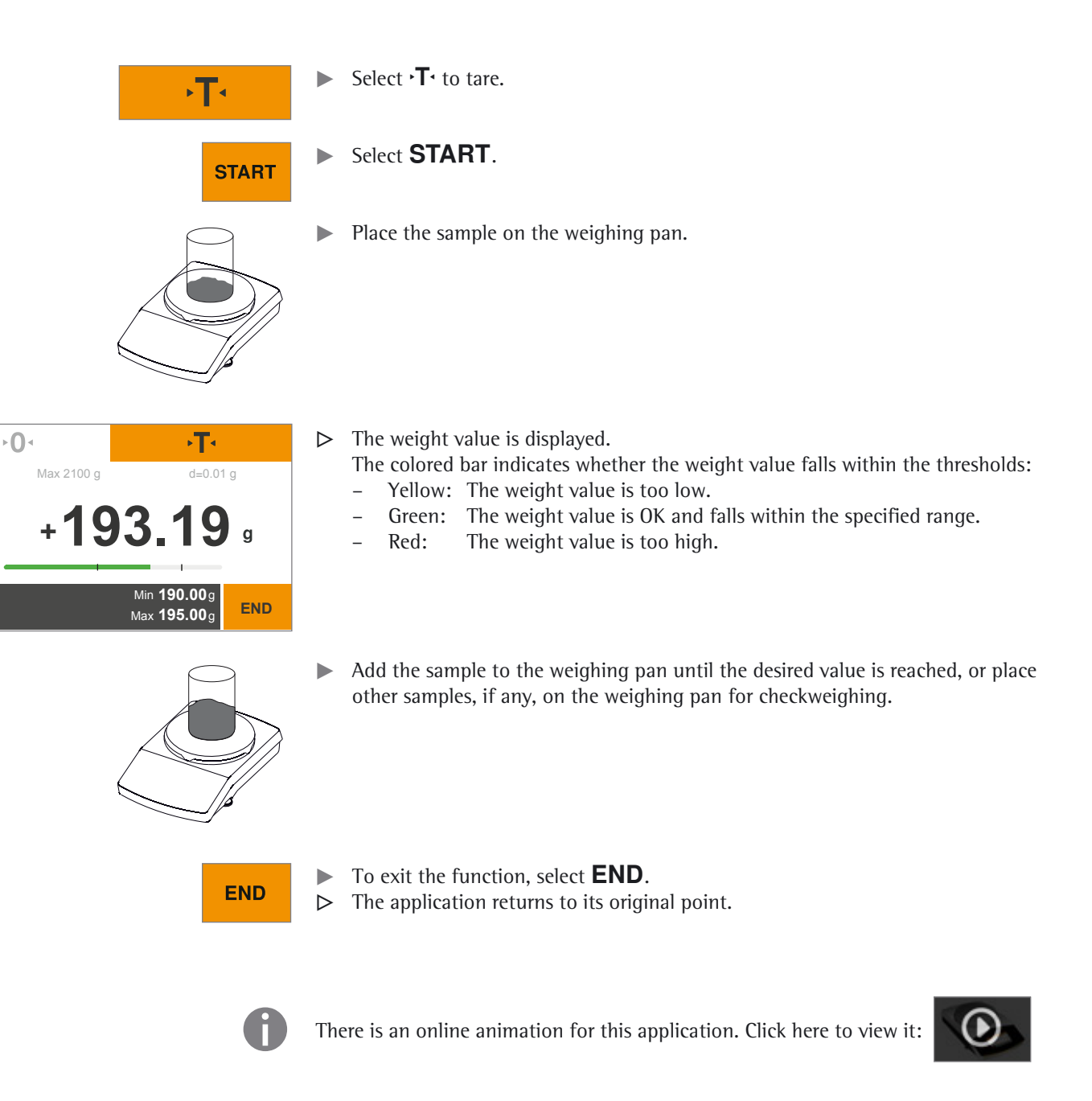

Peak Hold

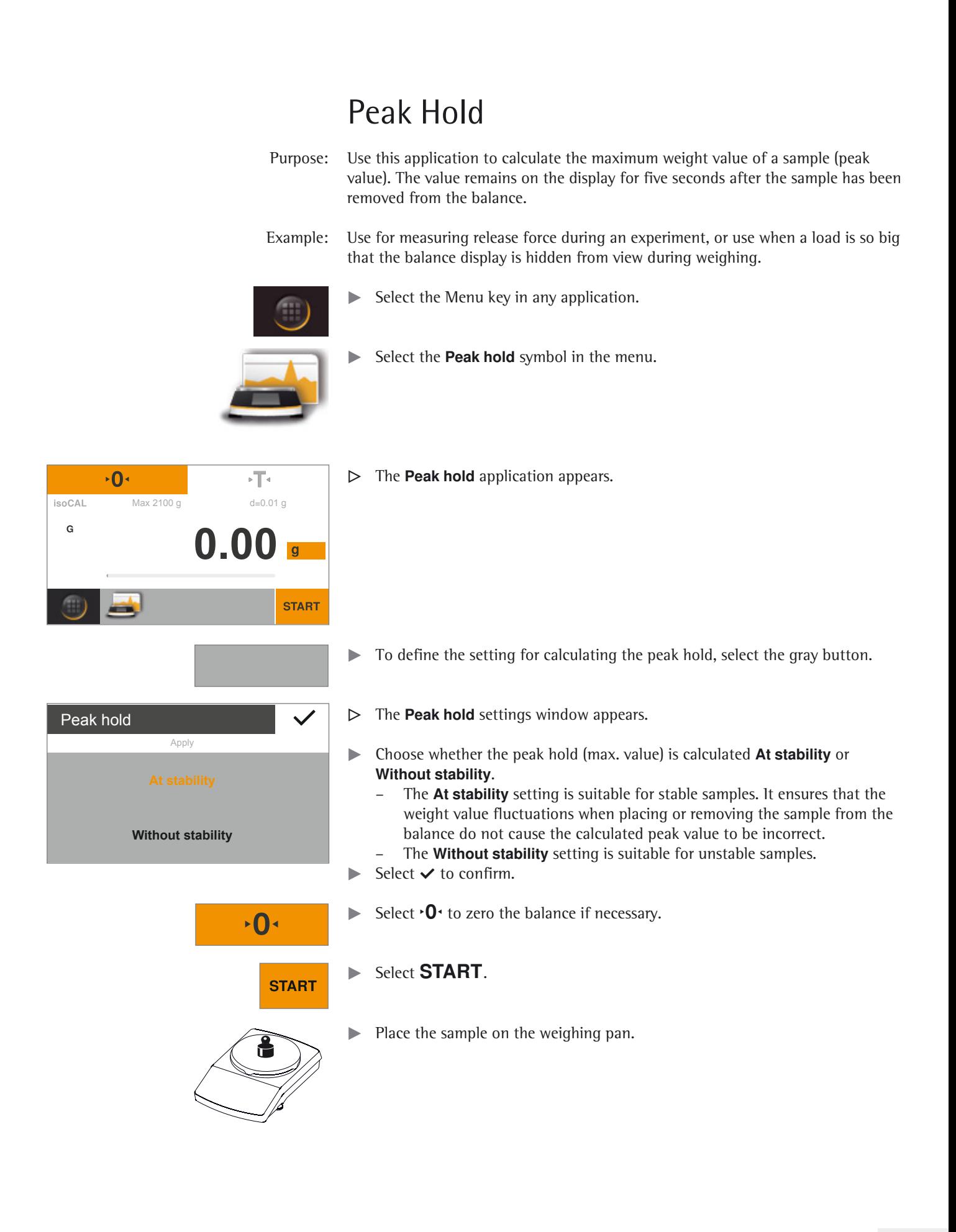

Peak Hold

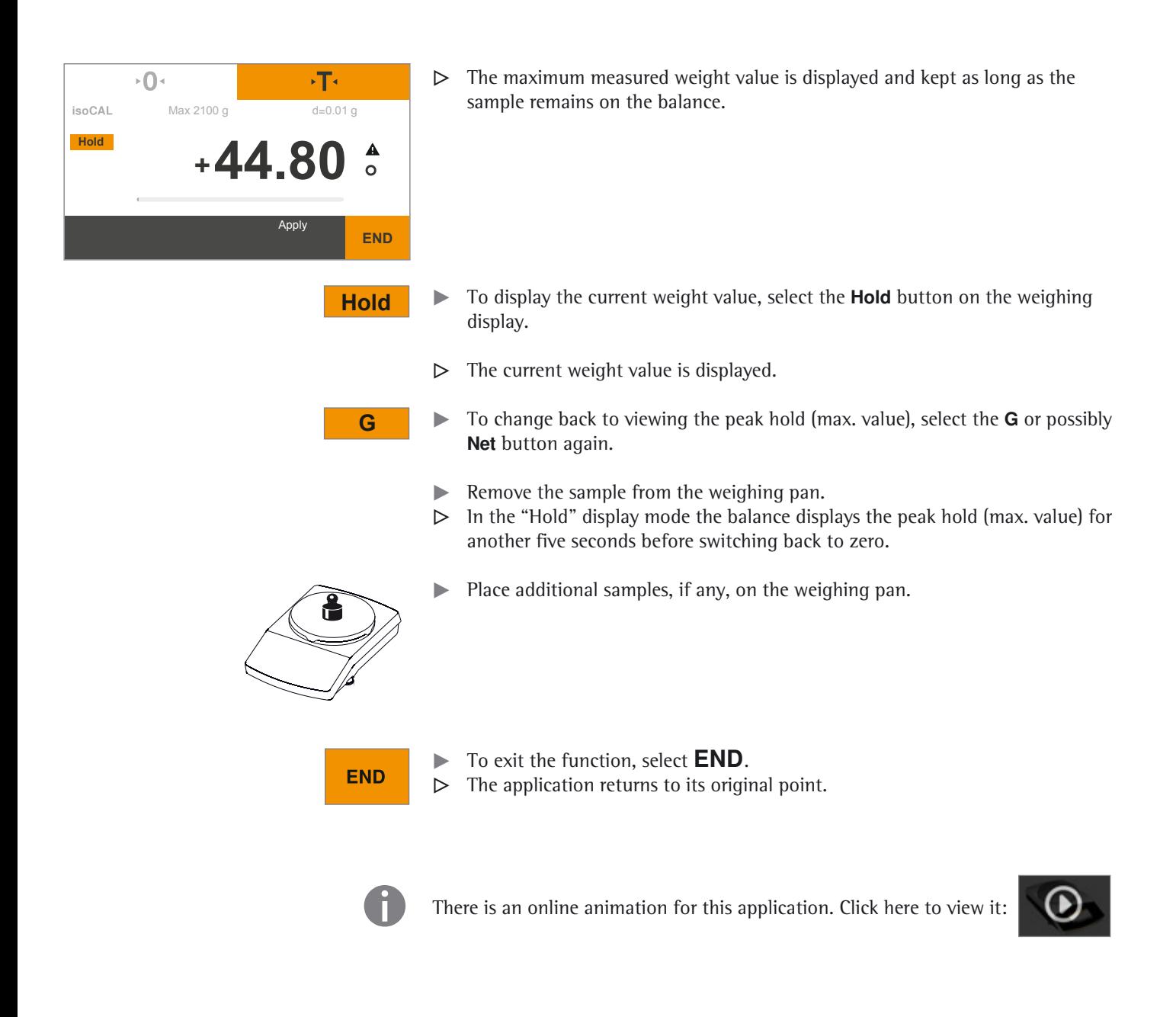

Counting

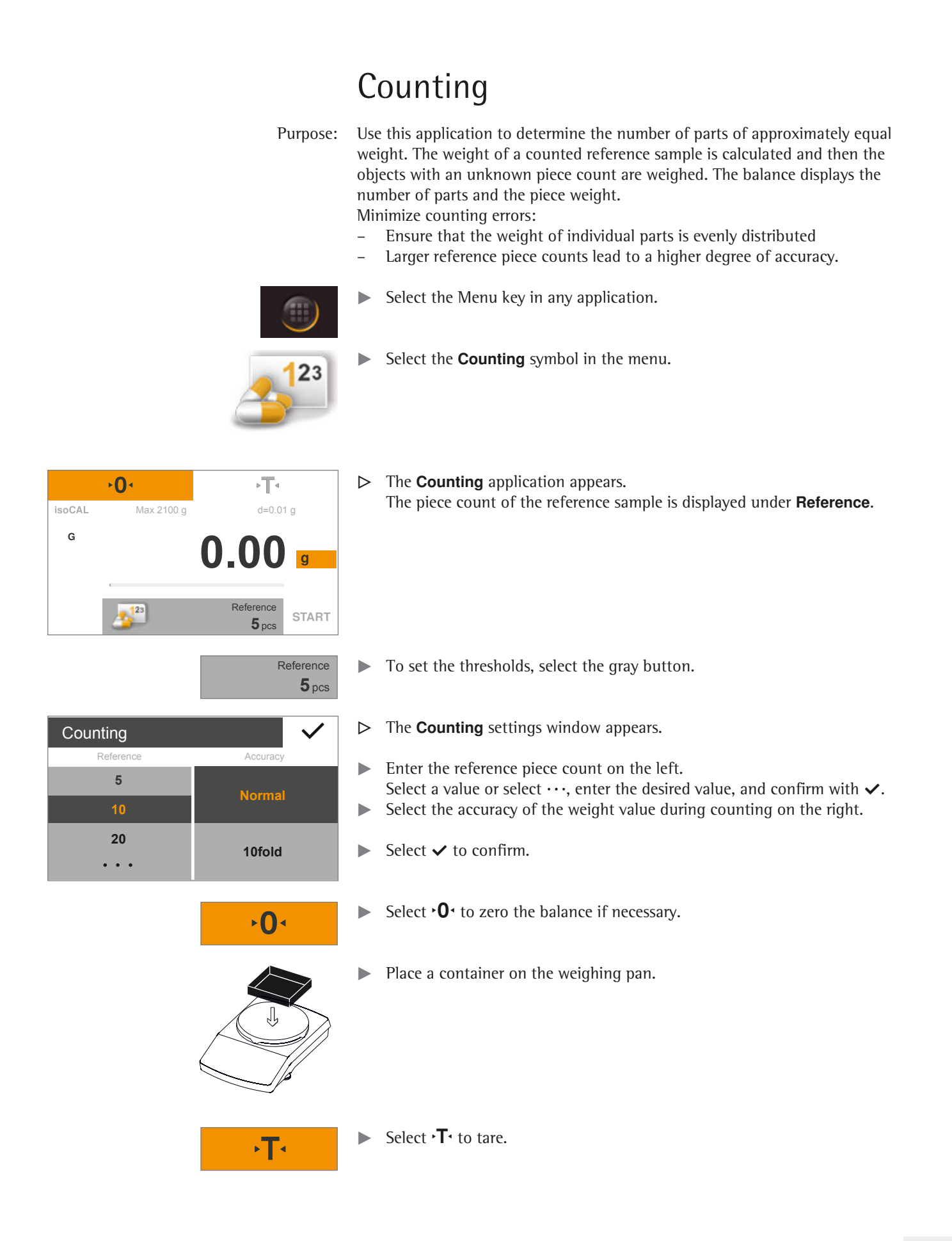

Counting

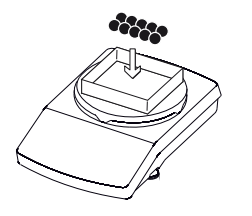

**START** 

- $\blacktriangleright$  Place the set number of reference samples on the weighing pan.
- $\overline{\phantom{a}}$  $\cdot$ T $\cdot$ **isoCAL** Max 2100 g d=0.01 g Net **1.83 +**  $\overline{g}$ Reference  $2^{123}$ **START 10**pcs
- $\triangleright$  The weight value is displayed.

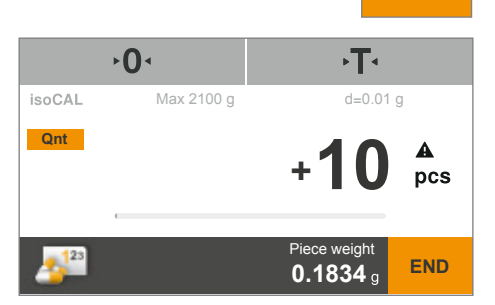

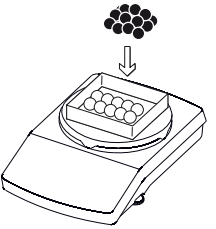

- $\blacktriangleright$  Select START.
- $\triangleright$  The weighing displays changes and shows the piece count. The average piece weight is shown on the weighing display.

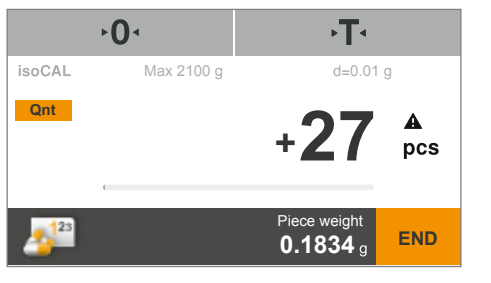

- $\triangleright$  The piece count is calculated and displayed.
- $\blacktriangleright$  Place other pieces, if any, on the balance to reach a specific desired count.

 $\blacktriangleright$  Place the sample with the unknown piece count on the weighing pan.

Counting

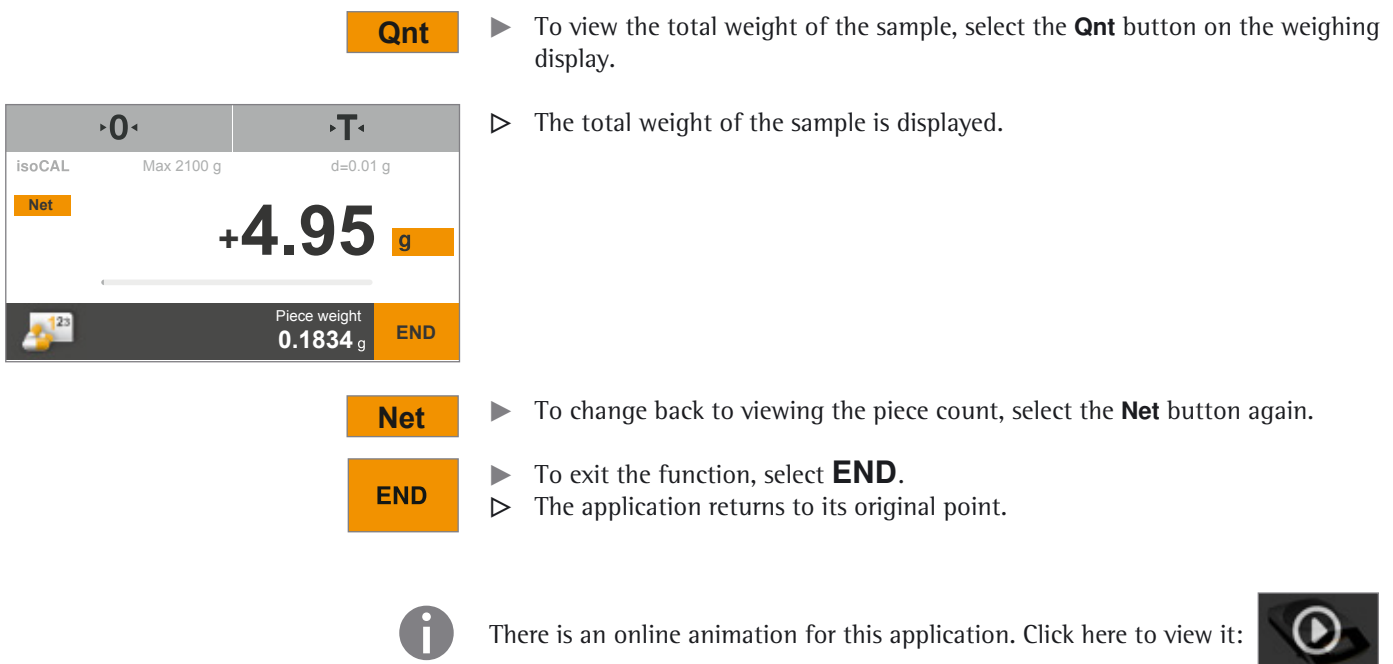

# Calibration and Adjustment

 Background During **calibration**, a calibration weight is used to determine how much the displayed value deviates from the actual measurement value. This deviation is compared to a specified desired value. **Adjustment** eliminates this deviation or reduces the permissible error limits. For Secura®, Quintix®, and Practum® models, calibration and adjustment are

combined as one process. The balance is automatically adjusted after each calibration.

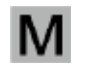

 $\mathbf{M}$  Before using a verified balance for legal metrology, calibration/adjustment must<br>abuse he carried out at the belance pleasment station. This can be performed always be carried out at the balance placement station. This can be performed automatically or manually. Practum® models with accuracy class (I) can be calibrated using an external weight.

When and How Often To achieve the highest accuracy possible, regularly calibrate and adjust the balance:

- daily after switching on the balance,
- each time the balance is leveled,
- each time ambient conditions have changed (temperature, humidity, or air pressure),
- each time the balance is set up at a new placement station or moved on its current station.

The following describes in detail the available options for calibrating and adjusting the balance:

- Calibration/Adjustment using an internal calibration weight (Secura® and Quintix® only)
- Calibration/Adjustment using an external calibration weight
- Automatic calibration/adjustment with isoCAL

Calibration and Adjustment

#### **Calibration/Adjustment using an Internal Calibration Weight (Secura® and Quintix® only)**

The balance is fitted with an internal calibration weight in the housing. This calibration weight is automatically placed on the balance by a motor during internal calibration and adjustment.

- $\blacktriangleright$  Ensure that the balance is stable and the weighing pan is empty.
- Select  $\cdot 0$  to zero the balance.
- $\triangleright$  Select the Menu key at the bottom left of the display in the current application.

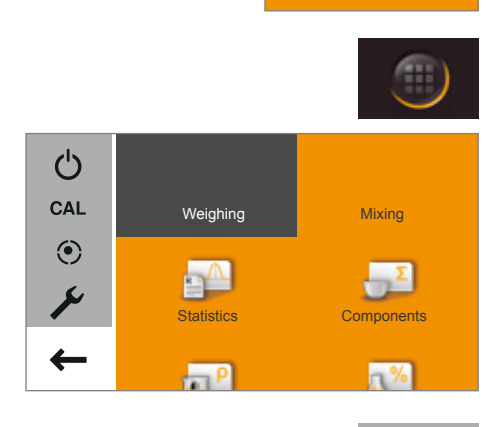

 $\mathbf{O}$ 

**CAL** 

 $\triangleright$  The menu appears.

- Select the **CAL** button to access the calibration function.
- Calibrate balance  $\blacktriangleleft$ CAL-Extern CAL-Intern
- y The **Calibrate balance** window appears.
- Select **CAL-Intern**.

Start calibration: Start: manual Calibration: Start: manually Adjustment function: Internal adj<br>Adjustment deviation: Dev 0.00 g Adjustment deviation:

Date and Time: 14-Jun-2012 13:10<br>Calibration function: Internal calibration Internal calibration<br>Start: manually Calibration deviation: Dev 0.01 g<br>Adjustment function: Internal adjustment

 $\overline{\mathbf{x}}$ 

- $\triangleright$  Calibration begins.
	- The internal weight is automatically placed on the balance in the housing.
	- The balance is calibrated and then immediately adjusted.
	- The internal weight is automatically removed from the balance.
- **Report**  $\triangleright$  A report appears on the display. The report indicates the deviations identified during calibration. The report also gives the result of the adjustment process.
	- $\triangleright$  Close the report window: touch  $\times$ .
	- $\triangleright$  The balance is now calibrated and adjusted.

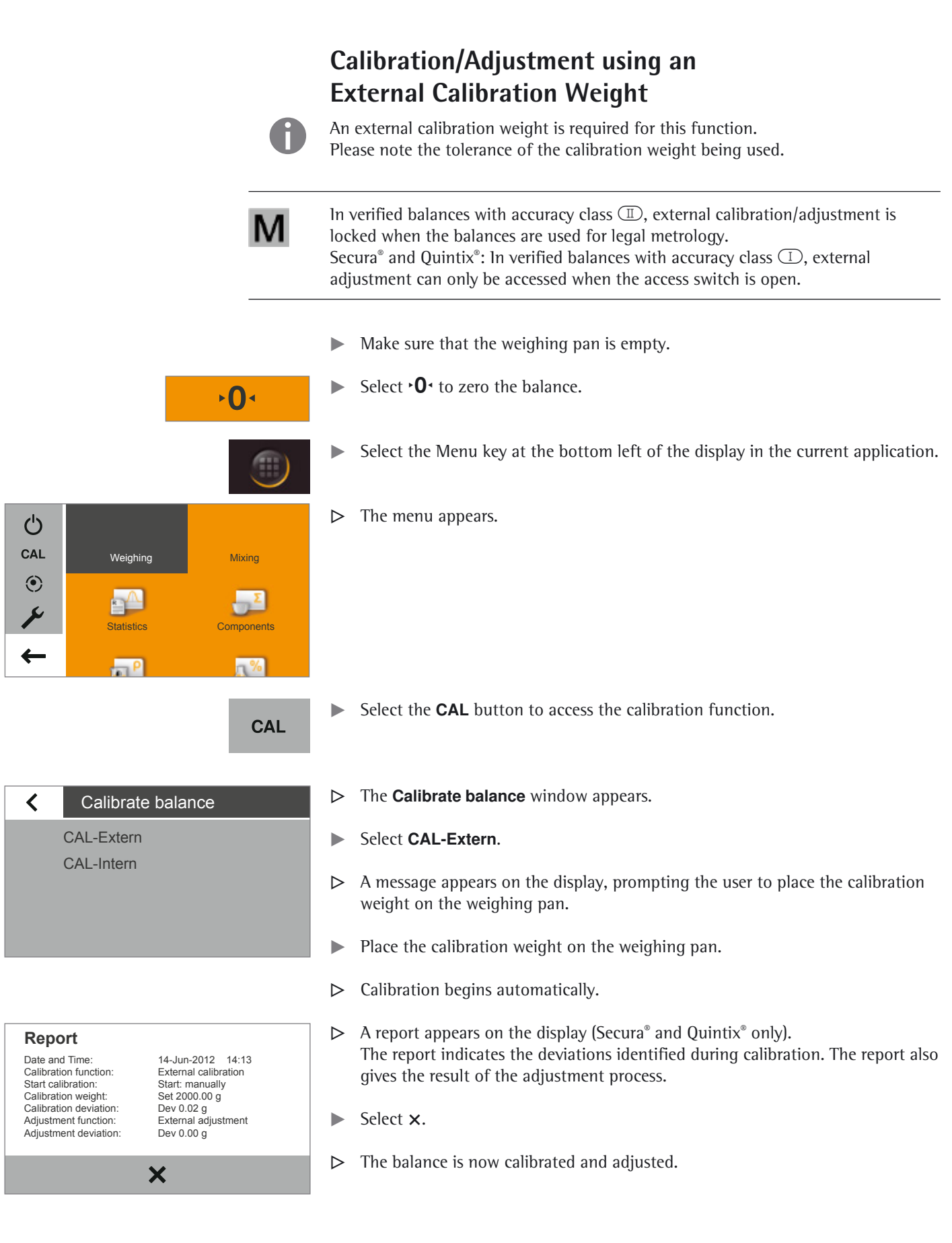

**68** User Manual for Secura, Quintix, Practum

Calibration and Adjustment

#### **Automatic Calibration/Adjustment with isoCAL**

Fully automatic calibration/adjustment ensures that the balance is automatically calibrated and adjusted when predefined time intervals or temperature values are exceeded.

This function varies in different models:

- Secura<sup>®</sup>: isoCAL is automatically carried out based on time or temperature, and each time the balance is leveled. This function can be switched off via the system settings (see "Calibration/Adjustment" on page 26).
- Quintix®: isoCAL is automatically carried out based on time or temperature. This function is always active and cannot be switched off.

h In Secura® models, every adjustment process, including the identified deviations, is documented and save on the balance. The saved reports can be viewed via the system settings and printed out on a PC or Sartorius lab printer (see "Calibration/ Adjustment" on page 26).

- $\triangleright$  If the ambient temperature has changed since the last calibration/adjustment or the preset time interval has been exceeded, the red **isoCAL** button appears on the display.
- y If the **isoCAL** function is set to **Automatic**, the calibration/adjustment process starts automatically.
- $\triangle$  No additional error message will be shown when the prompt is ignored for longer than 60 seconds.
- y If the **isoCAL** function is set to **Info, manual start**, the function must be started manually.
- **isoCAL**  $\triangleright$  To start the calibration/adjustment function manually, select the **isoCAL** button (Secura®, Quintix®).
	- $\triangleright$  Calibration begins automatically.
- **Report** Secura® and Quintix<sup>®</sup> only). A report appears on the display (Secura® and Quintix<sup>®</sup> only). The report indicates the deviations identified during isoCAL calibration. The report also gives the result of the adjustment process.
	- Select  $\times$ .
	- $\triangleright$  The balance is now calibrated and adjusted.

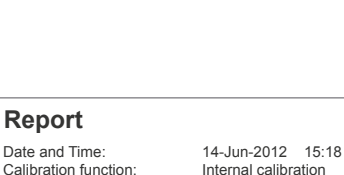

Calibration function: Internal calibration<br>Start calibration: Start isoCAL (Niv) Calibration deviation: Dev -0.01 g<br>Calibration deviation: Dev -0.01 g<br>Adjustment function: Internal adjustment<br>Adjustment deviation: Dev 0.00 g Adjustment function: Adjustment deviation

 $\bm{x}$ 

Start: isoCAL (Niv)<br>Dev -0.01 g

**0.00**

۰Ţ۰

**isoCAL** Max 2100 g d=0.01 g

 $\overline{0}$ 

G

User Manual for Secura, Quintix, Practum

**69**

# ISO/GLP-compliant Printout

#### **Characteristics**

The device information, ID, and the current date can be printed before (GLP header) and after (GLP footer) the values from the weighing series. The following data is printed out:

#### GLP Header:

- Date
- Time at the start of a weighing series
- Balance manufacturer
- Balance model
- Model serial number
- Balance software version number (BAC)
- Display software version number (APC)
- Identification number (ID)
- Device and batch ID (if activated in the system settings)

#### GLP Footer:

- Date
- Time at the end of a weighing series
- Field for signature

#### **Configuration**

To print the ISO/GLP printout, define the following system settings (see "Printout" on page 28):

- $\blacktriangleright$  Activate ISO/GLP-compliant printouts: Go to the **Printout** menu, select "Manual with stability," and then under **Manual print** set the **ISO/GLP printout** option to **On**.
- $\blacktriangleright$  Set printout format of date and time: Go to the **Printout** menu and then under **Manual print** select **Manual print format**. Select any setting except "Value w/o identifier."
- 
- The ISO/GLP printout is not printed if "Value  $w/o$  identifier" is set when connecting to a PC.
	- The ISO/GLP printout is only printed if the "Manual with stability" setting is selected under Printout.

"Value w/o identifier" is only displayed under "Manual print format" when printing out to the PC.

#### **Operation**

- To print the header and the first measurement value: Select the  $\Box$  button, or **START** if an application is active.
- $\triangleright$  The header is included with the first printout.
- $\blacktriangleright$  To print the header and reference data automatically when an application program is active: Select the  $\text{END}$  button.
- Print the footer and exit the application: Select the  $\Box$  button.

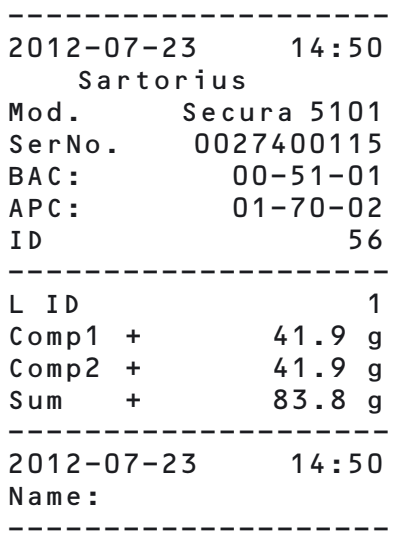

 $\triangleright$  The ISO/GLP printout can have the following lines:

 $\triangleright$  A sample ISO/GLP printout for external calibration/adjustment can be seen below:

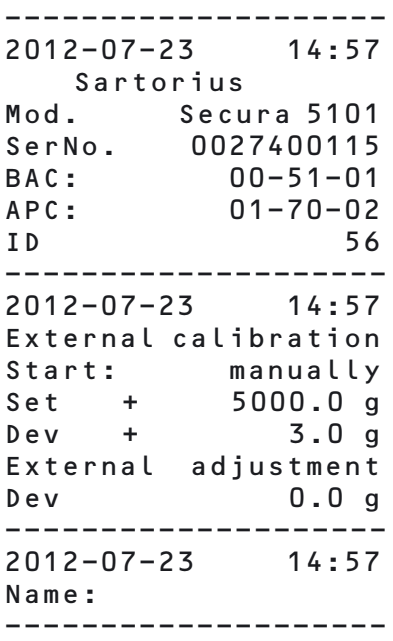

# USB Port

#### **Communication with Peripheral Devices**

Purpose: The interface is used to exchange data with connected peripheral devices: Measured values and calculated values can be output to a printer, PC, or second display; conversely, control commands and data inputs can be sent to connected devices (e.g., PC). The protocols SBI and xBPI can be transmitted via the USB port.

The following connections can be established with peripheral devices:

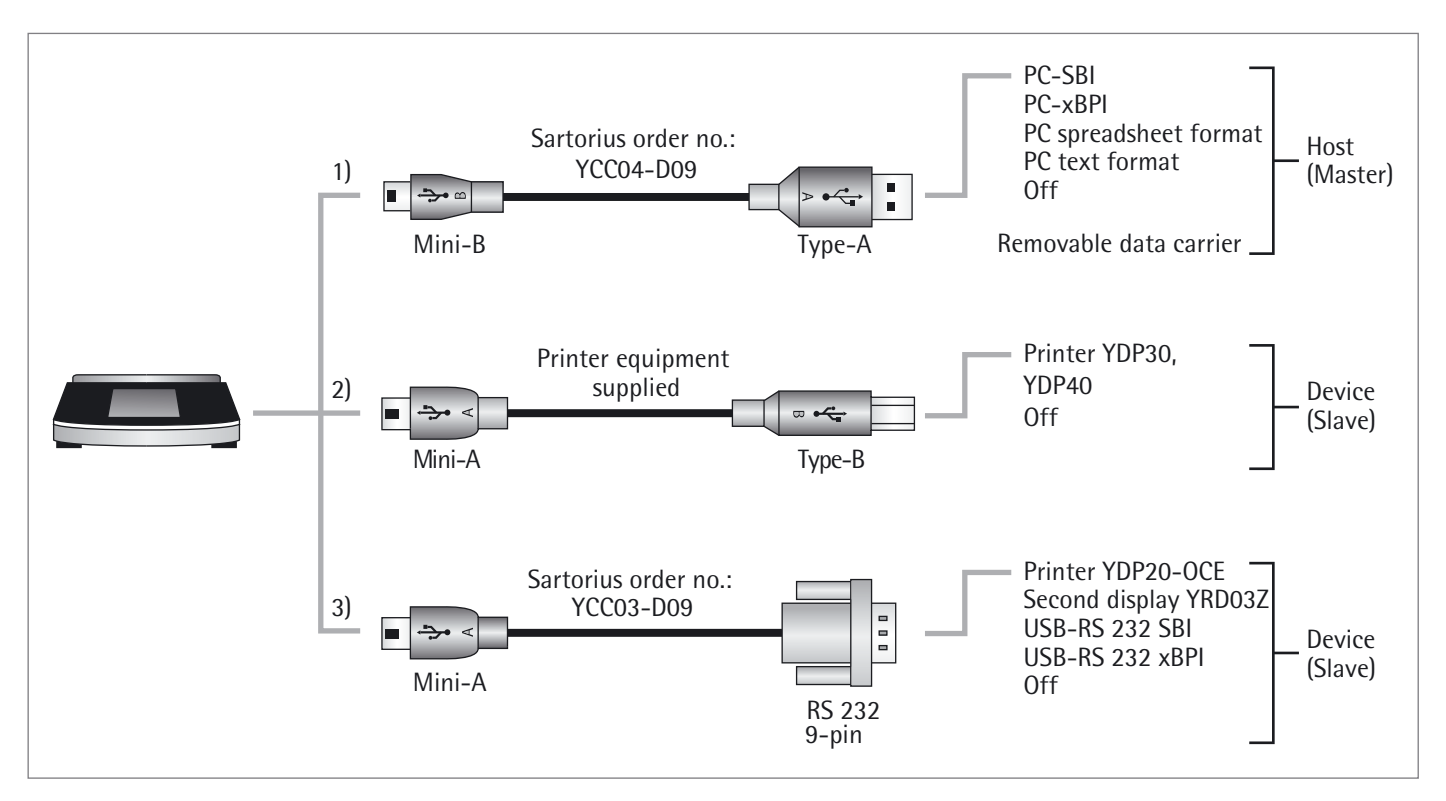
USB Port

### **Direct Transfer of Data (PC)**

#### **Prerequisites:**

- PC with operating system Windows 7, Vista, XP, or 2000
- USB connection cable "A to Mini B" from PC to balance, Sartorius order no. YCC04-D09

м

 In legal metrology data cannot be transmitted to a PC or used without an Alibi memory. The balance does not have its own Alibi memory; however connection to a printer or Alibi printer is permitted.

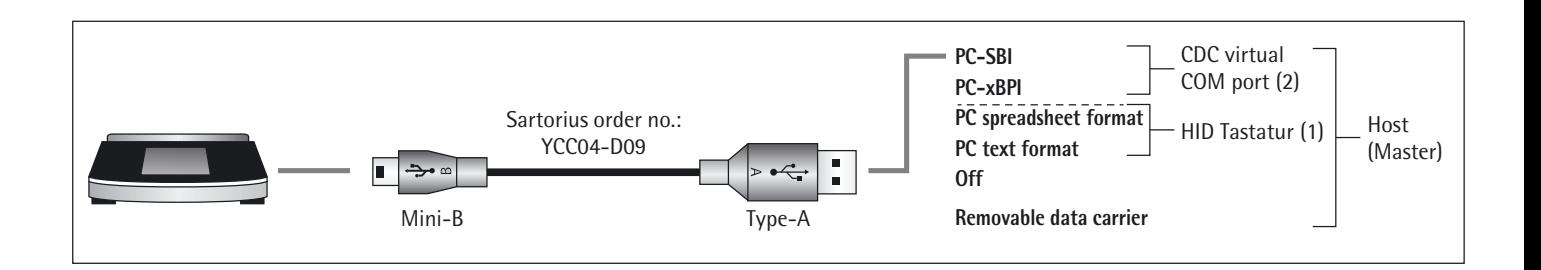

#### **(1) USB connection as PC keyboard without additional driver via PC with spreadsheet/text-format program (e.g., Microsoft Office or OpenOffice)**

The Office program installed on the PC must be configured in order for the data from the balance to import correctly to a spreadsheet/text-format program.

- Connect the balance to the PC using the supplied USB connection cable.
- To access the balance system settings, select  $\bigvee$  (Setup) in the menu.

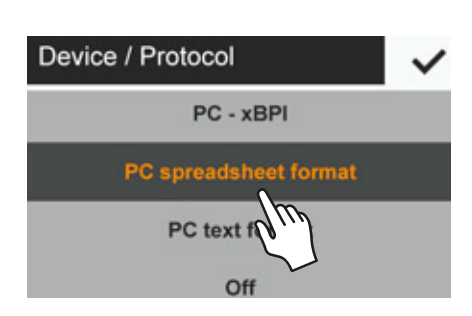

To access the PC spreadsheet format menu option on the balance: Go to **USB port** and select the **Device / Protocol** option.

USB Port

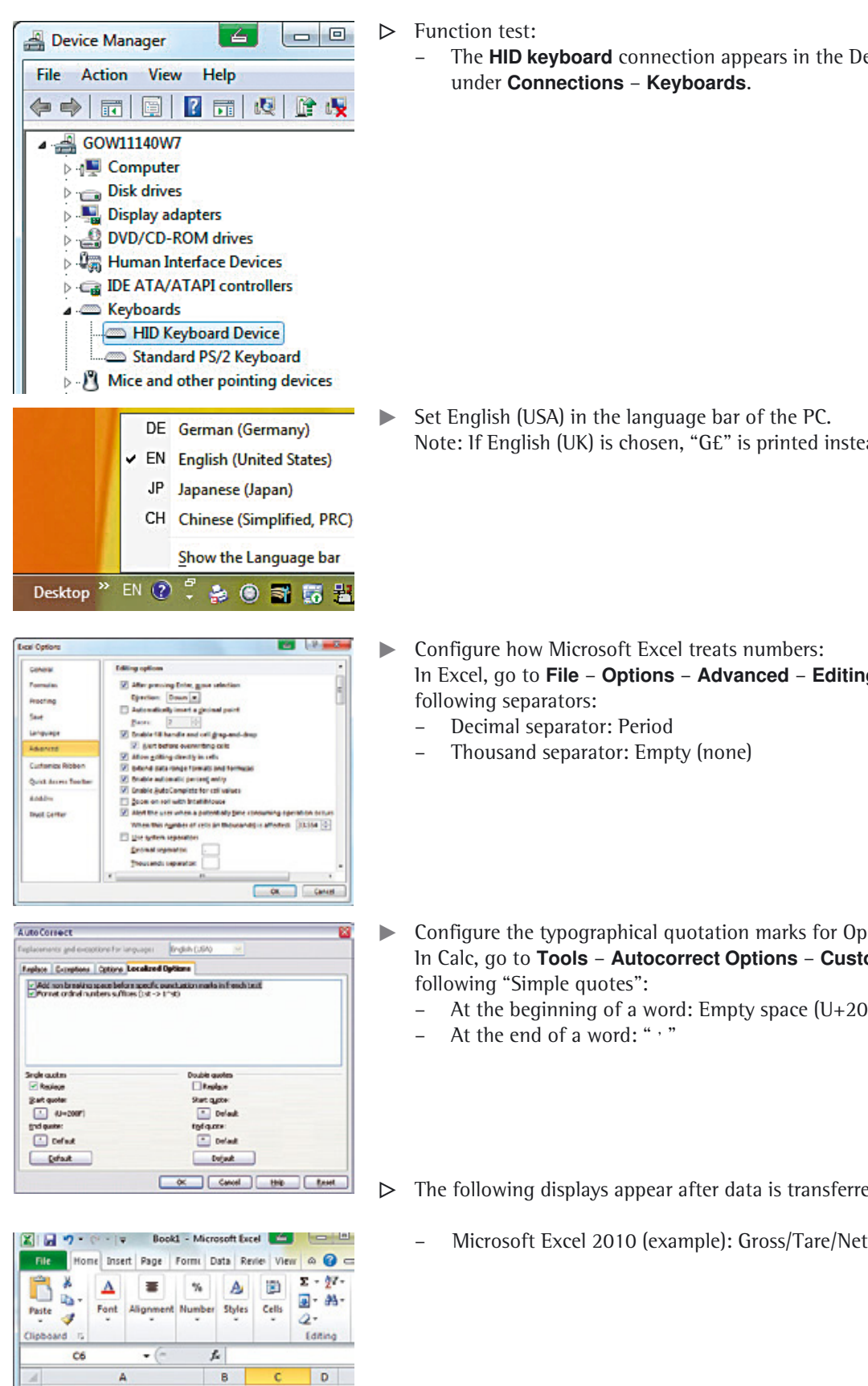

– The **HID keyboard** connection appears in the Device Manager of the PC under **Connections** – **Keyboards**.

- Set English (USA) in the language bar of the PC. Note: If English (UK) is chosen, "G£" is printed instead of "G#."
- $\blacktriangleright$  Configure how Microsoft Excel treats numbers: In Excel, go to **File** – **Options** – **Advanced** – **Editing options** and set the
	- Decimal separator: Period
	- Thousand separator: Empty (none)
- Configure the typographical quotation marks for OpenOffice Calc: In Calc, go to **Tools** – **Autocorrect Options** – **Custom Quotes** and set the following "Simple quotes":
	- At the beginning of a word: Empty space (U+200F)
	- At the end of a word: " '

 $\triangleright$  The following displays appear after data is transferred to the PC:

×

÷

G#

 $100.222$  g

150.555 g

 $50.333g$ 

100.222 g

50.333 g

150.555 g

**74**

 $\mathbf{1}$ 

 $\frac{1}{2}$ 

M<br>T

**G** 

 $\ddot{\phantom{1}}$ 

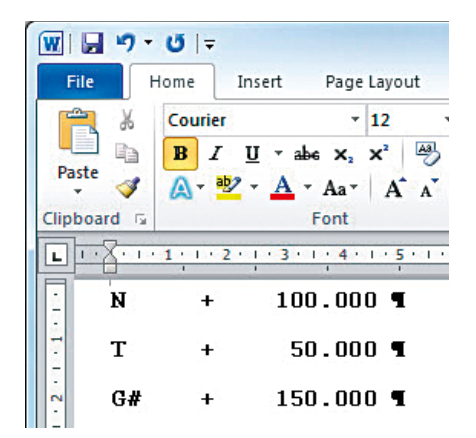

 $\boxed{w}$   $\boxed{a}$   $\boxed{9}$   $\boxed{5}$   $\boxed{5}$   $\boxed{7}$   $\boxed{8}$   $\boxed{9}$   $\boxed{5}$   $\boxed{8}$   $\boxed{9}$   $\boxed{7}$   $\boxed{8}$   $\boxed{9}$   $\boxed{7}$   $\boxed{8}$   $\boxed{9}$   $\boxed{9}$   $\boxed{9}$   $\boxed{9}$   $\boxed{9}$   $\boxed{1}$   $\boxed{9}$   $\boxed{1}$   $\boxed{9}$   $\boxed{1}$   $\boxed{1}$   $\boxed{1$ Gross/Tare/Net

#### **(2) USB Connection: PC-SBI and PC-xBPI Operating Mode**

To use the balance as a slave device for the protocols PC-SBI and PC-xBPI, first install a USB driver on the connected PC. This driver can be located in the "Driver" folder on the balance. The balance is then operated via a virtual, serial interface (COM port).

#### **Installing the USB Driver**

 $\triangleright$  Connect the balance to the PC using the supplied USB connection cable.

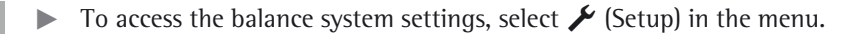

∢ More settings Set password **Reset settings** USB mass storage Enable service Storage connect to PC?

**START** 

×

 $\blacktriangleright$  To access the **USB mass storage** menu option on the balance: Go to **More settings** and select the **USB mass storage** option.

 $\blacktriangleright$  To connect the balance memory to the PC: Select **START**.

USB Port

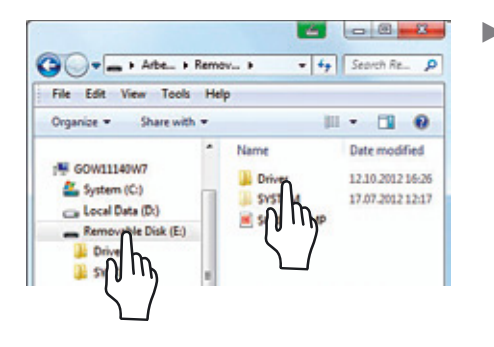

 $\blacktriangleright$  To install the installation program for the USB driver on the PC: Click on the appropriate removable data carrier (in this case, the E: drive) and then click on the **Driver** folder.

- $-$ O O = # Removable Di... > Driver >  $\bullet$   $\bullet$   $\bullet$   $\bullet$  Search Driv...  $\rho$ Fie Edit View Tools Help Organize = Sharewith =  $\mathbb{R}$  .  $\Box$  0 System (C) Name Date modified Local Data (D) III www.com 121020121626 Removable Disk (E) Win/P<sub>, and</sub> Newer 12.10.2012 15:26 **Driver E Ww2000** Պµ Wrote<sub>\_and\_Net</sub>
- $\blacktriangleright$  To select the Windows version: Click on the appropriate version of the PC.

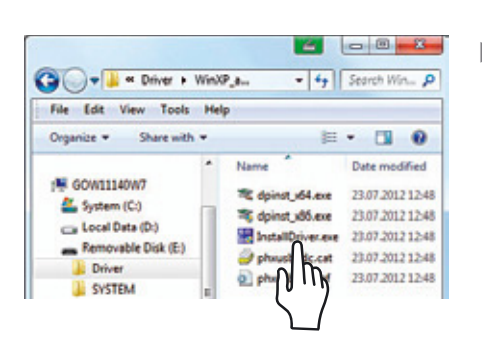

**the Start the installation program InstallDriver.exe.** 

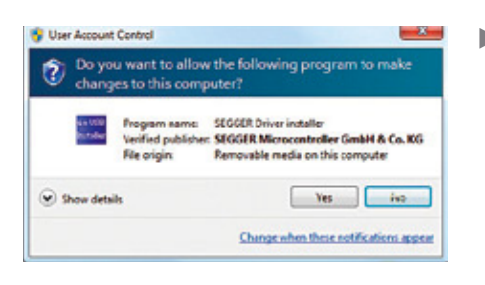

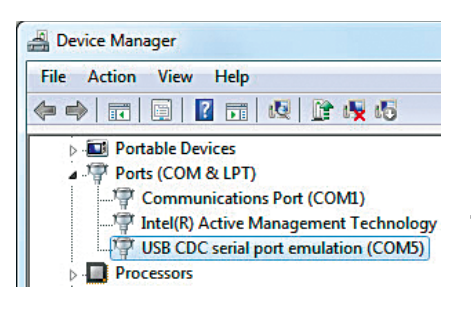

 $\blacktriangleright$  Follow the instructions from the installation program.

 $\triangleright$  Function test:

- Once the driver is installed, direct data transfer to PC is available for both balance operating modes (PC-SBI and PC-xBPI).
- The **USB CDC serial port** connection appears in the Device Manager of the PC under **Connections**.

The data transfer commands can be found in the "Data Input Format" chapter.

USB Port

### **Connecting with Sartorius Lab Printer YDP30, YDP40**

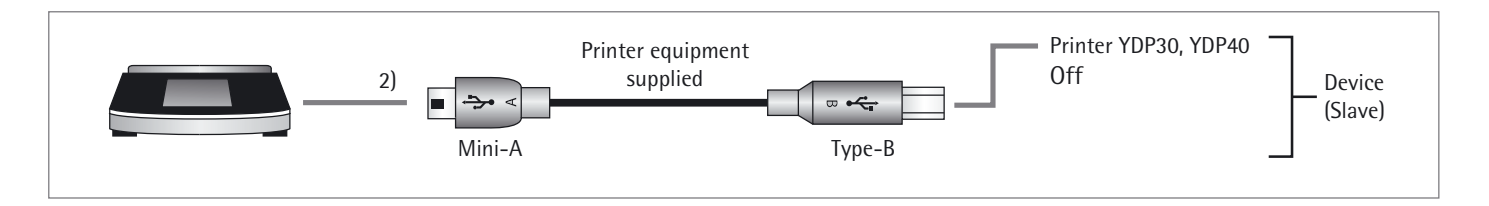

- $\triangleright$  Connect the balance to the Sartorius printer using the supplied USB connection cable.
- $\triangleright$  The balance detects the printer automatically. No settings need to be changed.

### **Connections for RS-232 Configuration**

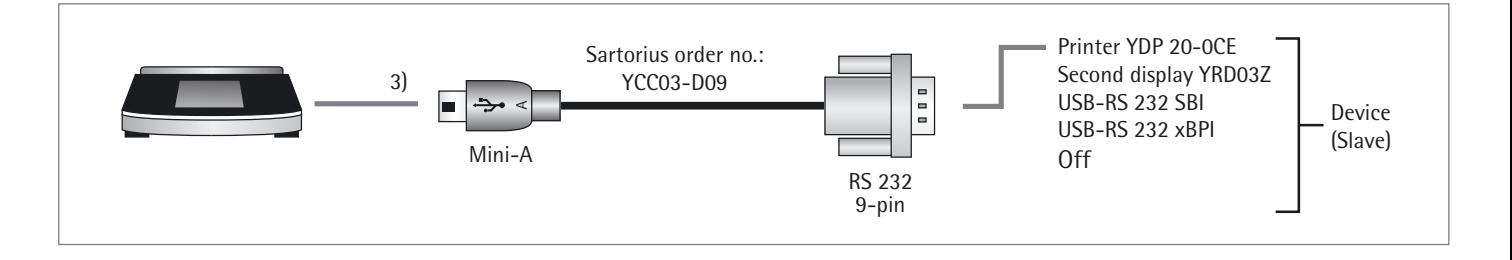

- $\blacktriangleright$  Connect the peripheral device to the balance via Sartorius connection cable YCC03-D09 (RS-232, 9-pin).
- $\blacktriangleright$  Define the desired system settings: See "USB Port" on page 30.

### **Interface Specification**

### **Data Output**

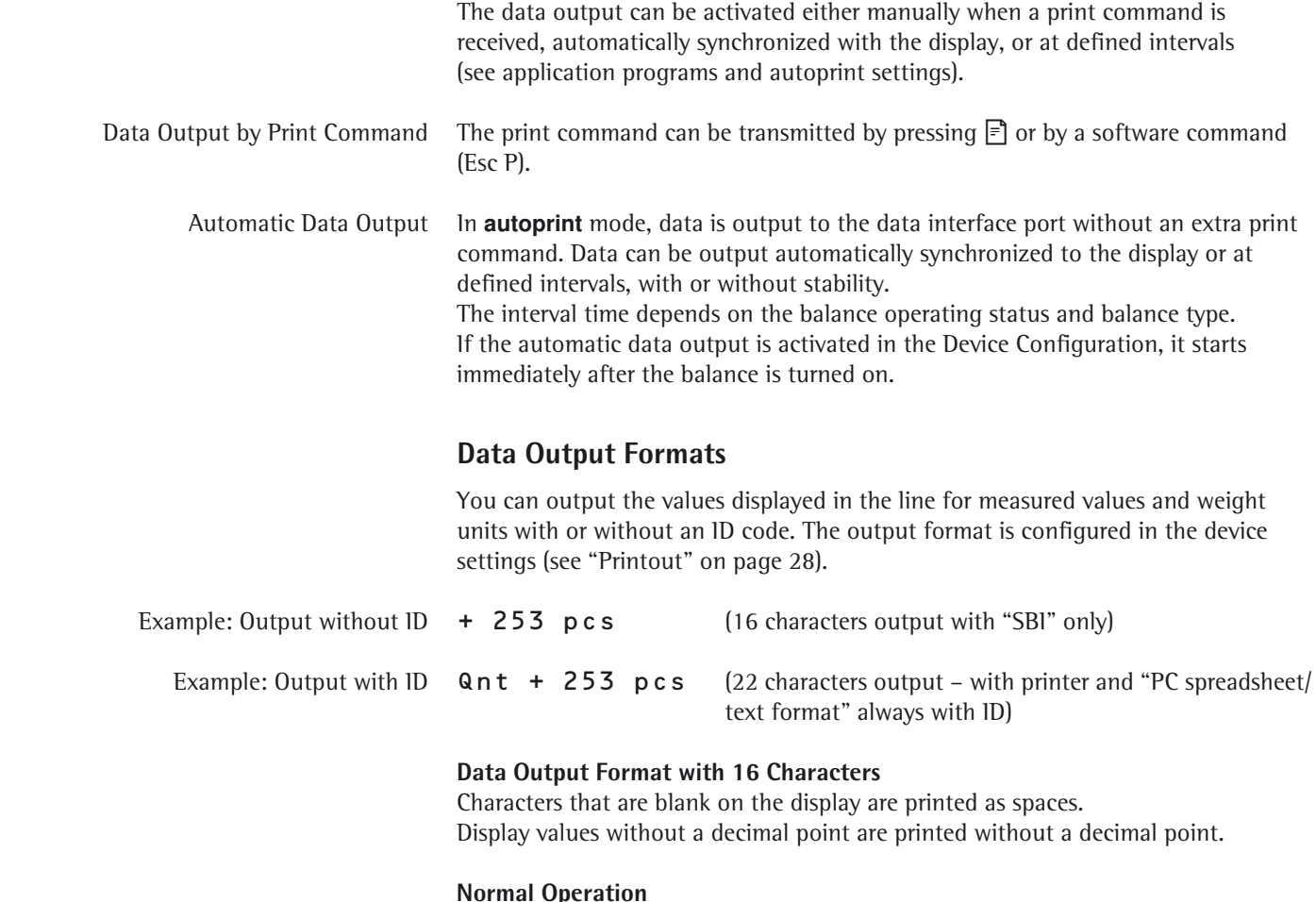

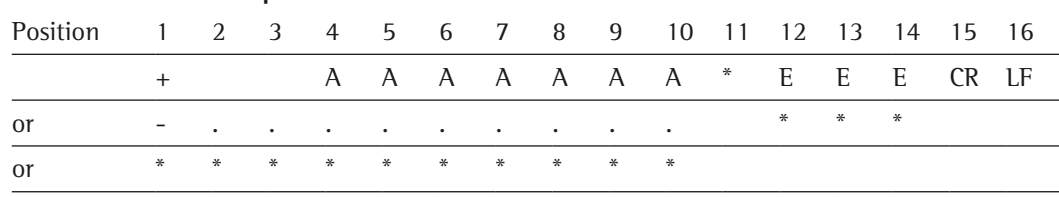

- - A Displayed characters **LE** Line feed
	- E Measurement unit symbol . Decimal point
- \* Space CR Carriage return
	- -

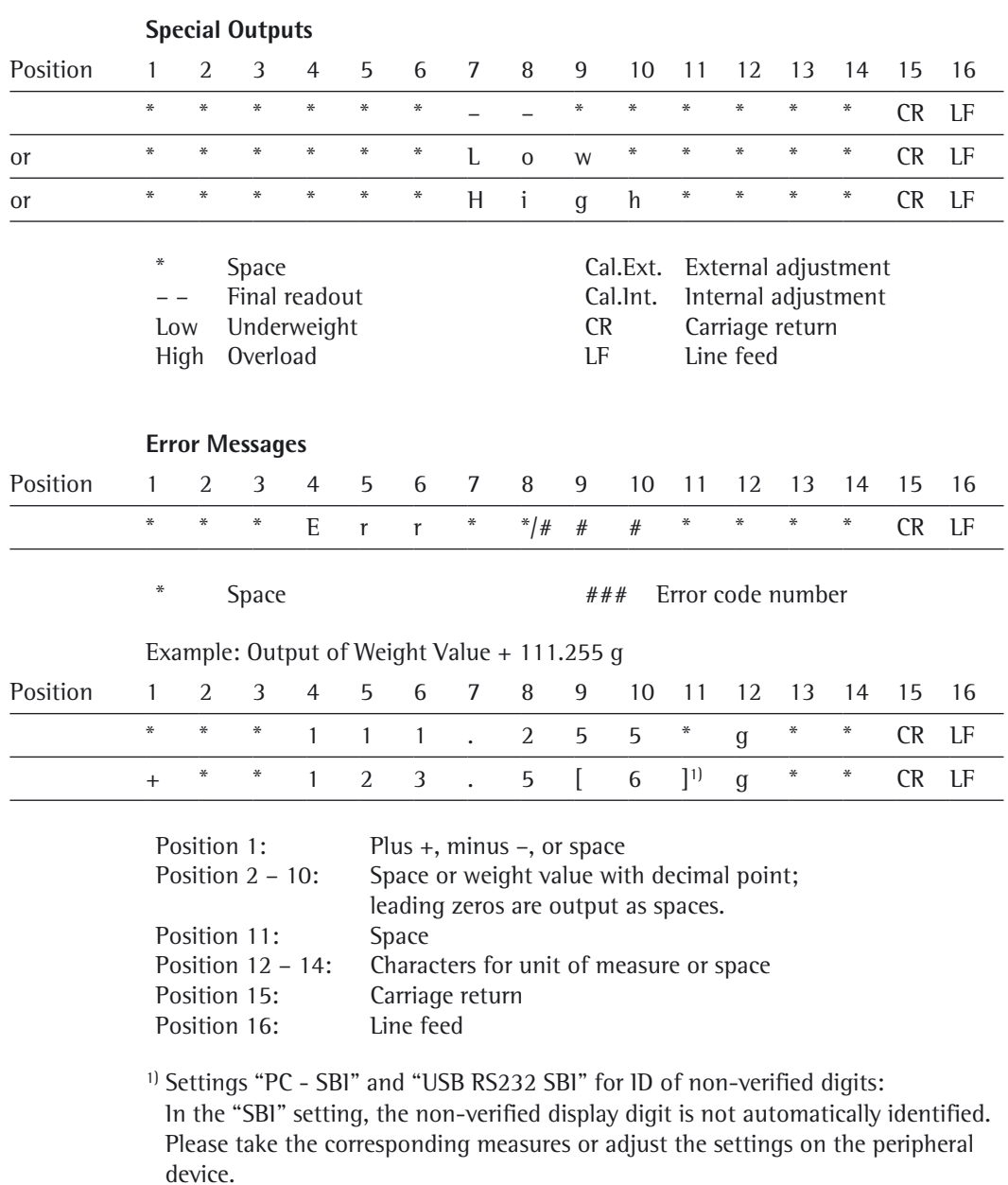

USB Port

#### **Data Output Format with 22 Characters**

When data is output in this format, ID codes with six characters will precede data with a 16-character format. These six characters identify the subsequent value.

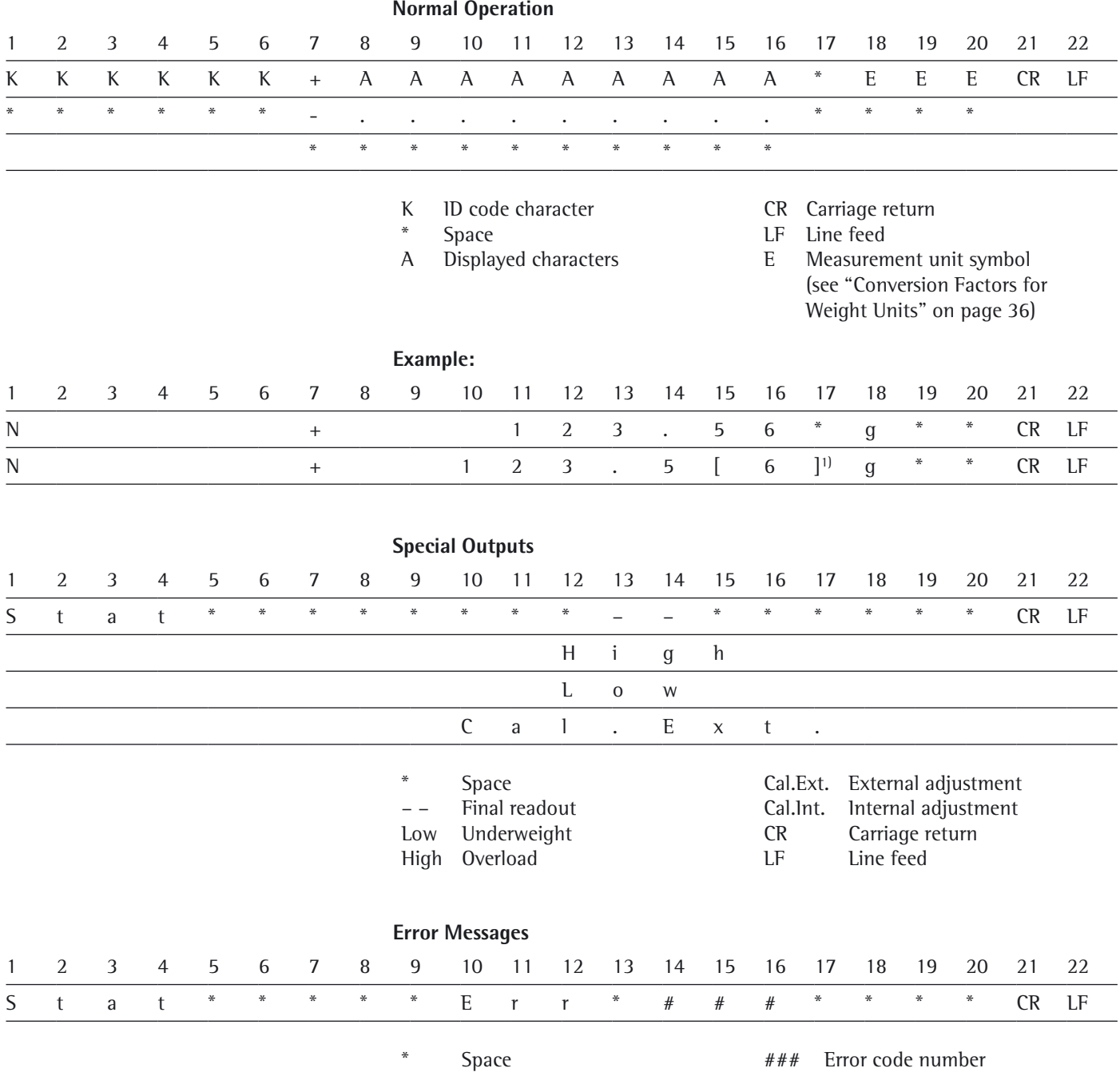

<sup>1)</sup> Settings "PC - SBI" and "USB RS232 SBI" for ID of non-verified digits:

In the "SBI" setting, the non-verified display digit is not automatically identified.

Please take the corresponding measures or adjust the settings on the peripheral device.

**80** User Manual for Secura, Quintix, Practum

USB Port

#### **Data Input**

#### **Interface Commands (Commands)**

The computer connected via the data interface can send control commands to the balance to control its functions.

#### **Formats for Control Commands (Syntax)**

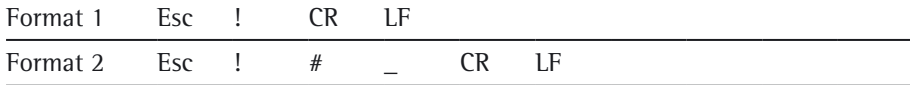

Esc Escape

! Command character

# Number

\_ Underscore (ASCII: 95)

Carriage return (optional)

LF Line feed (optional)

#### **Examples:**

Format 1: Esc P

Format 2: Esc x1\_

USB Port

### **Overview of Interface Commands (Commands)**

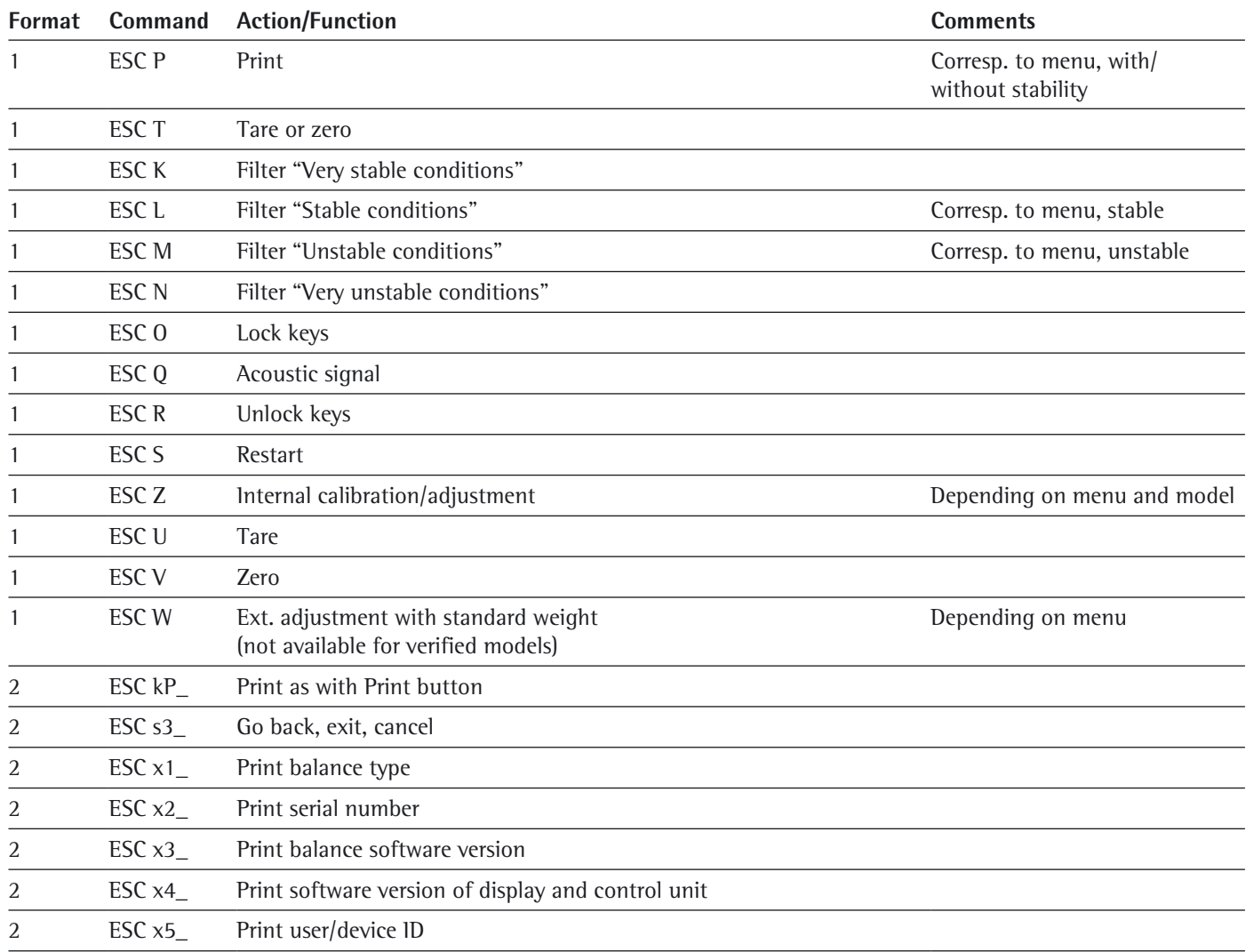

**82** User Manual for Secura, Quintix, Practum

Status Messages

# Status Messages

Messages appear on the display when certain events occur:

- Info messages are displayed for two seconds. The program then returns automatically to its original point.
- Error messages are displayed until they are acknowledged with a key.

#### **Key Fadeout**

To avoid operating only the available functions/keys according to the weighing situation are shown.

The following buttons are only available in certain situations:

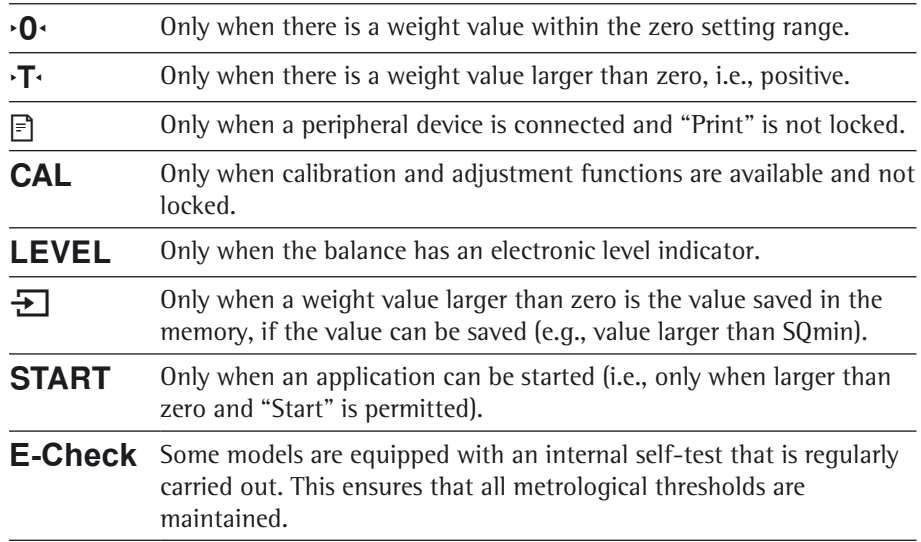

### **Error Messages in Applications**

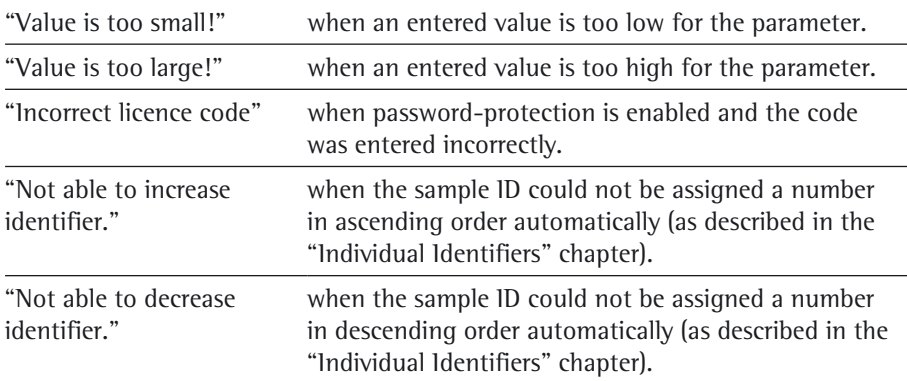

### **Calibration/Adjustment Error Messages**

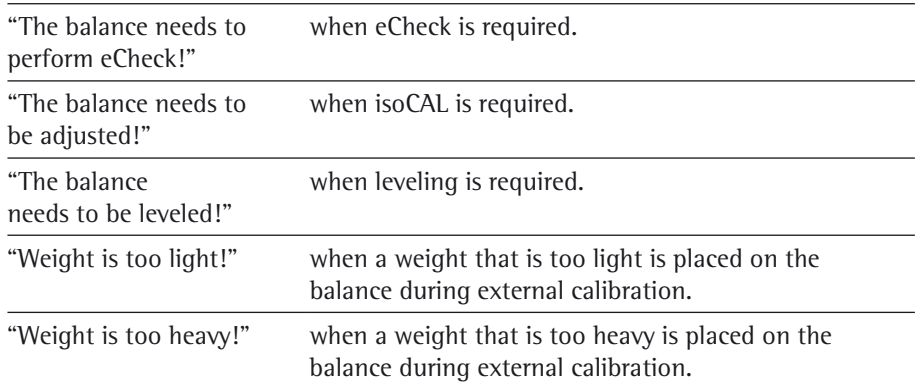

### **Leveling Error Messages**

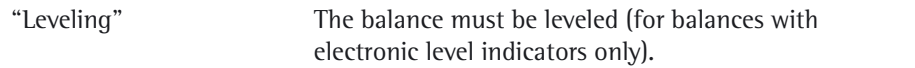

#### **Balance Maintenance Error Messages**

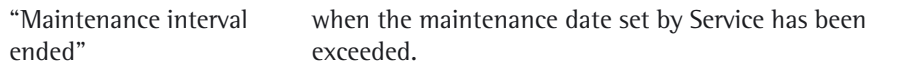

### **Calibration Report Error Messages**

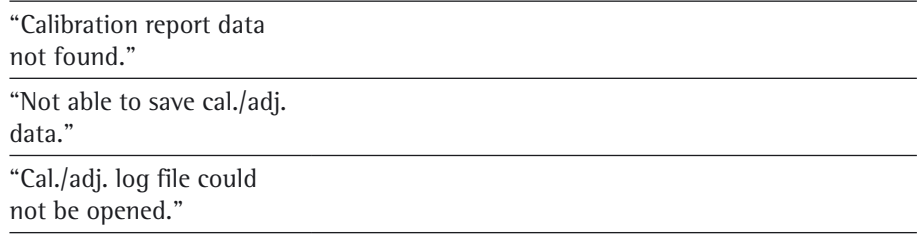

### **"USB Devices" Error Message**

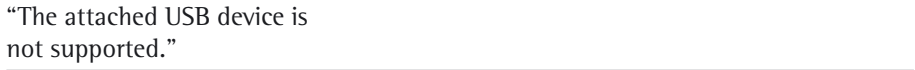

Transporting the Balance

# Transporting the Balance

Please use the original packaging for shipping. Packaging can be ordered through the Sartorius Service Center if required.

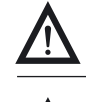

Avoid glass breakage, shocks, and vibrations: Never lift or carry the balance when holding it by its draft shield!

 $\overline{\mathbb{A}}$ 

**Prior to shipping, switch the balance to standby mode (see previous page) and then pull the plug.**

### **Secura® Models: Balance with Draft Shield**

Remove the following parts from the balance:

- Draft ring (1) for models with readability of 0.1 mg
- Weighing pan (2)
- Pan support (3)
- Centering ring (4) for models with readability of 0.1 mg
- Shield disk (5)
- Remove glass panels from the draft shield (6): See next chapter, "Care and Maintenance."

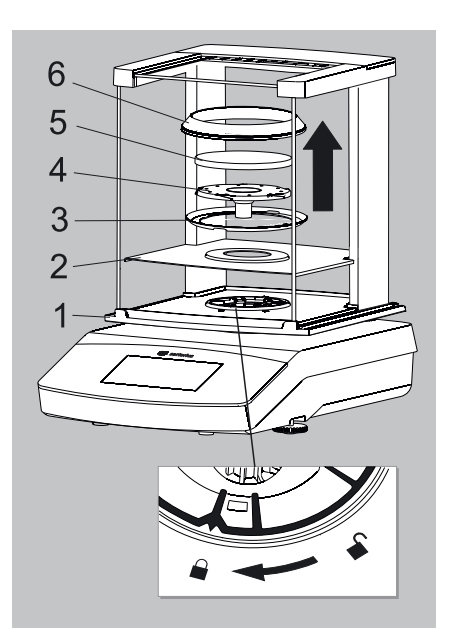

#### **Quintix® and Practum® Models:**

- Remove the following parts from the balance:
	- Weighing pan (1)
	- Pan support (2)
	- Shield disk (3)
	- Remove glass panels from the draft shield (4): See next chapter, "Care and Maintenance."

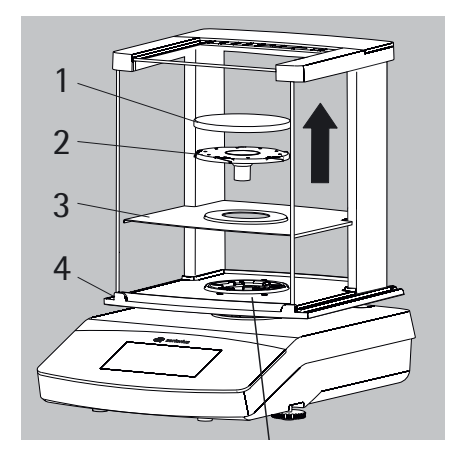

Transporting the Balance

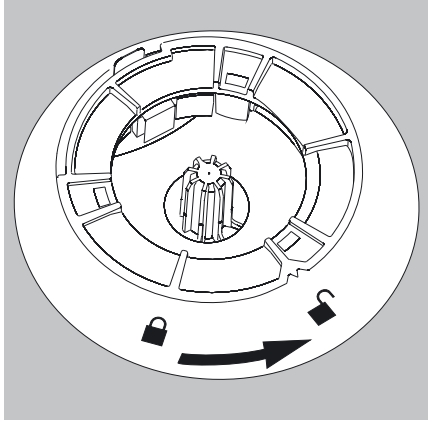

- $\blacktriangleright$  Turn the draft shield lock to "unlocked."
- Next, remove the draft shield from the balance.

 $\blacktriangleright$  Insert the bottom part of the packaging into the box.

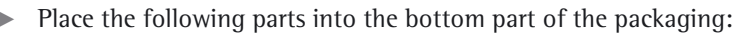

- Draft shield
- Balance
- Base plate
- Side panels
- Top glass cover

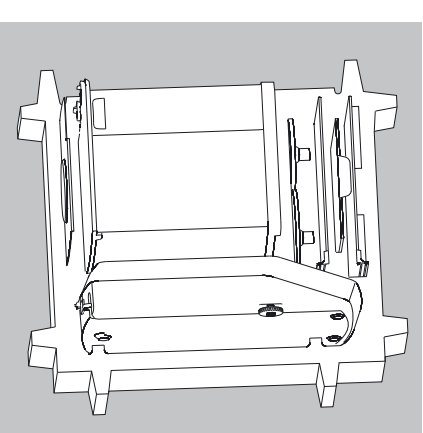

- $\blacktriangleright$  Insert the respective weighing pan and pan support into the opening shown in the image to the left:
	- A = Weighing pan and pan support with a diameter of 120 mm
	- B = Weighing pan and pan support with a diameter of 90 mm

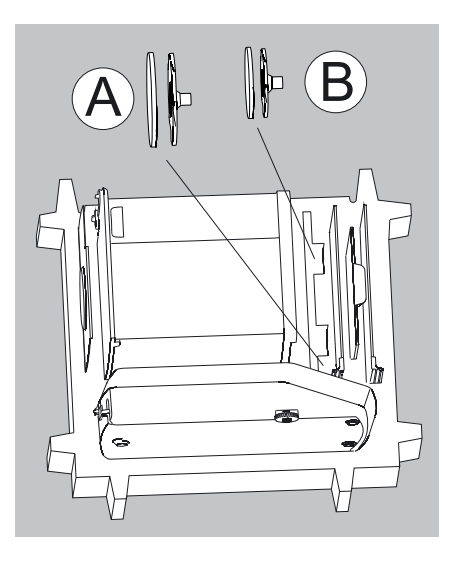

Transporting the Balance

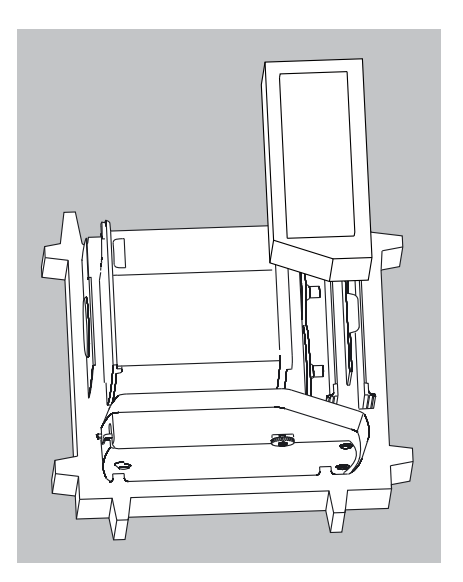

 $\blacktriangleright$  Put packing pads over the glass panels.

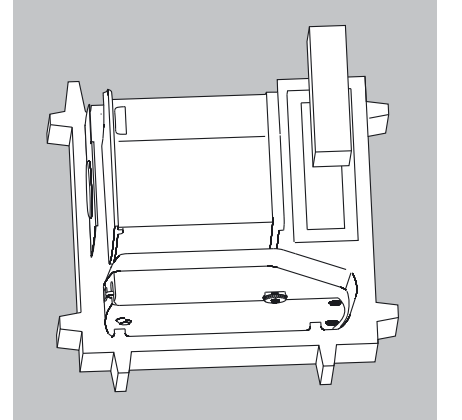

 $\blacktriangleright$  Insert the AC adaptor from the cardboard box into the packing pad.

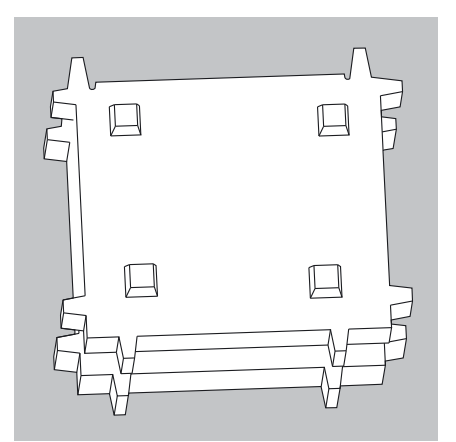

- $\blacktriangleright$  Put the top part of the packaging over the device parts.
- $\blacktriangleright$  Next, put the packaged balance into the cardboard box and seal the box.

# Care and Maintenance

#### **Service**

To ensure the continued accuracy of your balance, we recommend scheduling regular servicing at least once a year. Sartorius Service offers different service contracts with maintenance intervals that are tailored to your needs (see www.sartorius.com/service). A calibration certificate should be issued as part of every maintenance session. Have a qualified electrician inspect the technical safety of the AC adaptor and its connections at appropriate intervals (e.g., every two years).

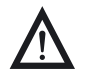

#### **Repairs**

Repair work must only be carried out by trained service technicians. Never attempt to repair the equipment when the power is turned on! Unplug the AC adaptor from the electrical outlet (mains supply) beforehand. Repairs performed by untrained persons will invalidate the warranty, and may result in considerable hazards for the user and cause the balance to produce inaccurate results. Contact Sartorius Service or a Sartorius dealer for the proper repair of your balance.

The device must be unplugged during repair work. Unplug the power cord. Repair work must only be performed by trained technicians.

#### **Cleaning the Balance**

#### **Cleaning the Control Panel**

Switch the display to Standby mode to avoid modifying the settings for operation during cleaning.

- Touch the Menu key to switch to the application selection.
- 
- When  $\bigcirc$  is then selected, the display goes off.
- To switch the display back on again: Select  $\bigcup$  at the bottom left of the display. The balance starts in the application that was most recently used before it was switched off.

#### **Cleaning the Balance Housing**

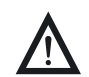

- Disconnect from the supply voltage: Disconnect the device from the power supply. If necessary, disconnect the data cable from the balance.
- Make sure that no liquid or dust gets into the balance or the AC adaptor.
- Never open the balance or the AC adaptor.

The parts contained in these cannot be cleaned, repaired, or replaced by the operator.

- Remove the base plate, pan support, and weighing pan from the draft shield.
- Never use cleaning agents that contain solvents or abrasive ingredients, which can ultimately damage the equipment. Secura® and Quintix® Models:
- $\blacktriangleright$  The plastic top and bottom parts of the balance housing is coated with a special substance that allows these parts to be cleaned using acetone.
- ! Do not clean the following parts with acetone or aggressive cleaning agents: control panel, mains plug, data interface, labels, verified seal, or any other plastic parts.
- Wipe the balance with a soft, dry cloth after cleaning.

Care and Maintenance

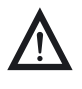

#### **Contaminated Equipment:**

Health risks from product contamination due to product deposits and the collection of residue with microbial contaminations. Health risk from biological or microbiological substances. Observe cleaning specifications. Examine the cleaning results closely.

#### **Cleaning the Draft Shield**

#### **A) Remove the side panels:**

1) Pull the side panels towards the rear stop and lift them up carefully. 2) Pull the side panels out towards the back.

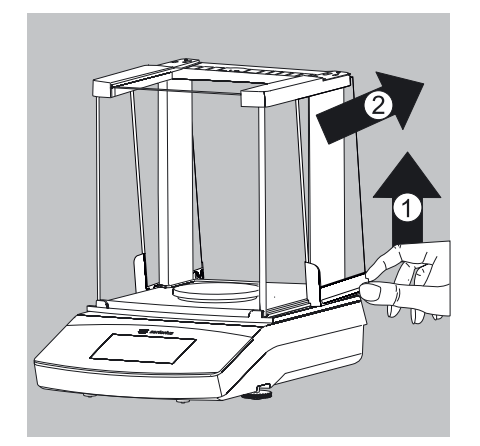

### **B) Remove the top glass cover:** 1) Holding it by its rear edge, pull the draft shield cover up.

2) Remove the draft shield cover.

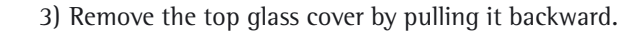

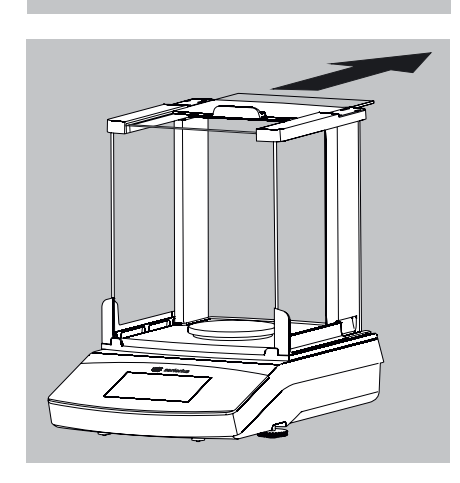

Care and Maintenance

#### **C) Remove the front and rear glass:**

- 4) Lift the frame cover.
- 5) Pull the frame cover out.

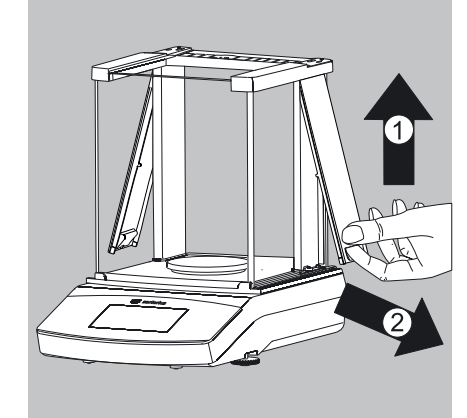

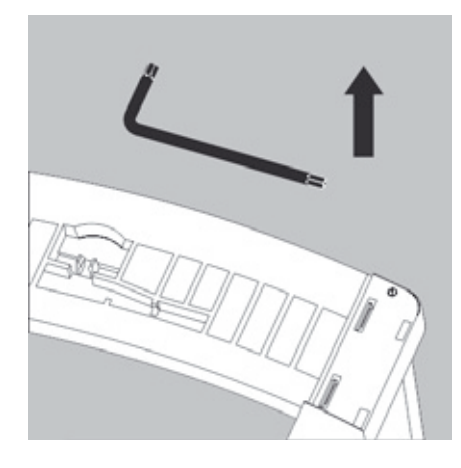

Remove the Torx key up from the draft shield under the cover.

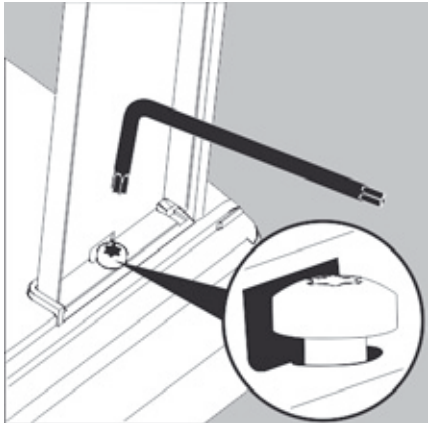

6) Turn the key approx. two times to loosen the Torx screws.

**90** User Manual for Secura, Quintix, Practum

Care and Maintenance

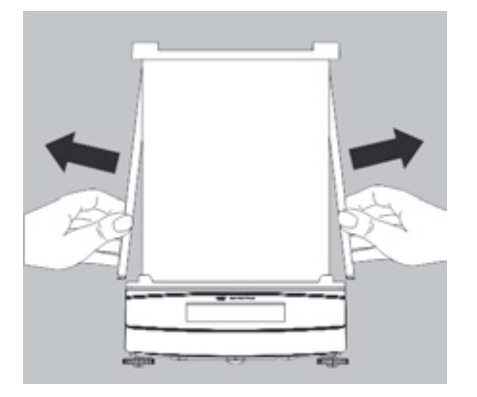

7) Pull out the draft shield frame from the side of the guide

and remove the draft shield frame by pulling up.

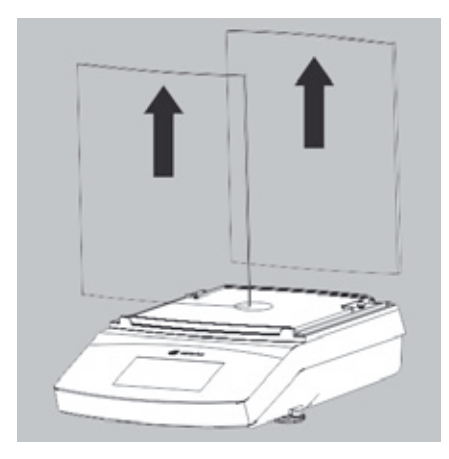

8) Pull out the front and rear glass panels (upwards).

Care and Maintenance

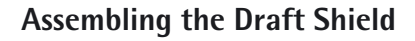

- $\blacktriangleright$  Place the front and rear glass panels back into the guide.
- $\blacktriangleright$  Center the draft shield frame in the guide.

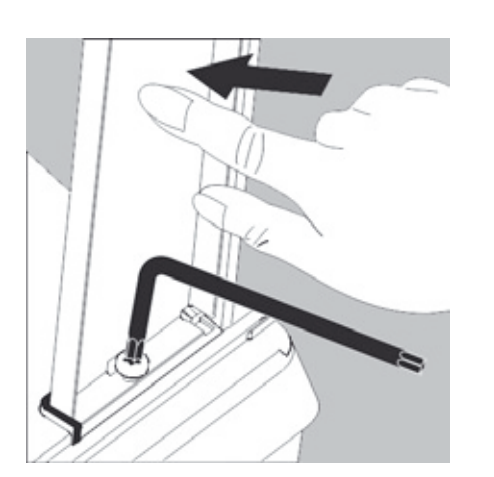

- $\blacktriangleright$  Press the draft shield frame down against the stop and secure it again with both Torx screws.
- Assemble the rest of the components in reverse order: See Chapter "Getting Started – Installing the Balance."

**Disposal** 

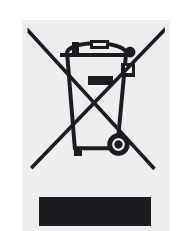

# Disposal

The packaging consists of environmentally friendly materials that can serve as secondary raw materials. If the packaging is no longer required, it can be disposed of in Germany at no charge via the dual system of the company VfW (contract number D-59101-2009-1129). Otherwise, dispose of the material according to the applicable local regulations for waste disposal. The device, including accessories and batteries, should not be disposed of as household waste. It should instead be recycled as for electrical and electronic devices. For more information regarding disposal and recycling, please contact our local service representatives. In addition, the partners listed on the following website are available to assist you within the EU:

- 1) Go to http://www.sartorius.com.
- 2) In the menu bar, select "Service."
- 3) Then select "Disposal Information."
- 4) The addresses of the local Sartorius disposal contact persons can be found in the PDF files listed on this page.

Sartorius will not take back equipment contaminated with hazardous materials (ABC contamination) – either for repair or disposal.

Detailed information with service addresses for returning your device for repair or disposal can be found on our website (www.sartorius.com) or requested from a Sartorius Service Center.

# Specifications

### **General Data**

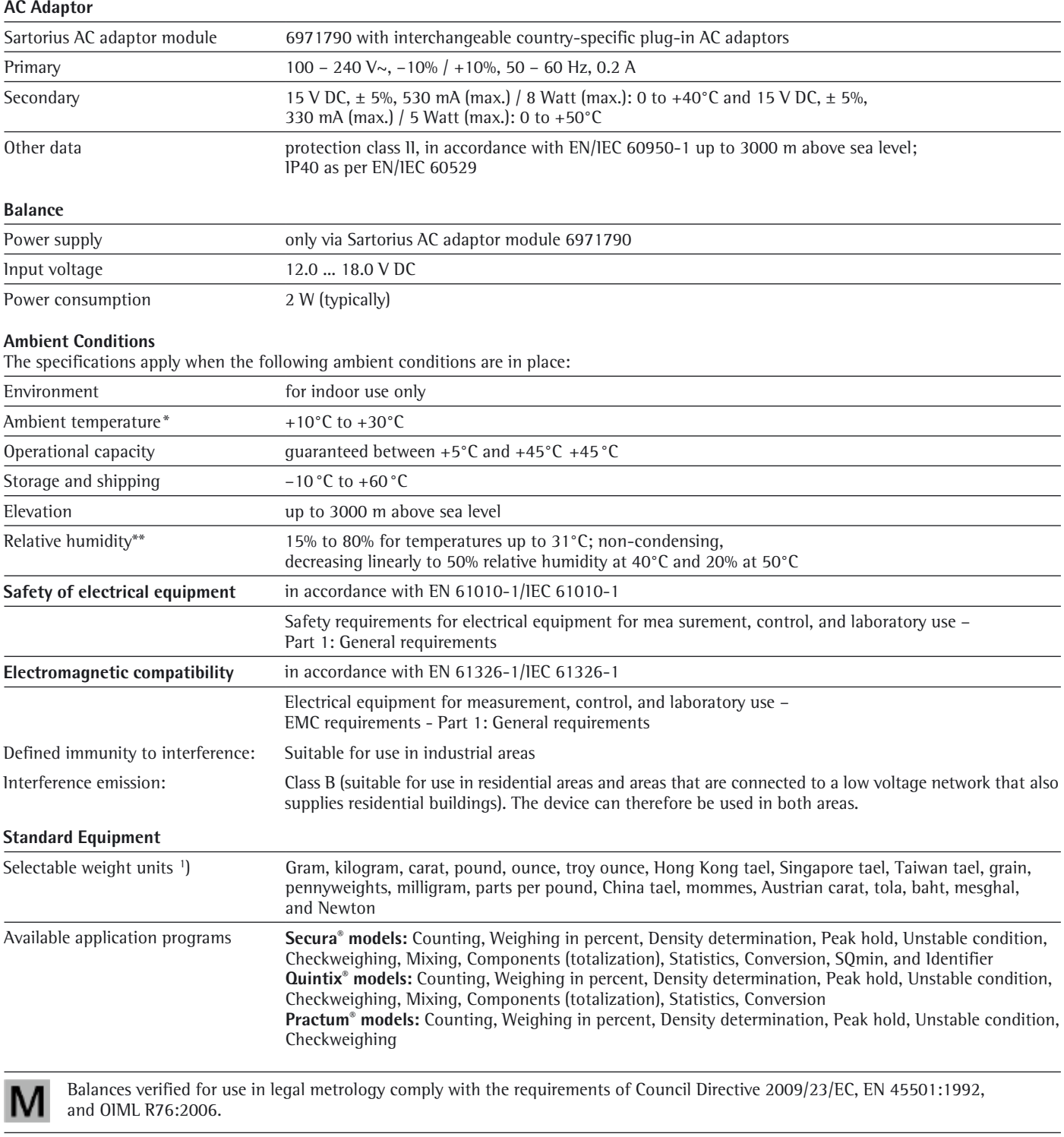

\* For balances verified for use in legal metrology in accordance with EU requirements, refer to the information on the balance. For balances verified for use in legal metrology in accordance with EU requirements, the legal regulations apply.

<sup>1</sup>) Limited for verified models

**94** User Manual for Secura, Quintix, Practum

### **Model-specific Data**

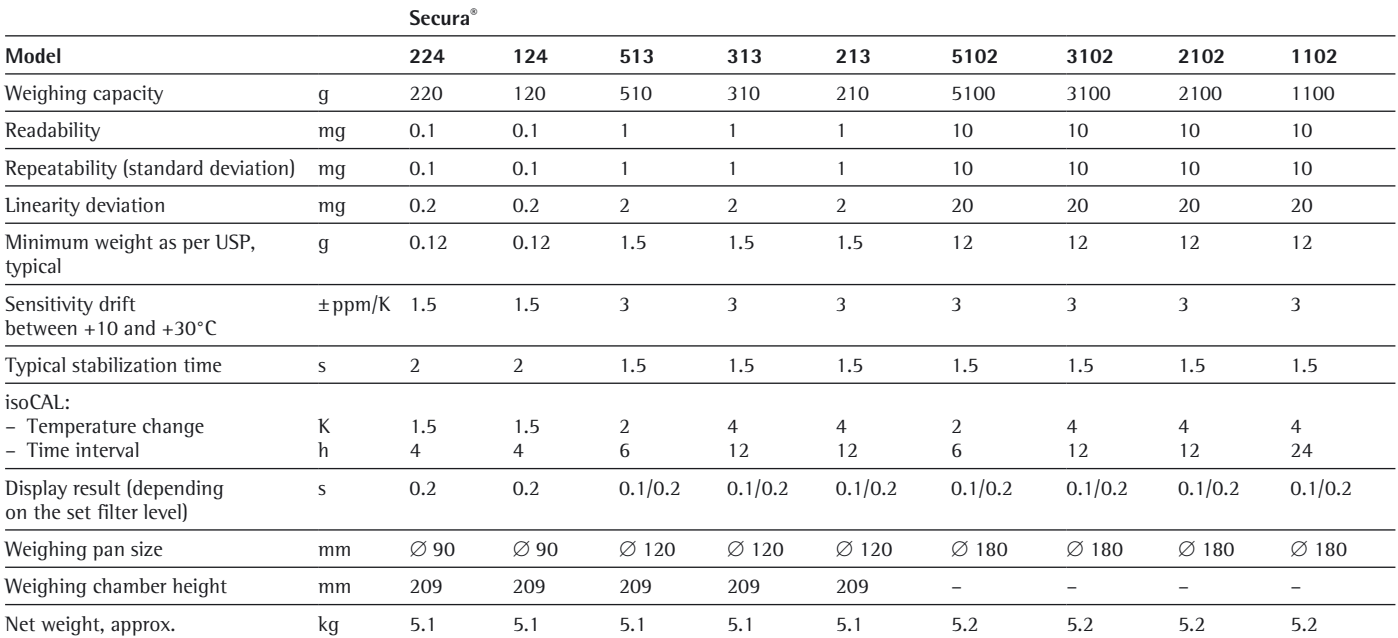

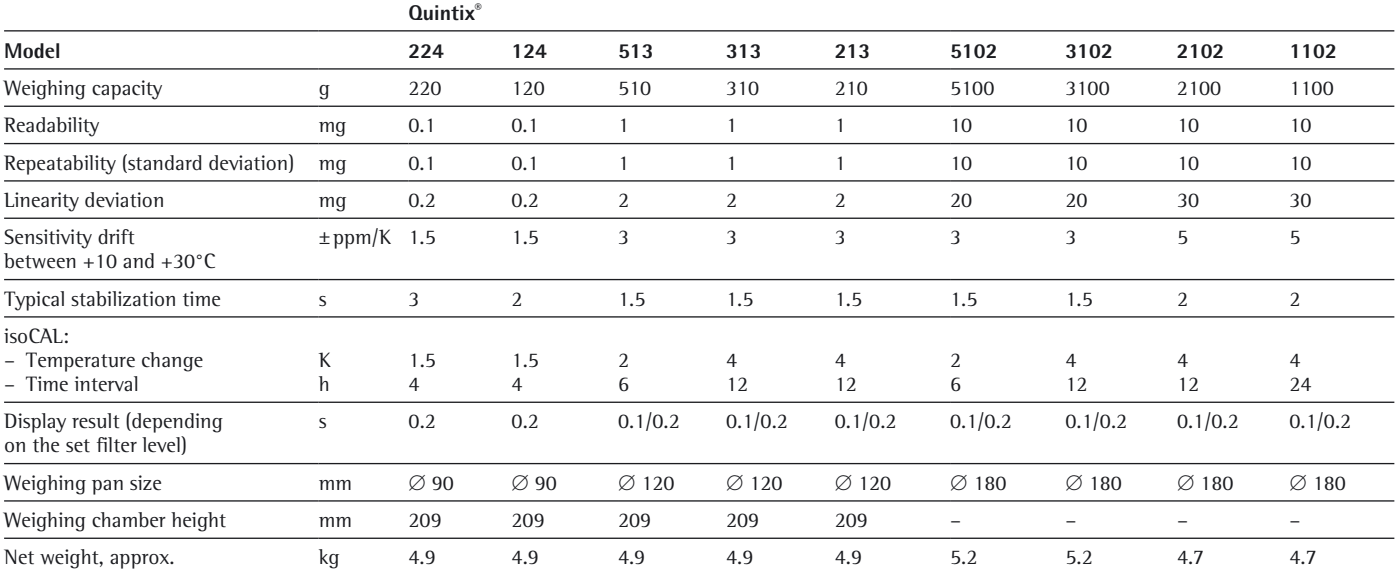

Specifications

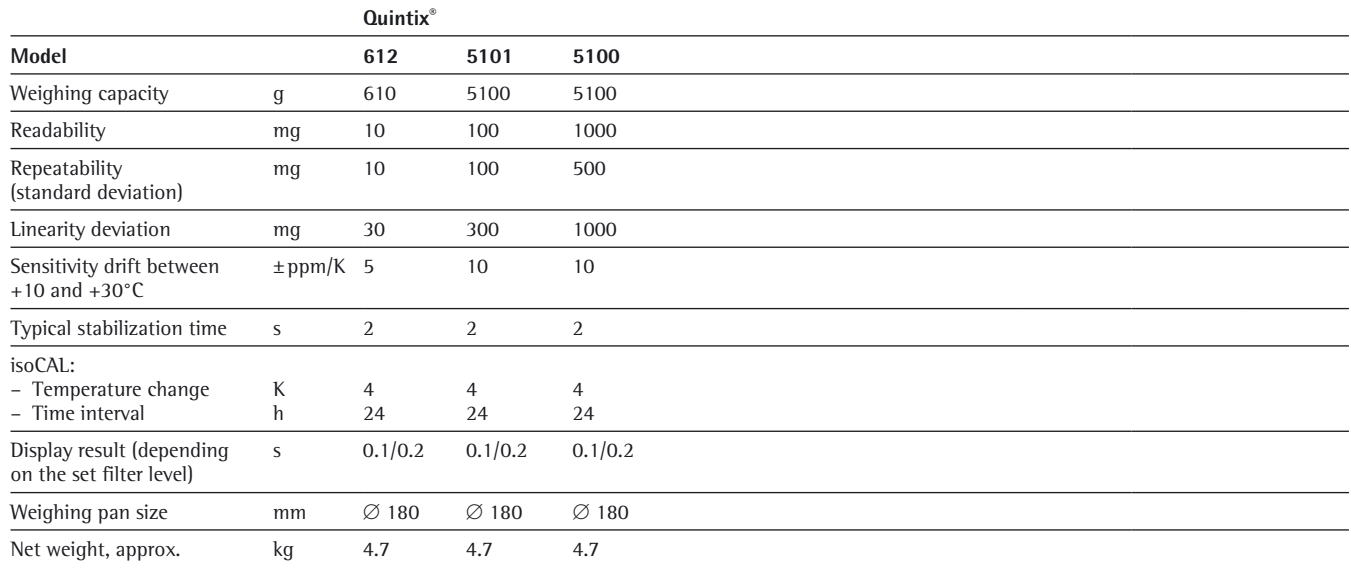

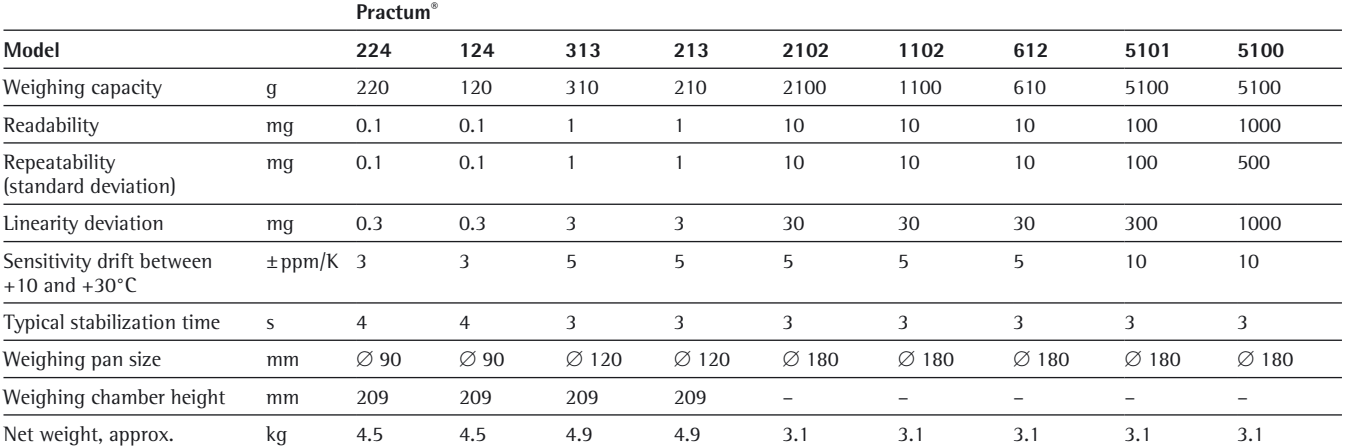

**96** User Manual for Secura, Quintix, Practum

### **Model-specific Data**

Verified Models with Country-specific Type Approval Certificate

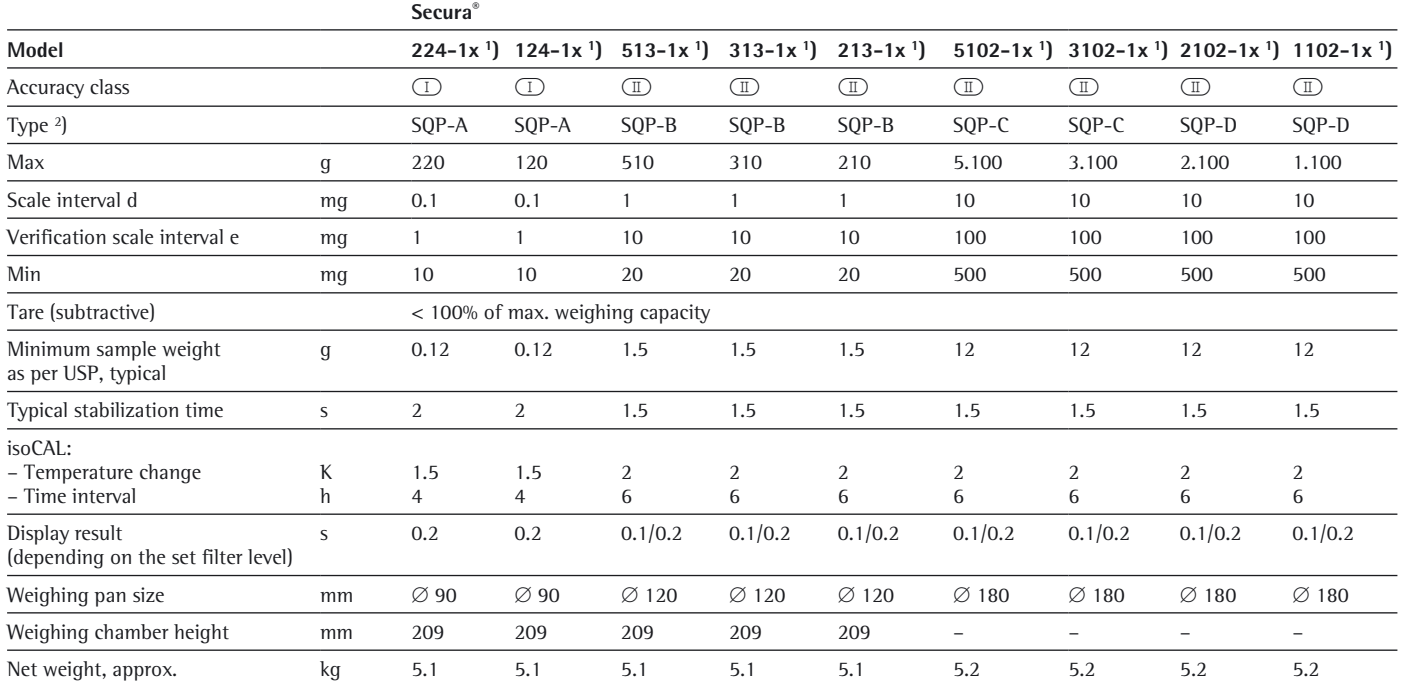

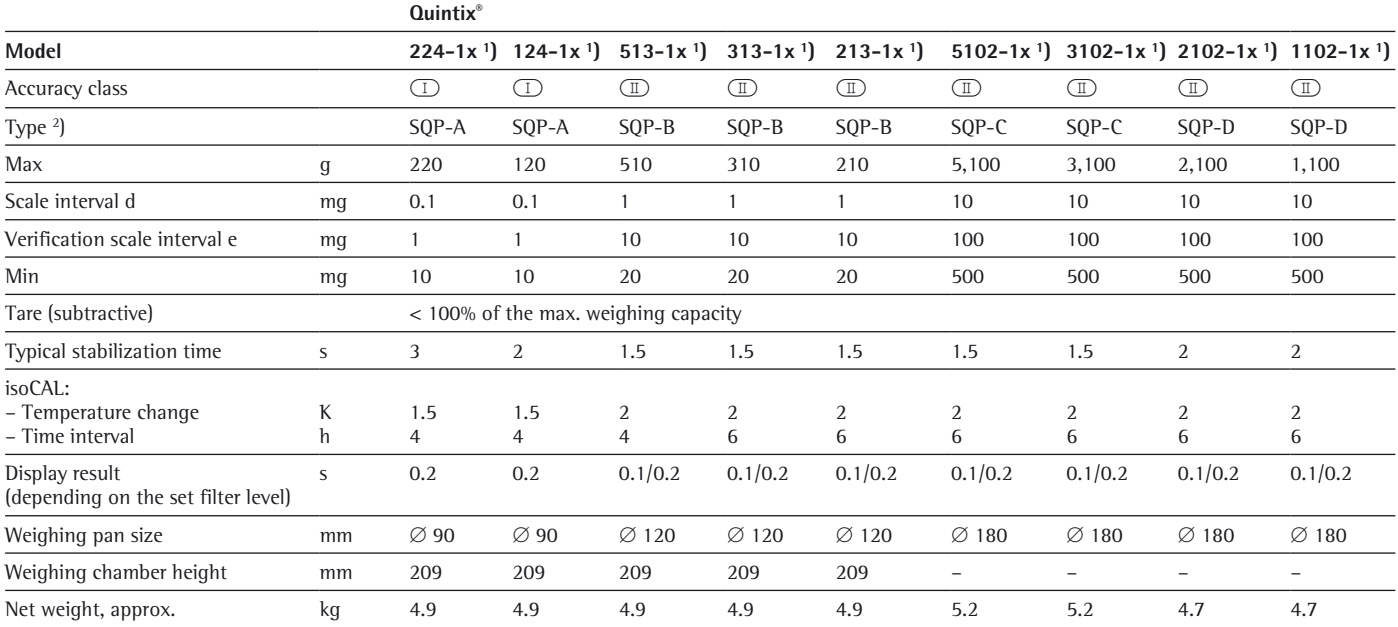

Specifications

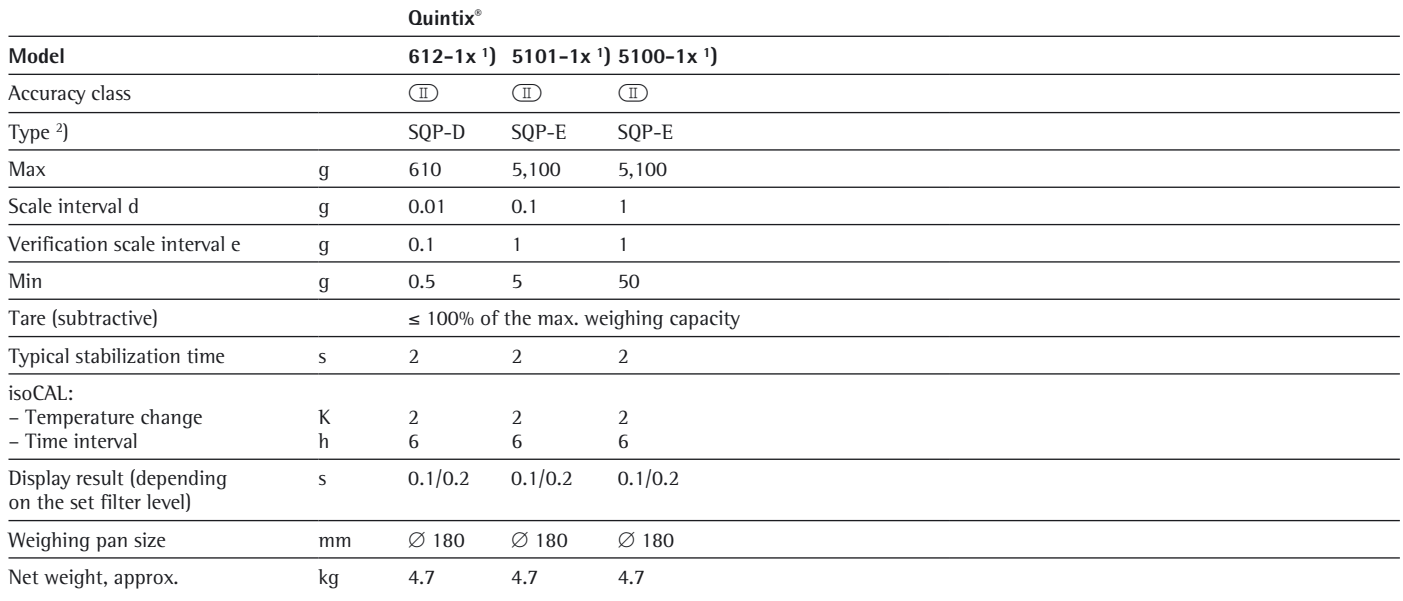

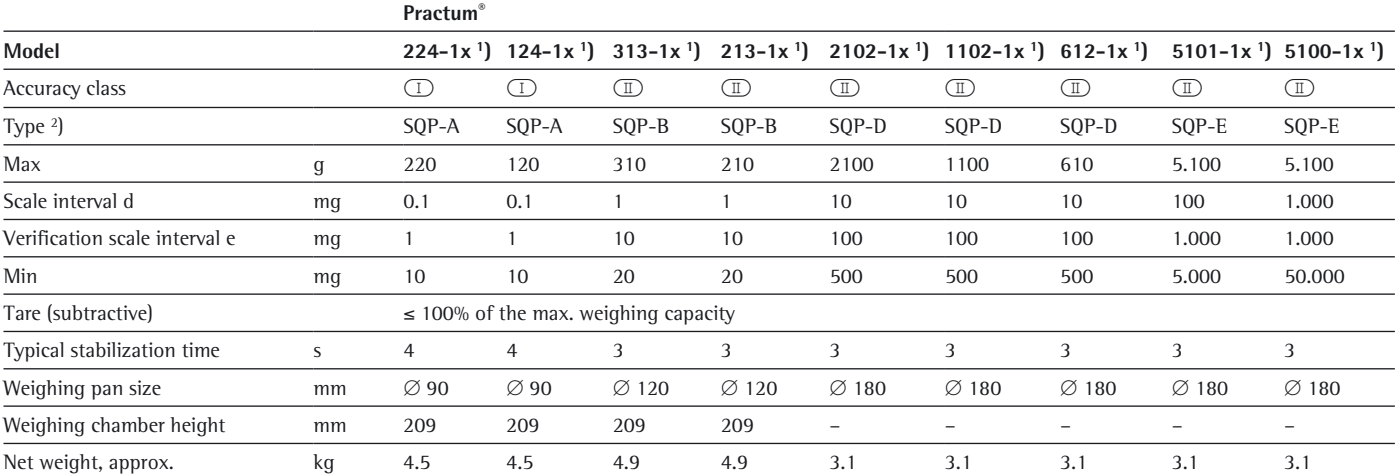

<sup>1</sup>) Possible terms for country-specific models:

x = CEU: x = CEU: Verified balances with EC Type Approval Certificate D12-09-014 (for EU except France, Italy, and Switzerland)

 $x = CFR$ : Verified balances with EC Type Approval Certificate D12-09-014 for France only

 $x = CIT$ : Verified balances with EC Type Approval Certificate D12-09-014 for Italy only

x = CCH: Verified balances with EC Type Approval Certificate D12-09-014 for Switzerland only

x = NUS: NTEP Certificate for USA

 $x = CN$ : CMC Type Approval Certificate for China

x = 0JP: Balance with Type Approval Certificate for Japan

 $x =$  0BR: Balance with Type Approval Certificate for Brazil

 $x = 0$ AR: Balance with Type Approval Certificate for Argentina

 $x = 0$ KR: Balance with Type Approval Certificate for South Korea

 $x = 0$ RU: Balance with Type Approval Certificate for Russia

 $x = 0$ IN: Balance with Type Approval Certificate for India  $x = OCA$ : Balance with Type Approval Certificate for Canada

2) All models with "...CN": type "SQP"

Accessories (Options)

# Accessories (Options)

See separate accessories list at www.sartorius.com.

Balance Dimensions

# Balance Dimensions

### **Secura® models with readability of 0.1 mg**

All dimensions are given in millimeters

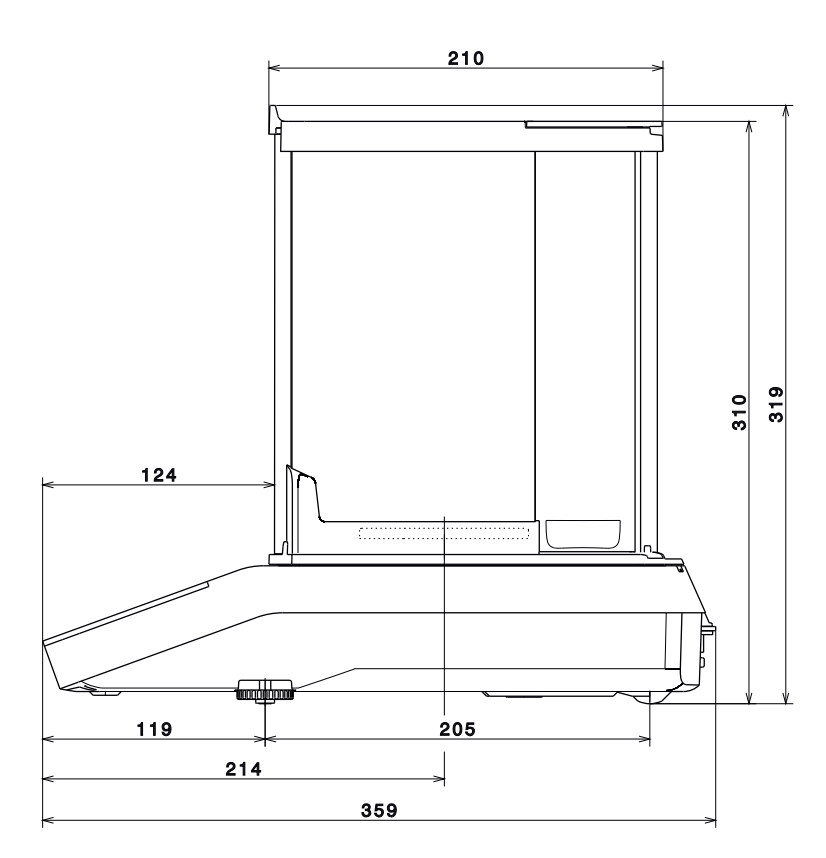

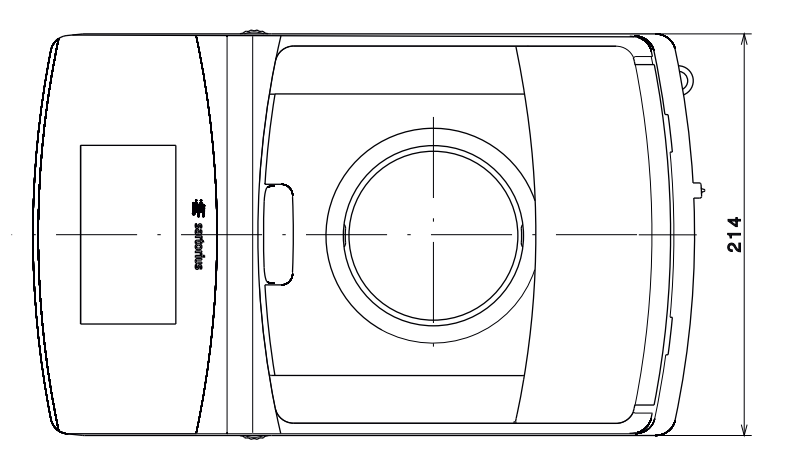

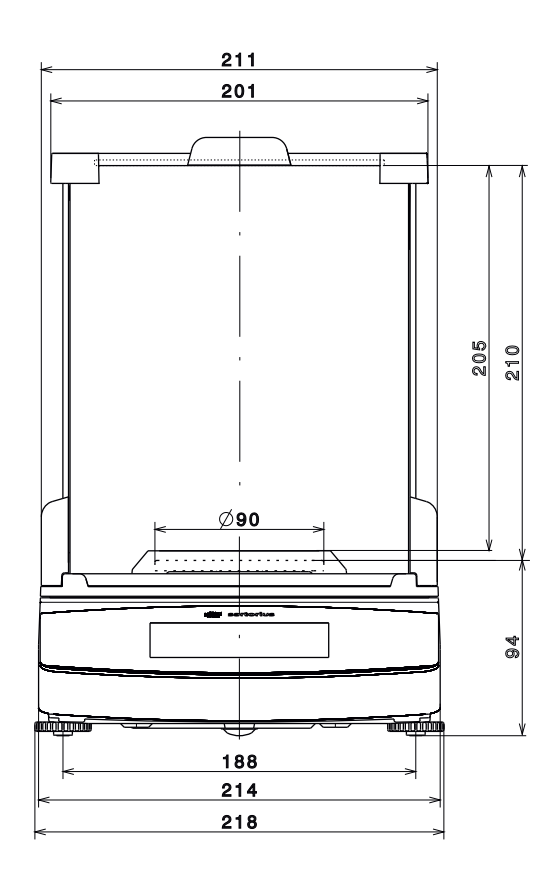

**100** User Manual for Secura, Quintix, Practum

Balance Dimensions

### **Quintix® and Practum® models with readability of 0.1 mg**

All dimensions are given in millimeters

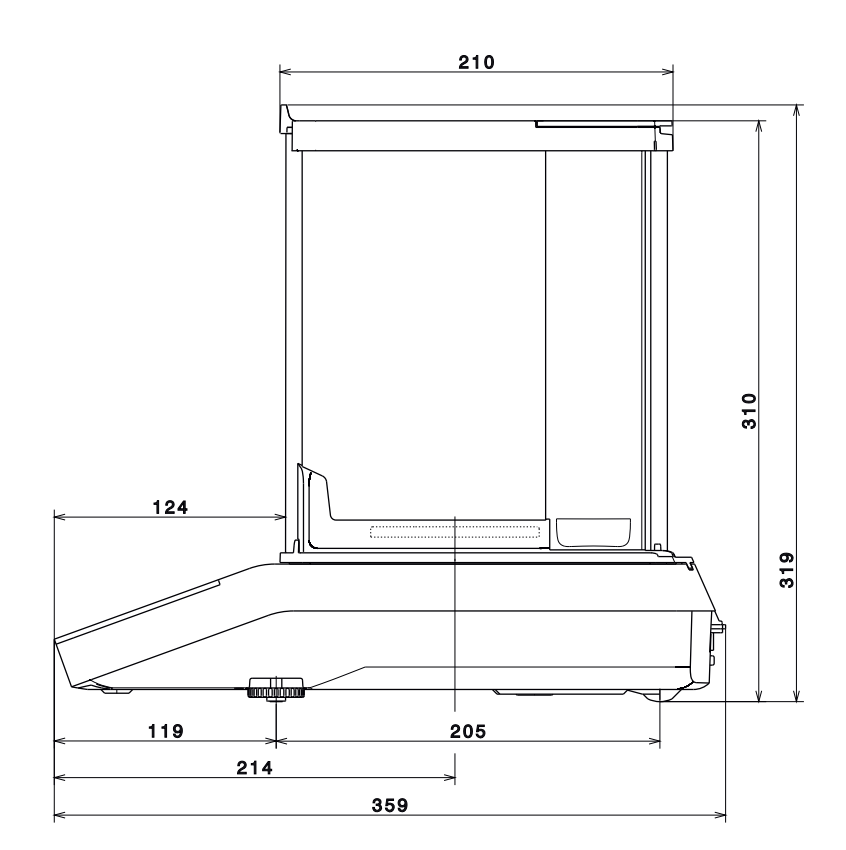

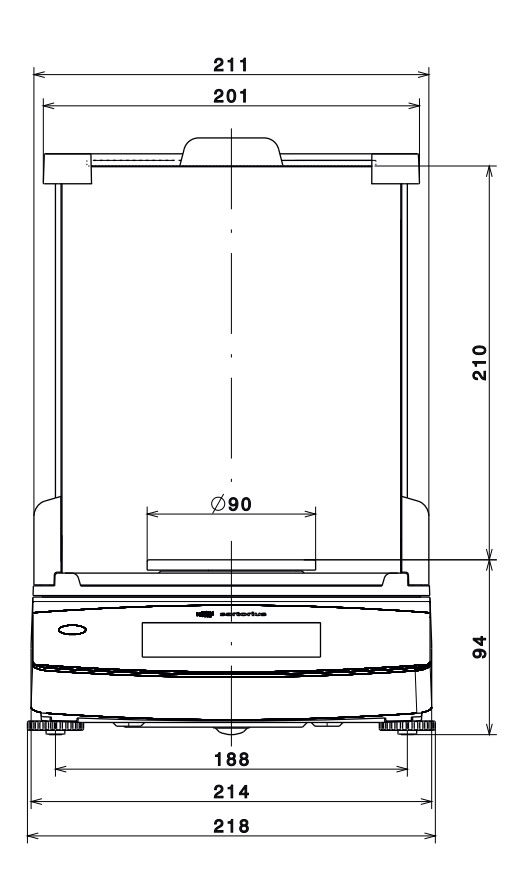

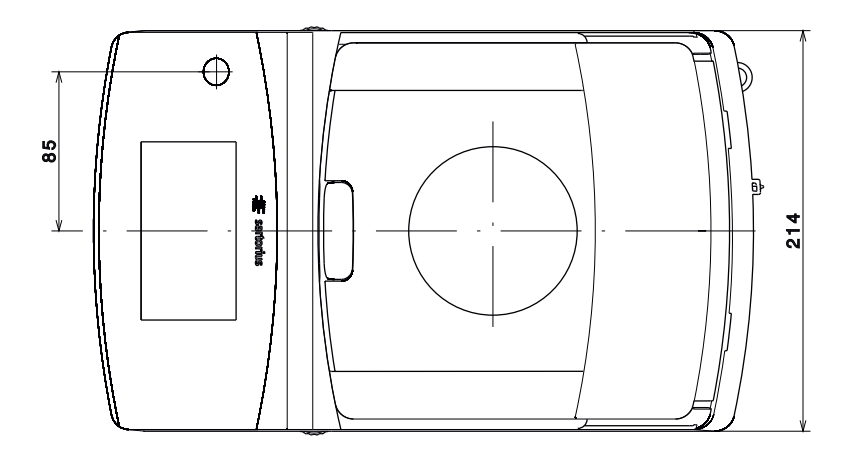

### **Models with readability of 1 mg**

All dimensions are given in millimeters

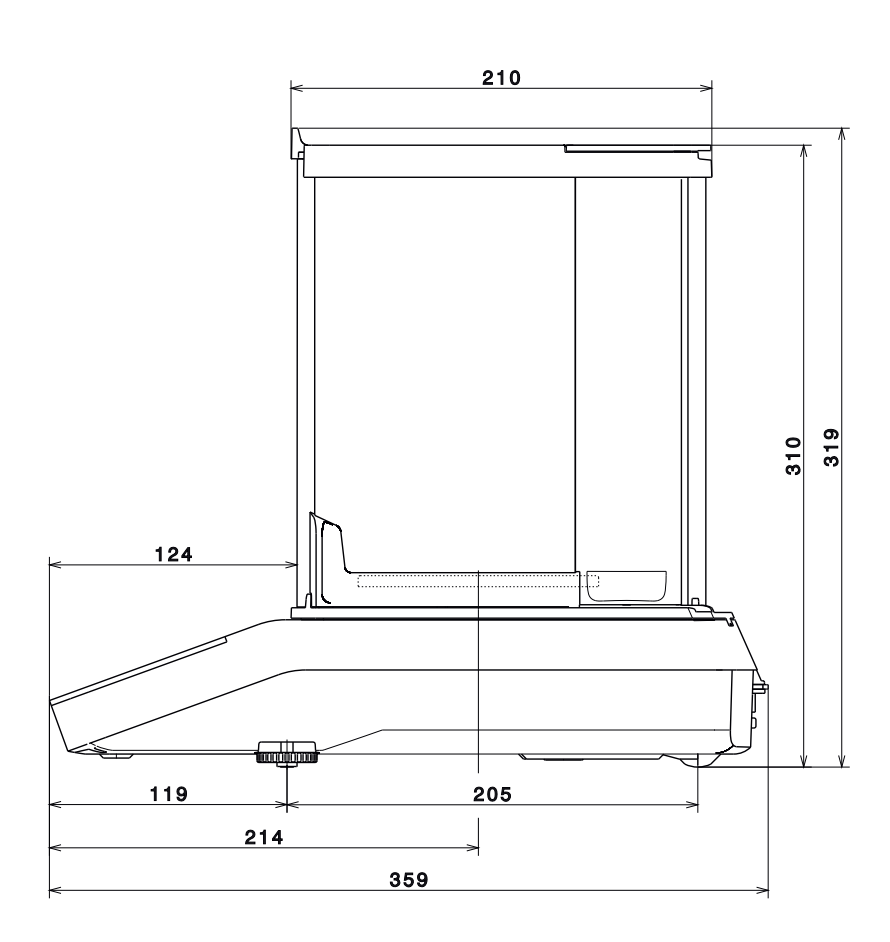

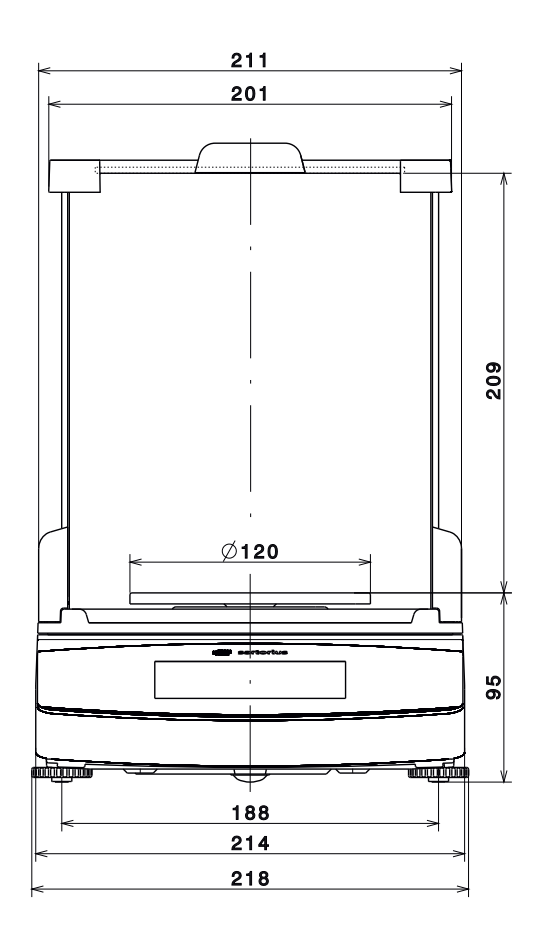

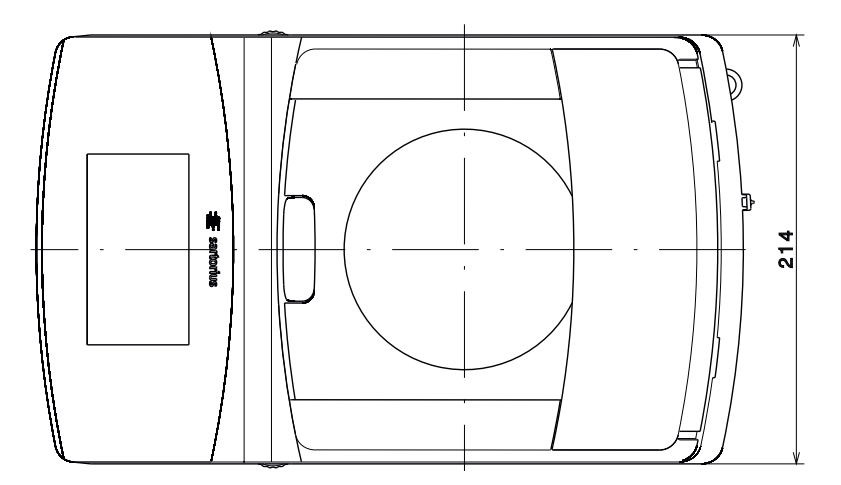

**102** User Manual for Secura, Quintix, Practum

Balance Dimensions

### **Models with readability of > 10 mg**

All dimensions are given in millimeters

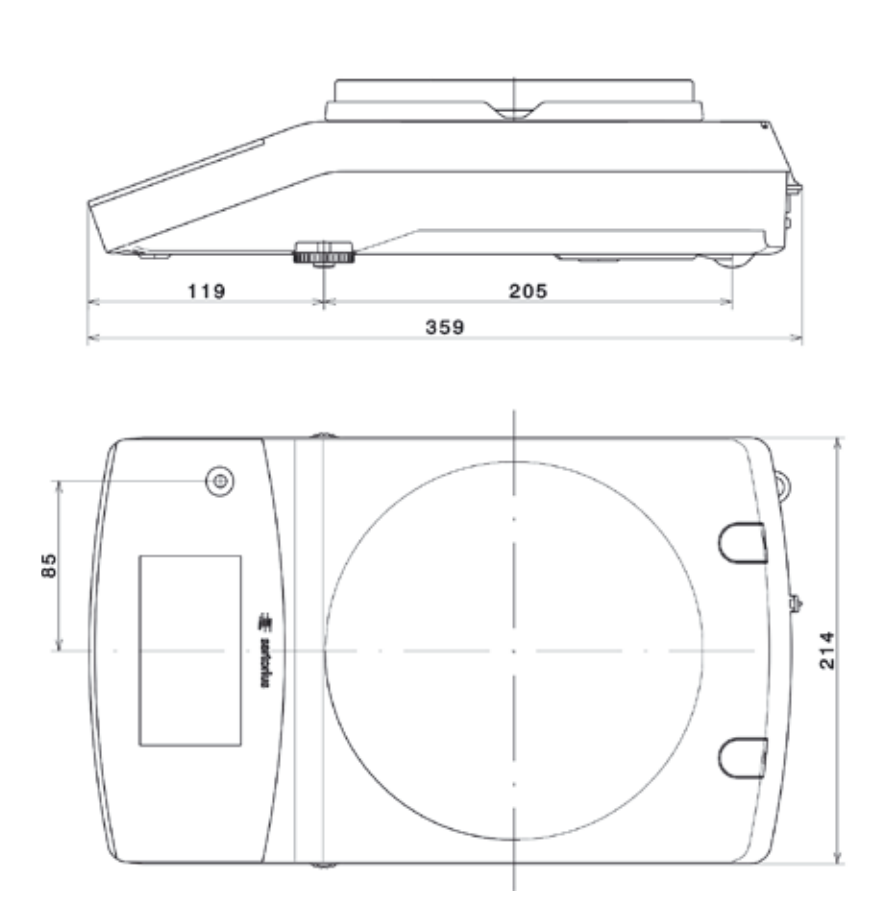

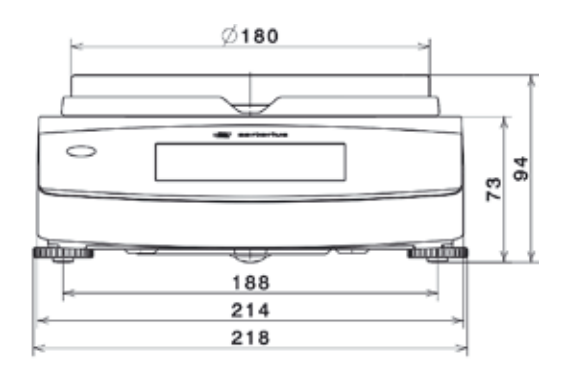

EC Declaration of Conformity

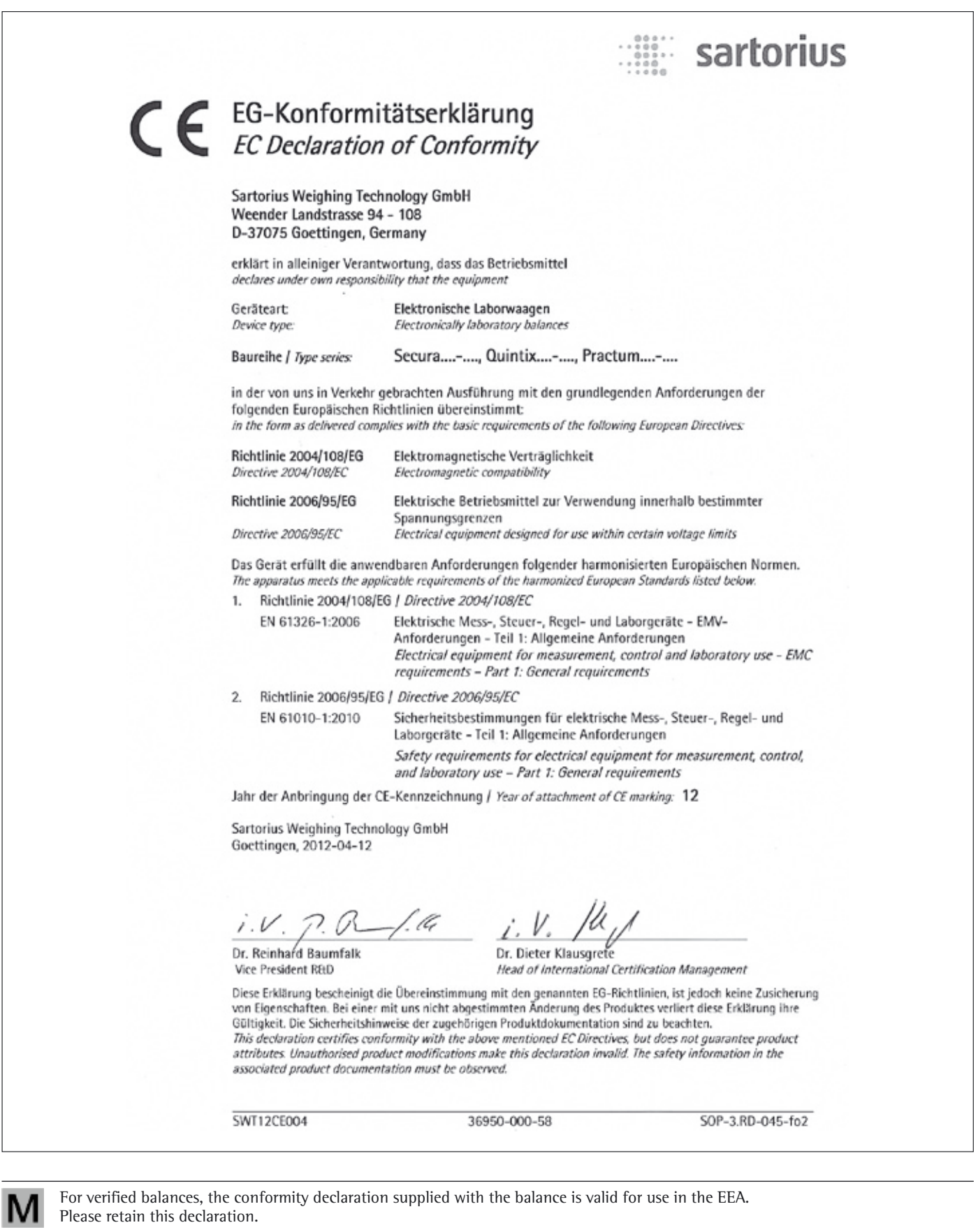

**104** User Manual for Secura, Quintix, Practum

EC Type-approval Certificate

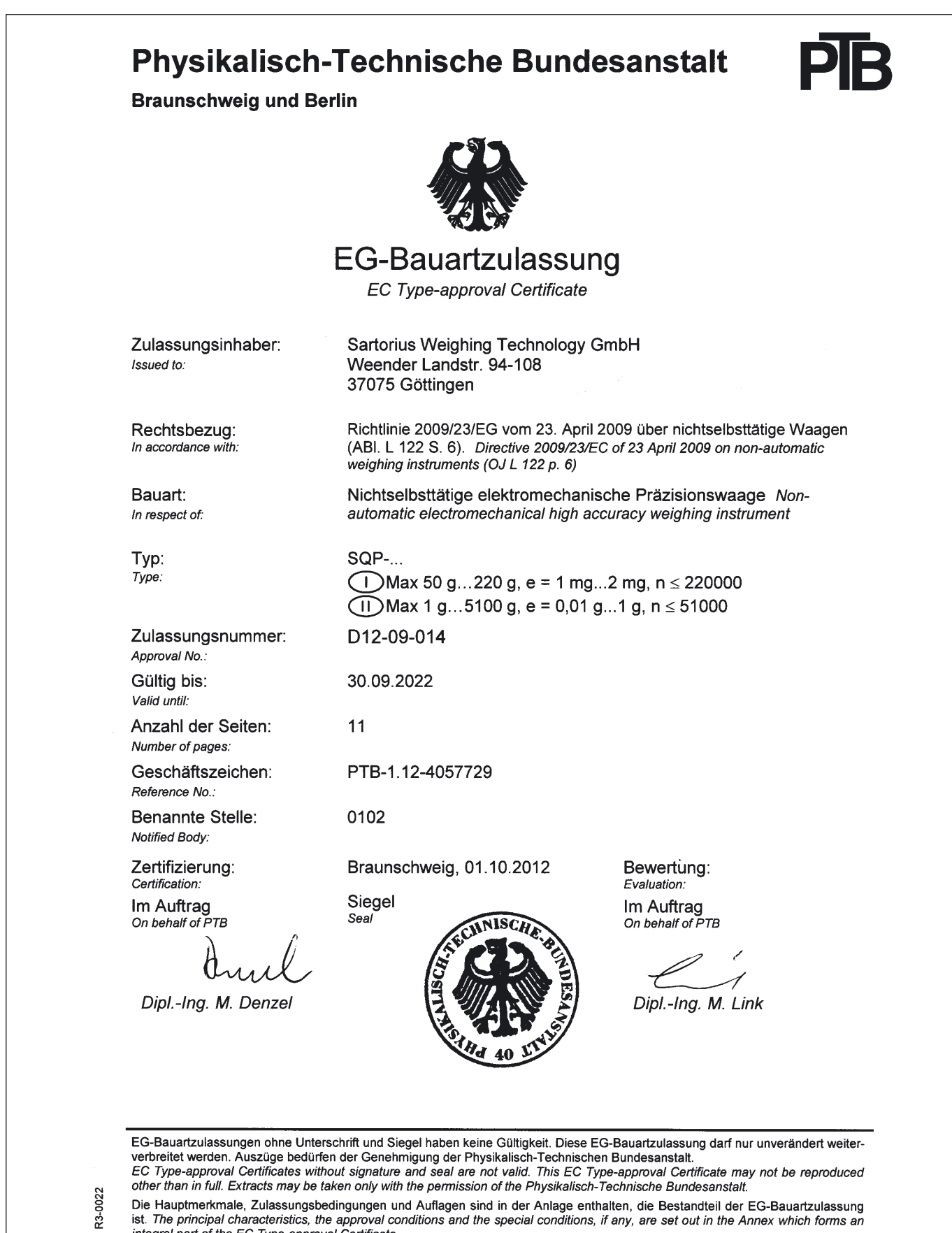

in full. Extracts may be taken only with the permission of the Physikalisch-Technische Bundesanstalt. Die Hauptmerkmale, Zulassungsbedingungen und Auflagen sind in der Anlage enthalten, die Bestandteil der EG-Bauartzulassung<br>ist. The principal characteristics, the approval conditions and the special conditions, if any, are

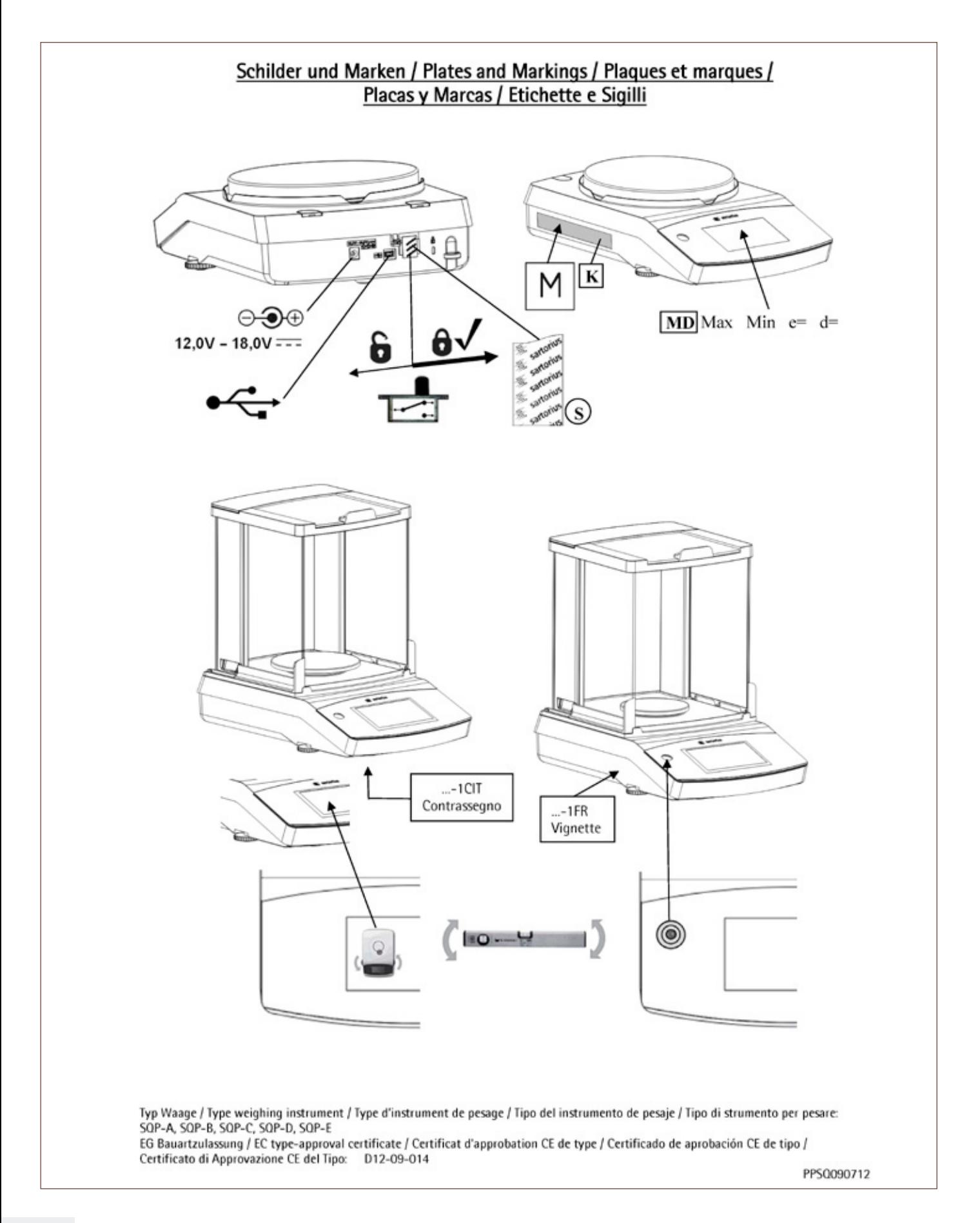

Plates and Markings

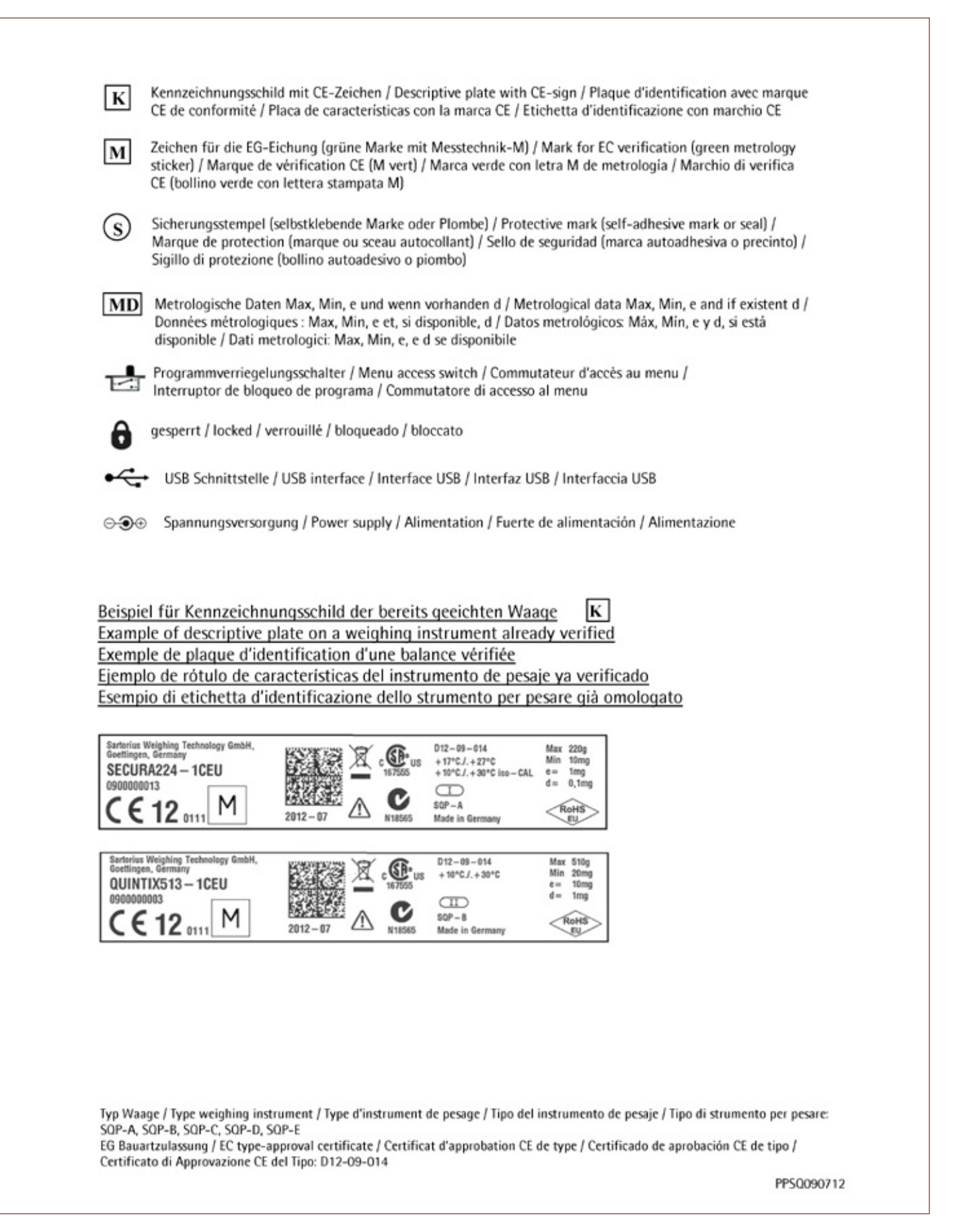